## **GARMIN.**

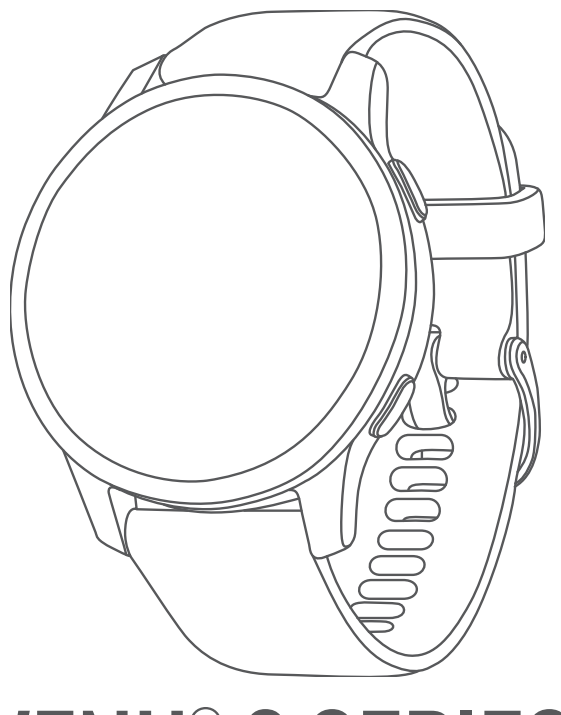

# VENU® 2 SERIES

## Brugervejledning

© 2021 Garmin Ltd. eller dets datterselskaber

Alle rettigheder forbeholdes. I henhold til lovgivningen om ophavsret må denne vejledning ikke kopieres, helt eller delvist, uden skriftligt samtykke fra Garmin. Garmin forbeholder sig retten til at ændre eller forbedre sine produkter og til at ændre indholdet af denne veiledning uden at være forpligtet til at varsle sådanne ændringer og forbedringer til personer eller organisationer. Gå til [www.garmin.com](http://www.garmin.com) for at finde aktuelle opdatringer og supplerende oplysninger om brugen af dette produkt.

Garmin®, Garmin logoet, ANT+®, Approach®, Auto Lap®, Auto Pause®, Edge® og Venu® er varemærker tilhørende Garmin Ltd. eller dets datterselskaber, der er registreret i USA og andre lande. Body Battery™, Connect IQ™, Firstbeat Analytics™, Garmin AutoShot™, Garmin Connect™, Garmin Express™, Garmin GameOn™, Garmin Golf™, Garmin Index™, Garmin Move IQ™, Garmin Pay™, Health Snapshot™, HRM-Dual™, HRM-Pro™, tempe™ og Varia™ er varemærker tilhørende Garmin Ltd. eller dets datterselskaber. Disse varemærker må ikke anvendes uden udtrykkelig tilladelse fra Garmin.

Android™ er et varemærke tilhørende Google LLC. Apple®, iPhone® og iTunes® er varemærker tilhørende Apple Inc., der er registreret i USA og andre lande. Navnet BLUETOOTH® og de tilhørende logoer ejes af Bluetooth SIG, Inc., og enhver brug deraf af Garmin foregår på licens. The Cooper Institute® samt tilhørende varemærker tilhører The Cooper Institute. iOS® er et registreret varemærke tilhørende Cisco Systems, Inc., som bruges under licens af Apple Inc. Overwolf™ er et varemærke tilhørende Overwolf Ltd. Wi-Fi® er et registreret mærke tilhørende Wi-Fi Alliance Corporation. Windows® er et registreret varemærke tilhørende Microsoft Corporation i USA og andre lande. Rettighederne til øvrige varemærker og handelsnavne tilhører de respektive ejere.

Dette produkt er ANT+® certificeret. Gå til [www.thisisant.com/directory](http://www.thisisant.com/directory), hvis du vil have en liste over kompatible produkter og apps.

M/N: A03947, A03948

## Indholdsfortegnelse

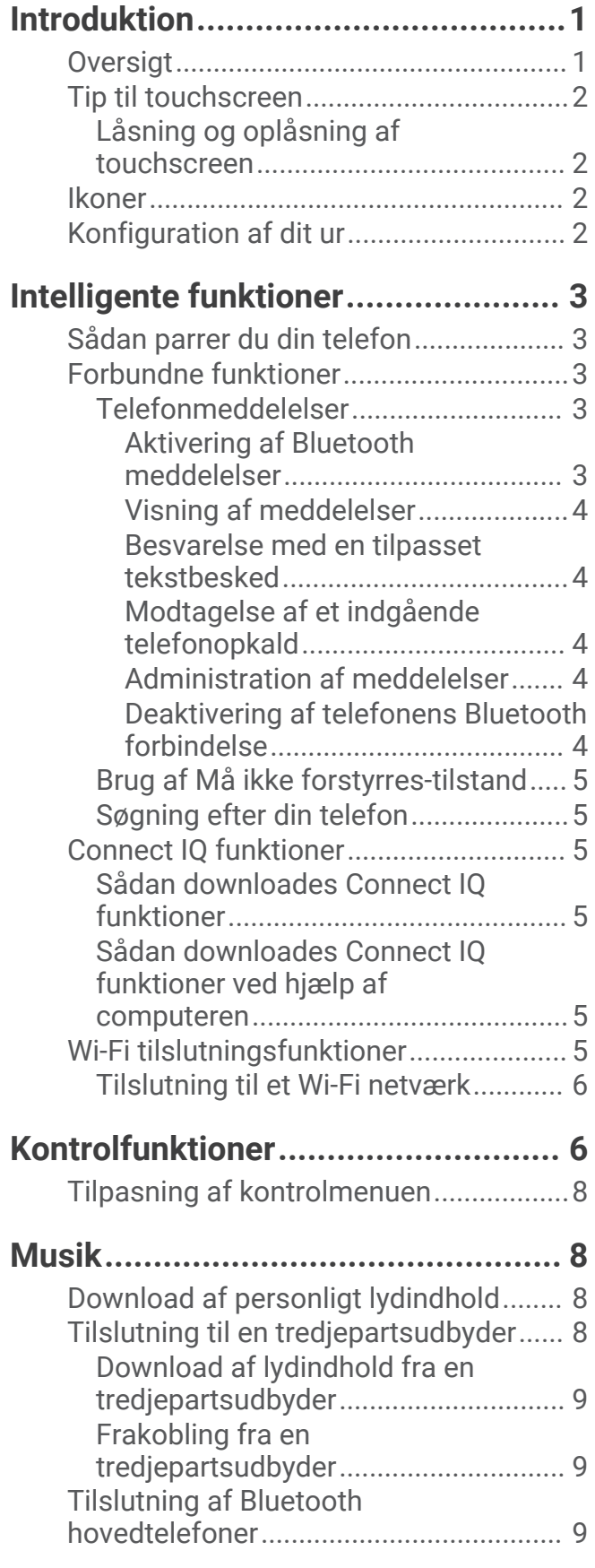

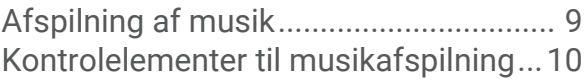

#### **[Garmin Pay.....................................10](#page-15-0)** [Opsætning af din Garmin Pay Wallet...](#page-15-0) 10 [Betaling for et køb med dit ur...............](#page-16-0) 11 [Tilføjelse af et kort til din Garmin Pay](#page-16-0) [tegnebog................................................](#page-16-0) 11 [Administration af dine Garmin Pay](#page-16-0) [kort.....................................................](#page-16-0) 11 [Ændring af din Garmin Pay](#page-17-0)

## [adgangskode.........................................](#page-17-0) 12 **[Sikkerheds- og](#page-17-0)**

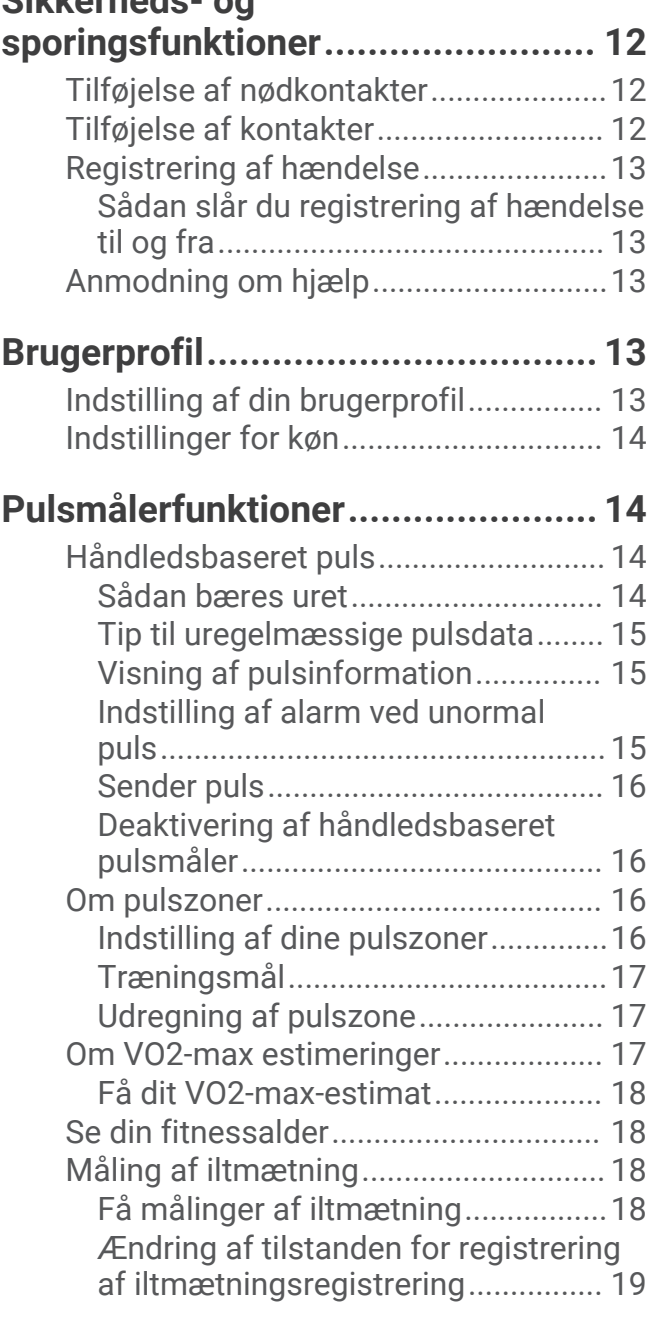

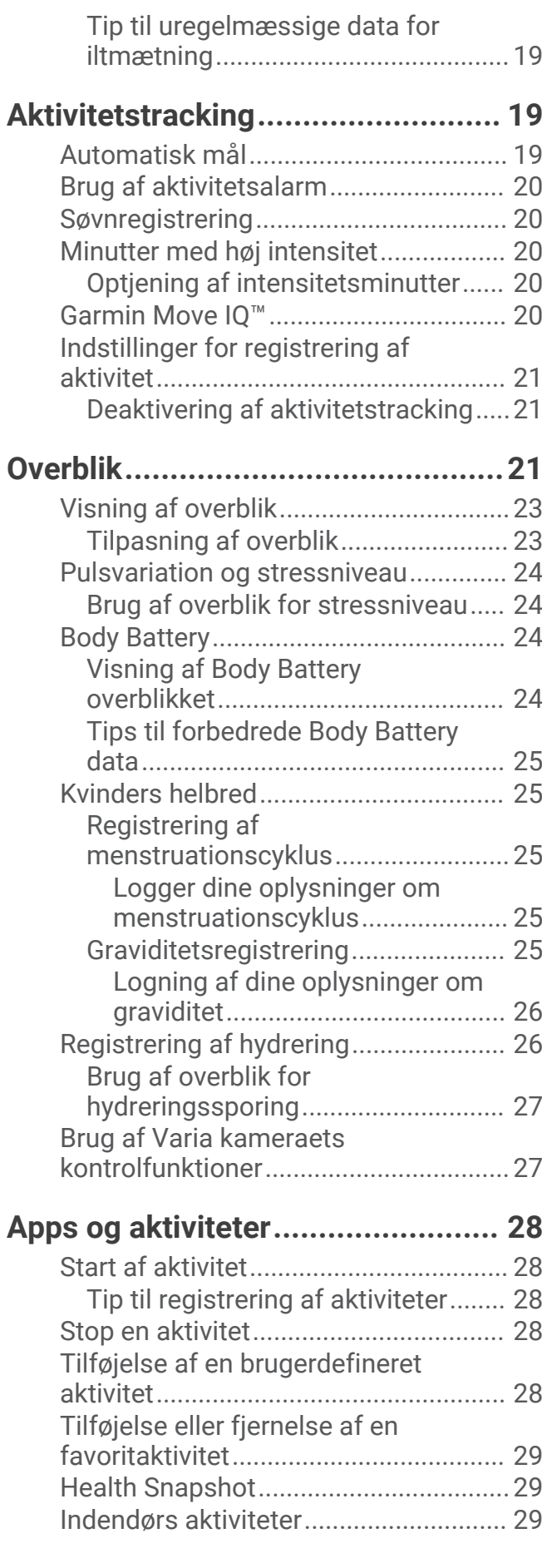

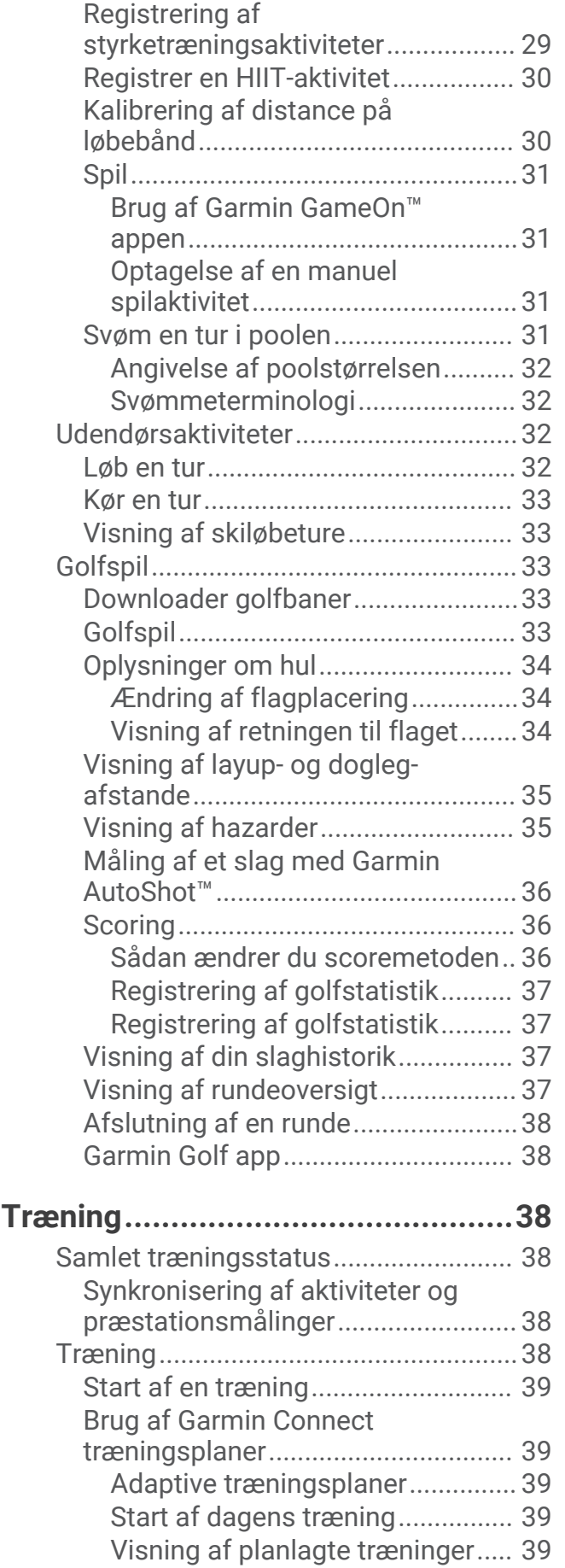

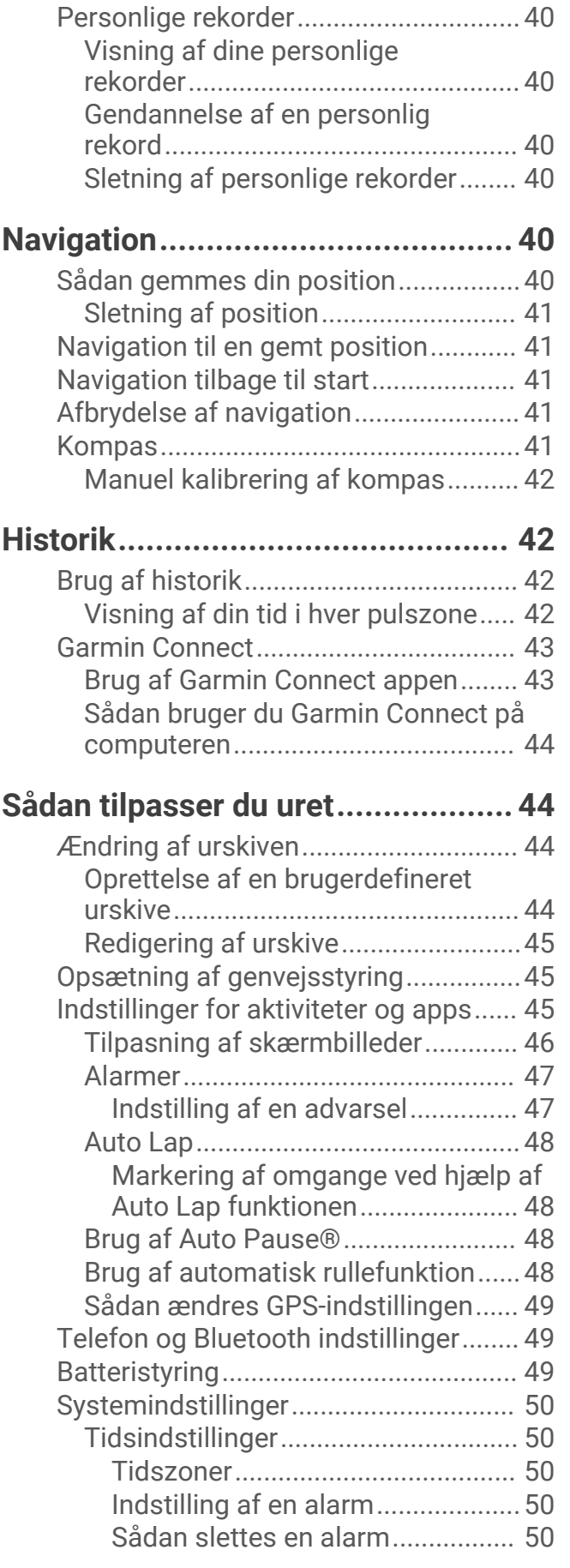

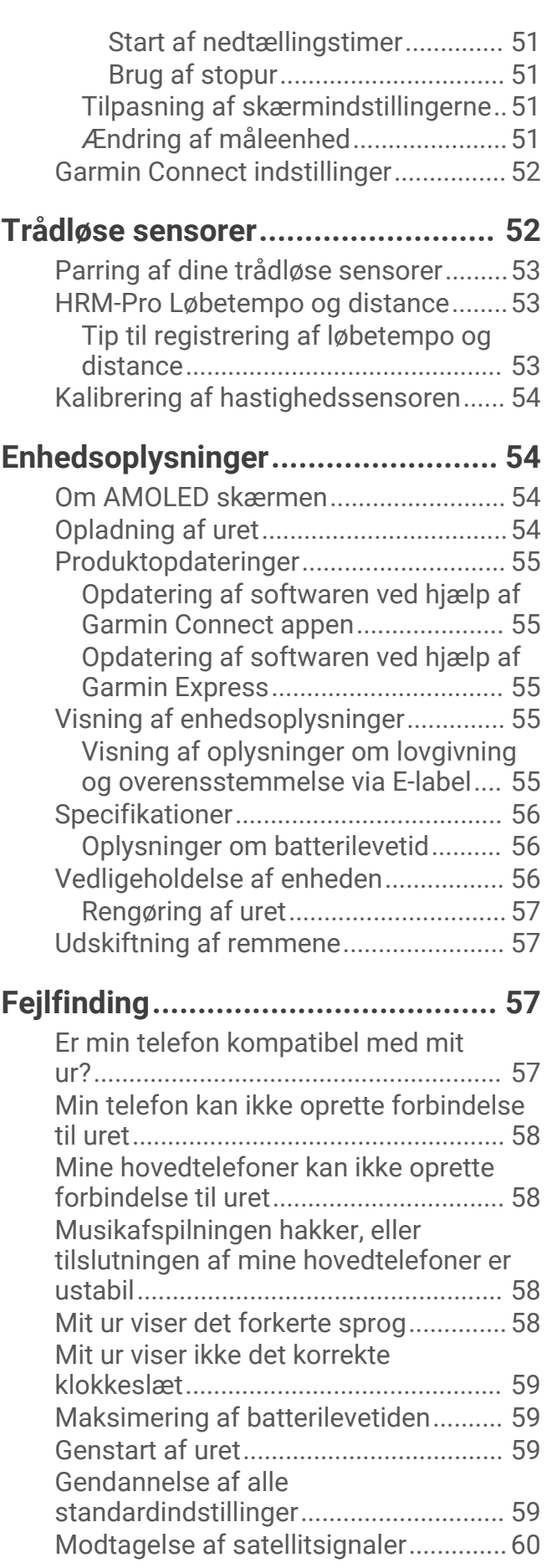

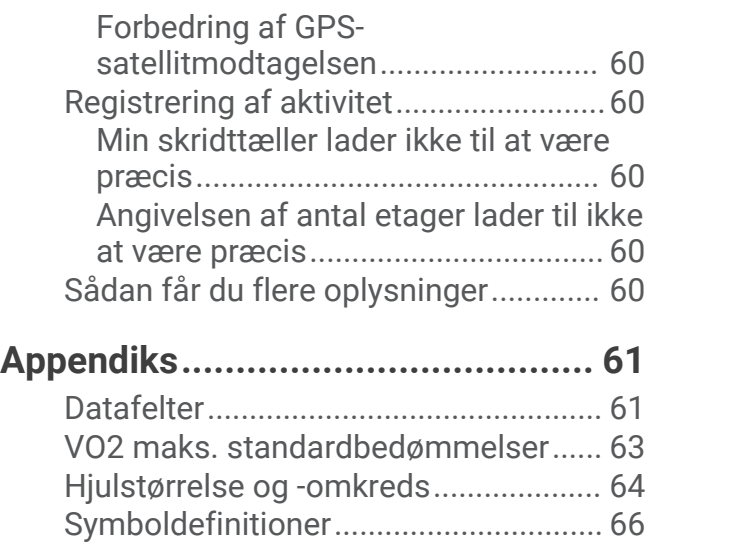

## Introduktion

 **ADVARSEL**

<span id="page-6-0"></span>Se guiden *Vigtige produkt- og sikkerhedsinformationer* i æsken med produktet for at se produktadvarsler og andre vigtige oplysninger.

Konsulter altid din læge, inden du starter eller ændrer et træningsprogram.

## **Oversigt**

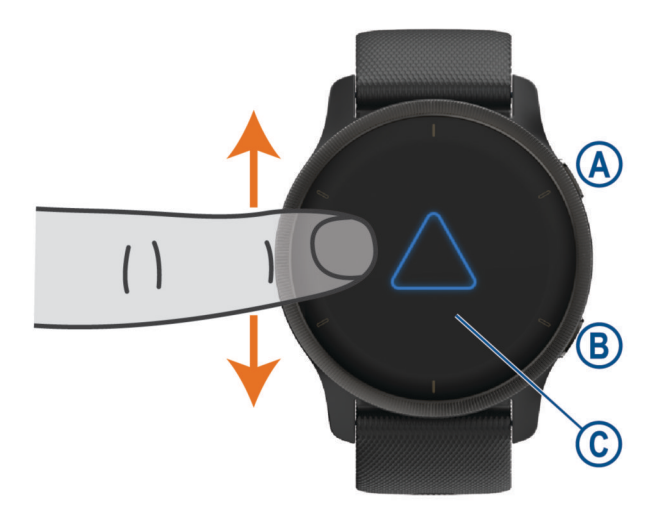

 **Handlingsknap**: Tryk for at tænde dit ur.

Tryk for at starte og stoppe aktivitetstimeren.

Hold nede i 2 sekunder for at se styringsmenuen, herunder urets batteriniveau.

Hold nede, indtil du mærker 3 vibrationer, for at aktivere hjælpefunktionen (*[Sikkerheds- og sporingsfunktioner](#page-17-0)*, [side 12](#page-17-0)).

 **Tilbageknap (Menu)**: Tryk for at vende tilbage til den forrige skærm, undtagen under en aktivitet.

Under en aktivitet skal du trykke for at markere en ny omgang, starte en ny serie eller stilling eller gå videre til næste trin i en træning.

Hold nede for at se en menu med urets indstillinger og valgmuligheder for den aktuelle skærm.

 **Touchscreen**: Stryg op eller ned for at rulle gennem overblik, funktioner og menuer.

Tryk for at vælge.

Tryk to gange for at vække uret.

Stryg til højre for at vende tilbage til det forrige skærmbillede.

Under en aktivitet kan du stryge til højre for at få vist urskiven og overblik.

På urskiven skal du stryge til højre for at se genvejsfunktionen.

## <span id="page-7-0"></span>Tip til touchscreen

- Træk op eller ned for at rulle gennem lister og menuer.
- Stryg op eller ned for at rulle hurtigt.
- Tryk for at vælge et punkt.
- På urskiven skal du stryge op eller ned for at rulle gennem urets overblik.
- Vælg et overblik for at få vist yderligere oplysninger, hvis de er tilgængelige.
- Stryg op eller ned under en aktivitet for at se det næste dataskærmbillede.
- Stryg til højre under en aktivitet for at se urskiven og overblik, og stryg til venstre for at vende tilbage til aktivitetsdatafelterne.
- Når det er tilgængeligt, skal du vælge  $\triangle$  eller stryge op for at få vist yderligere menupunkter.
- Udfør hvert menuvalg som en enkeltstående handling.

#### Låsning og oplåsning af touchscreen

Du kan forebygge utilsigtede skærmtryk ved at låse touchscreenen.

- **1** Hold **A** nede for at se kontrolmenuen.
- 2 Vælg $\bigcap$ 
	- Touchscreenen låses og reagerer ikke på berøringer, før du låser den op.
- **3** Hold en vilkårlig tast nede for at låse touchscreenen op.

#### Ikoner

Et blinkende ikon betyder, at uret søger efter et signal. Et fast ikon betyder, at signalet blev fundet, eller at sensoren er tilsluttet. En skråstreg gennem et ikon betyder, at funktionen er slået fra.

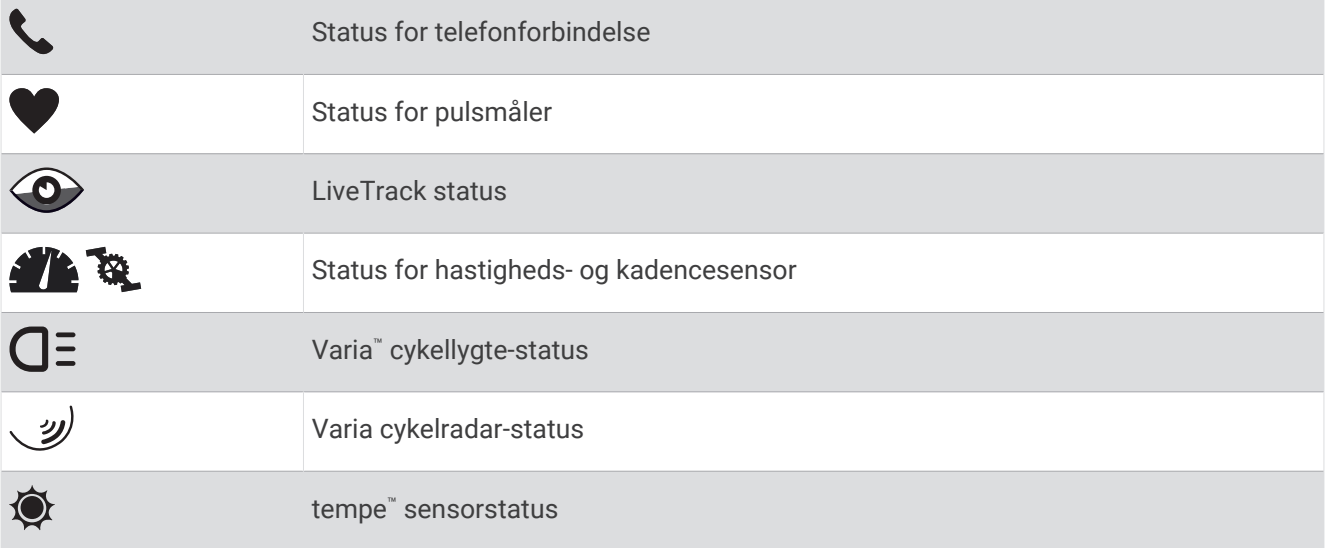

## Konfiguration af dit ur

For at få fuldt udbytte af Venu 2 series funktionerne skal du udføre følgende opgaver.

- Par uret med din telefon ved hjælp af Garmin Connect™ appen (*[Sådan parrer du din telefon](#page-8-0)*, side 3).
- Opsætning af Wi‑Fi® netværk (*[Tilslutning til et Wi‑Fi netværk](#page-11-0)*, side 6).
- Opsætning af musik (*Musik*[, side 8\)](#page-13-0).
- Opsætning af din Garmin Pay™ tegnebog (*[Opsætning af din Garmin Pay Wallet](#page-15-0)*, side 10).
- Konfigurer sikkerhedsfunktioner (*[Sikkerheds- og sporingsfunktioner](#page-17-0)*, side 12).

## Intelligente funktioner

## <span id="page-8-0"></span>Sådan parrer du din telefon

For at konfigurere Venu 2 series uret skal det parres direkte via Garmin Connect appen i stedet for Bluetooth® indstillingerne på din telefon.

- **1** Under den indledende opsætning på dit ur skal du vælge  $\blacktriangledown$ , når du bliver bedt om at parre med din telefon. **BEMÆRK:** Hvis du tidligere har sprunget parringsprocessen over, kan du holde (B) nede og vælge  $\ddot{Q}$  > **Tilslutningsmuligheder** > **Telefon** > **Par telefon** for manuelt at gå i parringstilstand.
- **2** Scan QR-koden med din telefon og følg instruktionerne på skærmen for at gennemføre parrings- og opsætningsprocessen.

## Forbundne funktioner

Forbundne funktioner er tilgængelige til dit Venu 2 series ur, når du slutter det til en kompatibel telefon med Bluetooth teknologi og installerer Garmin Connect appen på den tilsluttede telefon. Gå til [www.garmin.com](http://www.garmin.com/apps) [/apps](http://www.garmin.com/apps) for at få yderligere oplysninger. Nogle funktioner er også tilgængelige, når du forbinder dit ur med et Wi‑Fi netværk.

**Telefonmeddelelser**: Viser telefonnotifikationer og beskeder på dit Venu 2 series ur.

- **LiveTrack**: Lad venner og familie følge dine løb og træningsaktiviteter i realtid. Du kan invitere følgere ved brug af e-mail eller sociale medier, hvilket lader dem se dine live-data på en Garmin Connect registreringsside.
- **Aktivitetsoverførsel til Garmin Connect**: Sender automatisk din aktivitet til din Garmin Connect konto, så snart du er færdig med at registrere aktiviteten.

**Connect IQ™** : Giver dig mulighed for at udvide urets funktioner med nye urskiver, overblik, apps og datafelter.

**Softwareopdateringer**: Giver dig mulighed for at opdatere urets software.

**Vejr**: Giver dig mulighed for at se aktuelle vejrforhold og vejrudsigter.

- **Bluetooth sensorer**: Giver dig mulighed for at oprette forbindelse til Bluetooth kompatible sensorer som f.eks. en pulsmåler.
- **Find min telefon**: Finder din mistede telefon, der er parret med dit Venu 2 series ur og aktuelt er inden for Bluetooth rækkevidde.
- **Find min enhed**: Finder dit mistede Venu 2 series ur, der er parret med din telefon og aktuelt er inden for Bluetooth rækkevidde.

#### Telefonmeddelelser

Telefonmeddelelser kræver, at en kompatibel telefon er inden for Bluetooth rækkevidde og parres med uret. Når din telefon modtager beskeder, sender den meddelelser til dit ur.

#### Aktivering af Bluetooth meddelelser

Før du kan aktivere meddelelser, skal du parre Venu 2 series uret med en kompatibel telefon (*Sådan parrer du din telefon*, side 3).

- **1** Hold nede  $p\land$   $\theta$ .
- **2** Vælg > **Tilslutningsmuligheder** > **Telefon** > **Meddelelser**.
- **3** Vælg **Under aktivitet** for at angive præferencer for meddelelser, der vises, når en aktivitet optages.
- **4** Vælg en meddelelsespræference.
- **5** Vælg **Ikke under aktivitet** for at angive præferencer for meddelelser, der vises i urtilstand.
- **6** Vælg en meddelelsespræference.
- **7** Vælg **Timeout**.
- **8** Vælg en varighed for timeout.
- **9** Vælg **Personlige oplysninger**.

**10** Vælg en præference for beskyttelse af personlige oplysninger.

#### <span id="page-9-0"></span>Visning af meddelelser

- **1** På urskiven skal du stryge op eller ned for at få vist overblikket over meddelelser.
- **2** Vælg overblikket.
- **3** Vælg en meddelelse for at læse den.
- **4** Stryg opad for at se valgmulighederne for meddelelser.
- **5** Vælg en mulighed:
	- Hvis du vil følge op på en meddelelse, skal du vælge en handling, f.eks. **Afslut** eller **Svar**. De tilgængelige handlinger afhænger af notifikationstypen og telefonens operativsystem. Når du afviser en meddelelse på telefonen eller på Venu 2 series uret, vises den ikke længere i overblikket.
	- Stryg til højre for at vende tilbage til meddelelseslisten.

#### Besvarelse med en tilpasset tekstbesked

**BEMÆRK:** Denne funktion er kun tilgængelig, hvis uret er tilsluttet en Android™ telefon, der bruger Bluetooth teknologi.

Når du modtager en notifikation om en tekstbesked på dit Venu 2 series ur, kan du sende et hurtigt svar ved at vælge på en liste over beskeder. Du kan tilpasse meddelelser i Garmin Connect appen.

**BEMÆRK:** Denne funktion sender tekstbeskeder vha. telefonen. Der kan forekomme almindelige begrænsninger og gebyrer. Kontakt din mobiloperatør for at få yderligere oplysninger.

- **1** Stryg opad eller nedad for at se oversigten over meddelelser.
- **2** Vælg overblikket.
- **3** Vælg en tekstbesked.
- **4** Stryg opad for at se valgmulighederne for meddelelser.
- **5** Vælg **Svar**.
- **6** Vælg en meddelelse på listen.
	- Telefonen sender den valgte meddelelse som en sms.

#### Modtagelse af et indgående telefonopkald

Når du modtager et telefonopkald på din tilsluttede telefon, viser Venu 2 series uret navnet eller telefonnummeret på den person, der ringer op.

• Hvis du vil acceptere opkaldet, skal du vælge  $\mathcal{L}$ .

**BEMÆRK:** Hvis du vil tale med den, der ringer op, skal du bruge din tilsluttede telefon.

- Hvis du vil afvise opkaldet, skal du vælge $\bigcap$ .
- Hvis du vil afvise et opkald og straks sende en tekstbesked som svar, skal du vælge log vælge en meddelelse på listen.

**BEMÆRK:** Hvis du vil sende en tekstbesked, skal du være tilsluttet en kompatibel Android telefon ved hjælp Bluetooth af teknologi.

#### Administration af meddelelser

Du kan bruge din kompatible telefon til at administrere meddelelser, der vises på dit Venu 2 series ur.

Vælg en mulighed:

- Hvis du bruger en iPhone® enhed, skal du gå til iOS® indstillingerne for meddelelser for at vælge de elementer, der skal vises på uret.
- Hvis du bruger en Android telefon, skal du i Garmin Connect appen vælge **Indstillinger** > **Meddelelser**.

#### Deaktivering af telefonens Bluetooth forbindelse

Du kan deaktivere Bluetooth telefonforbindelsen fra kontrolmenuen.

**BEMÆRK:** Du kan tilføje indstillinger til kontrolmenuen (*[Tilpasning af kontrolmenuen](#page-13-0)*, side 8).

- **1** Hold **(A**) nede for at se kontrolmenuen.
- **2** Vælg  $\mathcal{K}$  for at deaktivere Bluetooth telefonforbindelsen på dit Venu 2 series ur. Se i brugervejledningen til din telefon for at deaktivere Bluetooth teknologi på din telefon.

#### <span id="page-10-0"></span>Brug af Må ikke forstyrres-tilstand

Du kan bruge Vil ikke forstyrres-tilstand til at deaktivere vibrationer og skærmen for alarmer og meddelelser. Denne tilstand deaktiverer bevægelsesindstillingen (*[Tilpasning af skærmindstillingerne](#page-56-0)*, side 51). Du kan f.eks. bruge denne tilstand, mens du sover eller ser en film.

- Hvis du vil slå funktionen Forstyr ikke til eller fra manuelt, skal du holde  $\bigcirc$  nede og vælge  $\bigcirc$ .
- For automatisk aktivering af funktionen Forstyr ikke under søvn skal du åbne indstillingerne i Garmin Connect appen og vælge **Lyde og advarsler** > **Forstyr ikke under søvn**.

#### Søgning efter din telefon

Du kan bruge denne funktion til at hjælpe med at finde en bortkommet telefon, der er parret ved hjælp af Bluetooth teknologi, og som er inden for rækkevidden af denne.

- **1** Hold nede  $p\land(\overline{A})$ .
- 2 Vælg $\ddot{\mathbf{C}}$ .

Signalstyrkebjælkerne vises på Venu 2 series skærmen, og der afspilles en hørbar alarm på din telefon. Bjælkerne bliver større, når du kommer tættere på din telefon.

**3** Tryk på **(B)** for at stoppe med at søge.

### Connect IQ funktioner

Du kan tilføje Connect IQ apps, datafelter, overblik og urskiver til dit ur ved hjælp af Connect IQ butikken på dit ur eller din telefon [\(garmin.com/connectiqapp](http://www.garmin.com/connectiqapp)).

**Urskiver**: Tilpas urets udseende.

**Apps til enhed**: Føj interaktive funktioner til dit ur, som f.eks. oversigter og nye typer fitness- og udendørsaktiviteter.

**Datafelter**: Download nye datafelter, der viser sensordata, aktivitetsdata og historiske data på nye måder. Du kan føje Connect IQ datafelter til indbyggede funktioner og sider.

#### Sådan downloades Connect IQ funktioner

Før du kan downloade funktioner fra Connect IQ appen, skal du parre dit Venu 2 series ur med din telefon (*[Sådan parrer du din telefon](#page-8-0)*, side 3).

- **1** Fra app store på din telefon kan du installere og åbne Connect IQ appen.
- **2** Vælg dit ur, hvis det er nødvendigt.
- **3** Vælg en Connect IQ funktion.
- **4** Følg instruktionerne på skærmen.

#### Sådan downloades Connect IQ funktioner ved hjælp af computeren

- **1** Tilslut uret til din computer med et USB-kabel.
- **2** Gå til [apps.garmin.com](https://apps.garmin.com), og log på.
- **3** Vælg en Connect IQ funktion, og download den.
- **4** Følg instruktionerne på skærmen.

#### Wi**‑**Fi tilslutningsfunktioner

**Aktivitetsoverførsler til din Garmin Connect konto**: Sender automatisk din aktivitet til din Garmin Connect konto, så snart du er færdig med at registrere aktiviteten.

**Lydindhold**: Giver dig mulighed for at synkronisere lydindhold fra tredjepartsudbydere.

**Softwareopdateringer**: Du kan downloade og installere den nyeste software.

**Træningsture og træningsplaner**: Du kan søge efter og vælge træninger og træningsplaner på Garmin Connect webstedet. Næste gang dit ur har en Wi‑Fi forbindelse, sendes filerne til enheden.

#### <span id="page-11-0"></span>Tilslutning til et Wi**‑**Fi netværk

Du skal tilslutte dit ur til Garmin Connect appen på din telefon eller til Garmin Express™ programmet på din computer, før du kan oprette forbindelse til et Wi‑Fi netværk (*[Sådan bruger du Garmin Connect på computeren](#page-49-0)*, [side 44](#page-49-0)).

Du skal oprette forbindelse til Wi‑Fi netværket for at synkronisere dit ur med en tredjepartsudbyder af musik. Hvis du slutter uret til et Wi‑Fi netværk, vil det også øge overførselshastigheden for større filer.

- **1** Placer dig inden for rækkevidde af et Wi‑Fi netværk.
- **2** Fra Garmin Connect appen skal du vælge  $\equiv$  eller  $\cdot \cdot$
- **3** Vælg **Garmin-enheder**, og vælg på dit ur.
- **4** Vælg **Generel** > **Wi-Fi** > **Tilføj et netværk**.
- **5** Vælg et tilgængeligt Wi‑Fi netværk, og indtast logon-oplysningerne.

## Kontrolfunktioner

Kontrolmenuen giver dig hurtig adgang til urets funktioner og indstillinger. Du kan tilføje, omorganisere og fjerne funktioner i menuen Styring (*[Tilpasning af kontrolmenuen](#page-13-0)*, side 8).

Hold  $\bigcirc$  nede fra et vilkårligt skærmbillede.

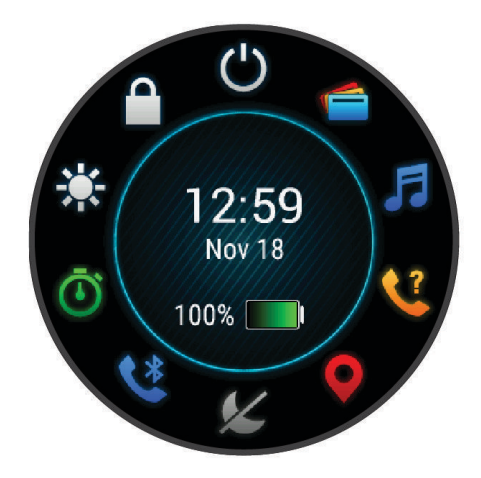

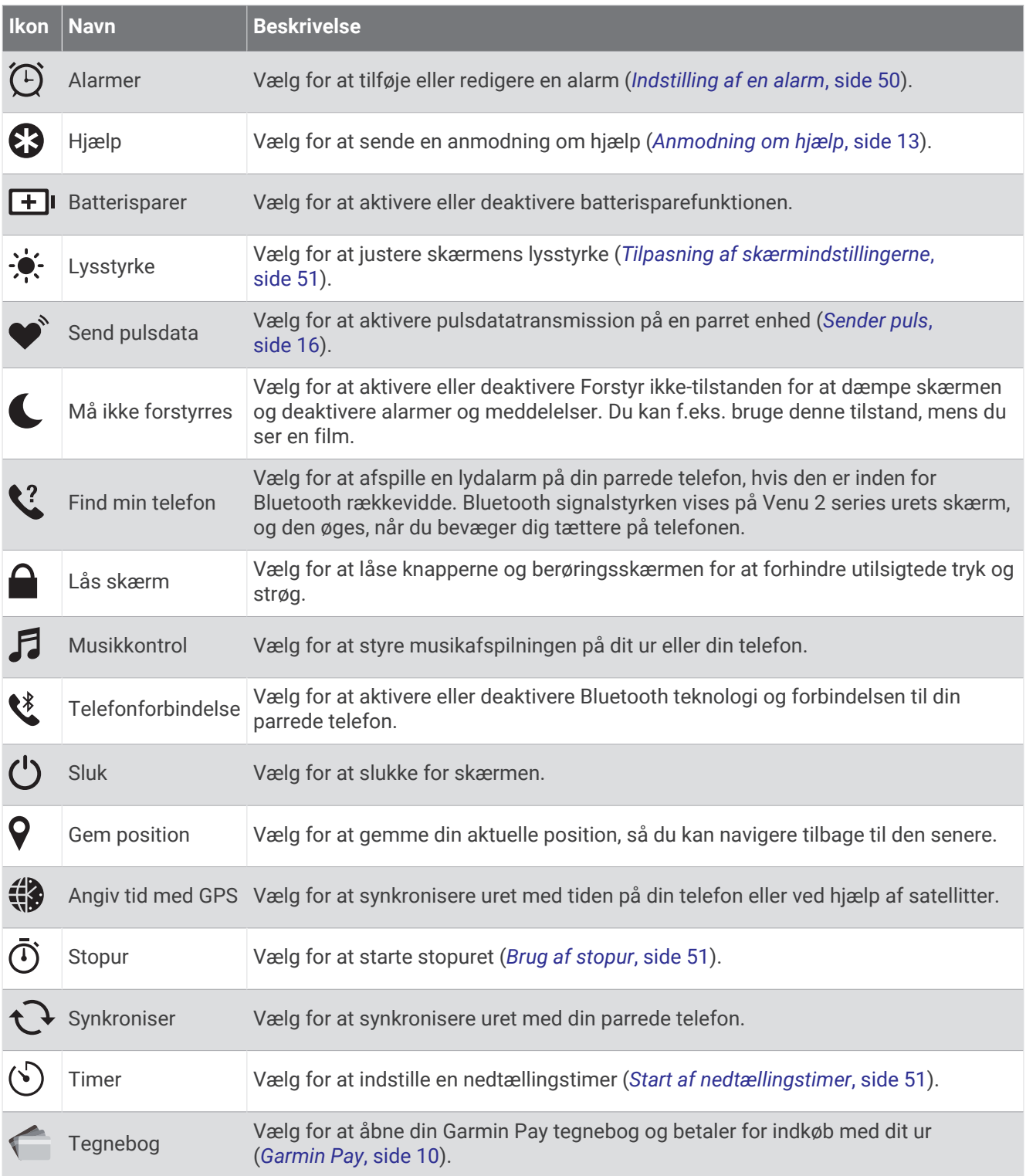

## <span id="page-13-0"></span>Tilpasning af kontrolmenuen

Du kan tilføje, fjerne og ændre rækkefølgen af punkter i kontrolmenuen (*[Kontrolfunktioner](#page-11-0)*, side 6).

- **1** Hold nede på  $\overline{A}$ . Kontrolmenuen vises.
- 2 Hold  $\overline{B}$  nede.
	- Kontrolmenuen skifter til redigeringstilstand.
- **3** Vælg den genvej, du vil tilpasse.
- **4** Vælg en mulighed:
	- Hvis du vil ændre genvejens placering i kontrolmenuen, skal du vælge den placering, hvor den skal vises, eller trække genvejen til en ny placering.
	- Vælg  $\blacksquare$  for at fjerne genvejen fra kontrolmenuen.
- **5** Vælg om nødvendigt **for** for at føje en genvej til kontrolmenuen. **BEMÆRK:** Denne indstilling er kun tilgængelig, når du har fjernet mindst én genvej i menuen.

## Musik

**BEMÆRK:** Der er tre forskellige indstillinger for musikafspilning på dit Venu 2 series ur.

- Musik fra tredjepartsudbyder
- Personligt lydindhold
- Musik, der er gemt på telefonen

Du kan downloade lydindhold på et Venu 2 series ur fra din computer eller fra en tredjepartsudbyder, så du kan lytte, når din telefon ikke er i nærheden. Du kan lytte til lydindhold gemt på uret ved at forbinde Bluetooth hovedtelefoner.

## Download af personligt lydindhold

Før du kan sende din personlige musik til dit ur, skal du installere appen Garmin Express på din computer ([www](http://www.garmin.com/express) [.garmin.com/express](http://www.garmin.com/express)).

Du kan indlæse dine personlige lydfiler, såsom .mp3 og .m4a filer til et Venu 2 series ur fra din computer. Du kan finde flere oplysninger på [garmin.com/musicfiles](http://www.garmin.com/musicfiles) .

- **1** Slut uret til din computer med det medfølgende USB kabel.
- **2** På computeren skal du åbne Garmin Express appen, vælge dit ur og vælge **Musik**.

**TIP:** På Windows® computere kan du vælge  $\blacksquare\blacktriangleleft$  og søge efter mappen med dine lydfiler. På Apple® computere vil Garmin Express programmet bruge dit iTunes® bibliotek.

- **3** I **Min musik** eller **iTunes Library** skal du vælge en lydfilskategori såsom sange eller afspilningslister.
- **4** Vælg afkrydsningsfelterne for lydfilerne, og vælg **Send til enhed**.
- **5** I Venu 2 series listen kan du, om nødvendigt, vælge afkrydsningsfelterne og vælge **Fjern fra enhed** for at fjerne lydfiler.

## Tilslutning til en tredjepartsudbyder

Før du kan downloade musik eller andre lydfiler til dit ur fra en understøttet tredjepartsudbyder, skal du oprette forbindelse til udbyderen af dit ur.

Visse indstillinger for tredjepartsmusikudbydere er allerede installeret på dit ur. Hvis du ønsker flere muligheder, kan du downloade Connect IQ appen til din telefon (*[Connect IQ funktioner](#page-10-0)*, side 5).

- **1** I betjeningsmenuen på uret skal du vælge .
- **2** Vælg musikudbyderen.

**BEMÆRK:** Hvis du vil vælge en anden udbyder, skal du holde (B) nede, vælge Musikudbydere og følge instruktionerne på skærmen.

#### <span id="page-14-0"></span>Download af lydindhold fra en tredjepartsudbyder

Før du kan downloade lydindhold fra en trediepartsudbyder, skal du oprette forbindelse til et Wi-Fi netværk (*[Tilslutning til et Wi‑Fi netværk](#page-11-0)*, side 6).

- **1** Åbn musikstyring.
- $2$  Hold  $\overline{B}$  nede.
- **3** Vælg **Musikudbydere**.
- **4** Vælg en tilsluttet udbyder.
- **5** Vælg en afspilningsliste eller et andet emne, der skal downloades til uret.
- **6** Vælg om nødvendigt **(B**), indtil du bliver bedt om at synkronisere med tienesten.

**BEMÆRK:** Download af lydindhold kan dræne batteriet. Du vil muligvis skulle slutte uret til en ekstern strømkilde, hvis batteriet er ved at løbe tør for strøm.

#### Frakobling fra en tredjepartsudbyder

- 1 Fra Garmin Connect appen skal du vælge **eller** ...
- **2** Vælg **Garmin-enheder**, og vælg på dit ur.
- **3** Vælg **Musik**.
- **4** Vælg en installeret tredjepartsudbyder, og følg instruktionerne på skærmen for at frakoble tredjepartsudbyderen fra dit ur.

## Tilslutning af Bluetooth hovedtelefoner

Du kan lytte til musik indlæst fra dit Venu 2 series ur ved at tilslutte Bluetooth hovedtelefoner.

- **1** Anbring hovedtelefonerne inden for 2 m (6,6 fod) fra på dit ur.
- **2** Aktiver parringstilstand på hovedtelefonerne.
- $3$  Hold  $\overline{B}$  nede.
- **4** Vælg > **Musik** > **Hovedtelefoner** > **Tilføj ny**.
- **5** Vælg dine hovedtelefoner for at fuldføre parringen.

## Afspilning af musik

- **1** Åbn musikstyring.
- **2** Hvis det er nødvendigt, kan du tilslutte dine Bluetooth hovedtelefoner (*Tilslutning af Bluetooth hovedtelefoner*, side 9).
- $3$  Hold  $\overline{B}$  nede.
- **4** Vælg **Musikudbydere**, og vælg en indstilling:
	- For at lytte til musik downloadet til dit ur fra computeren skal du vælge **Min musik** (*[Download af personligt](#page-13-0)  [lydindhold](#page-13-0)*, side 8).
	- Du kan styre musikafspilningen på din telefon ved at vælge **Telefon**.
	- Hvis du vil lytte til musik fra en tredjepartsudbyder, skal du vælge navnet på udbyderen og vælge en afspilningsliste.
- **5** Vælg .

## <span id="page-15-0"></span>Kontrolelementer til musikafspilning

**BEMÆRK:** Knapperne til musikafspilning kan se anderledes ud, afhængigt af den valgte musikkilde.

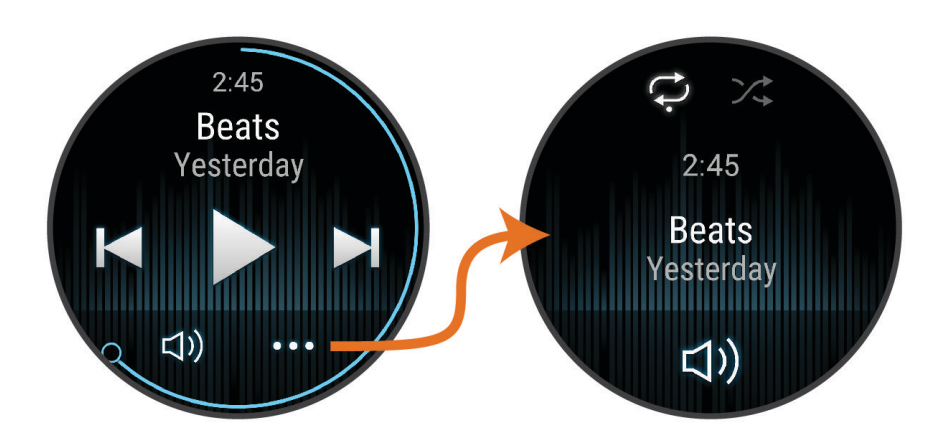

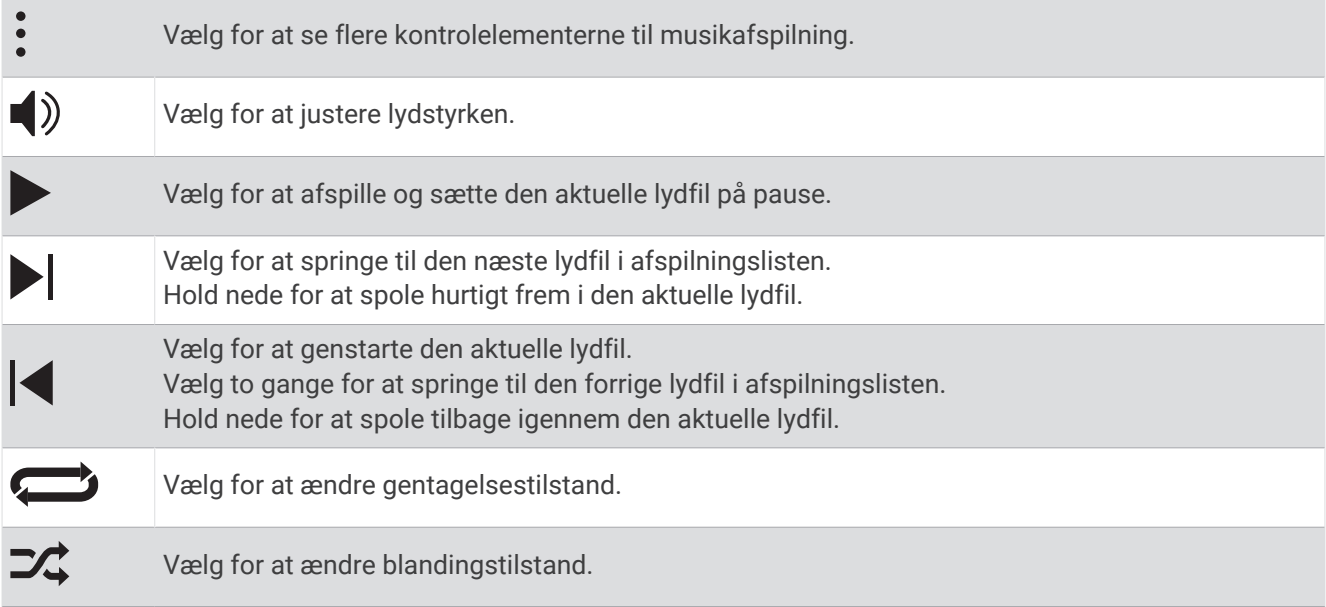

## Garmin Pay

Funktionen Garmin Pay giver dig mulighed for at bruge dit ur til at betale for køb i udvalgte placeringer med kredit- eller hævekort fra et deltagende pengeinstitut.

## Opsætning af din Garmin Pay Wallet

Du kan tilføje et eller flere deltagende kredit- eller hævekort til din Garmin Pay Wallet. Gå til [garmin.com](http://garmin.com/garminpay/banks) [/garminpay/banks](http://garmin.com/garminpay/banks) for at finde deltagende pengeinstitutter.

- 1 Fra Garmin Connect appen skal du vælge $\equiv$ eller $\cdots$
- **2** Vælg **Garmin Pay** > **Kom i gang**.
- **3** Følg instruktionerne på skærmen.

## <span id="page-16-0"></span>Betaling for et køb med dit ur

Før du kan bruge dit ur til at betale for køb, skal du konfigurere mindst ét betalingskort.

Du kan bruge dit ur til at betale for indkøb hos en deltagende forhandler.

- **1** Hold nede  $p$ å $(A)$ .
- 2 Vælg $\bigcap$ .
- **3** Indtast din firecifrede adgangskode.

**BEMÆRK:** Hvis du indtaster din adgangskode forkert tre gange, spærres din tegnebog, og du skal nulstille din adgangskode i Garmin Connect appen.

Det senest anvendte betalingskort vises.

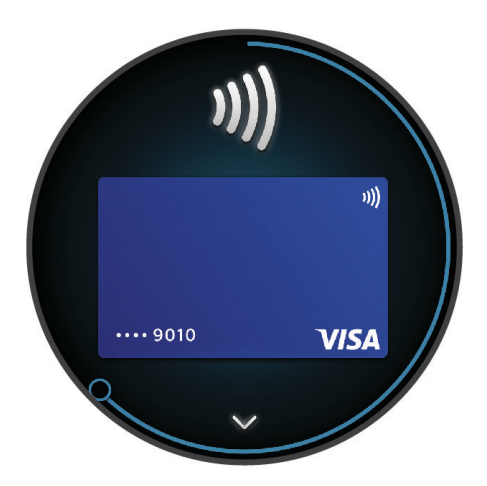

- **4** Hvis du har føjet flere kort til din Garmin Pay tegnebog, skal du stryge for at skifte til et andet kort (valgfrit).
- **5** Hold uret i nærheden af betalingslæseren inden for 60 sekunder med uret vendt mod læseren. Uret vibrerer og viser et flueben, når det er færdigt med at kommunikere med læseren.
- **6** Følg om nødvendigt instruktionerne på kortlæseren for at fuldføre transaktionen.

**TIP:** Når du har indtastet din adgangskode, kan du foretage betalinger uden en adgangskode i 24 timer, så længe du bærer dit ur. Hvis du fjerner uret fra dit håndled eller deaktiverer pulsmåling, skal du indtaste adgangskoden igen, inden du kan foretage en betaling.

## Tilføjelse af et kort til din Garmin Pay tegnebog

Du kan føje op til 10 kredit- eller hævekort til din Garmin Pay tegnebog.

- 1 Fra Garmin Connect appen skal du vælge **eller** ...
- **2** Vælg **Garmin Pay** > > **Tilføj et kort**.
- **3** Følg instruktionerne på skærmen.

Når kortet er tilføjet, kan du vælge kortet på dit ur, når du foretager en betaling.

#### Administration af dine Garmin Pay kort

Du kan suspendere eller slette et kort midlertidigt.

**BEMÆRK:** I nogle lande kan de deltagende pengeinstitutter begrænse Garmin Pay funktionerne.

- 1 Fra Garmin Connect appen skal du vælge **ett** eller ...
- **2** Vælg **Garmin Pay**.
- **3** Vælg et kort.
- **4** Vælg en mulighed:
	- Hvis du midlertidigt vil suspendere eller ophæve suspenderingen af kortet, skal du vælge **Suspendér kort**. Kortet skal være aktivt, for at du kan foretage indkøb med dit Venu 2 series ur.
	- Hvis du vil slette kortet, skal du vælge  $\blacksquare$ .

## <span id="page-17-0"></span>Ændring af din Garmin Pay adgangskode

Du skal kende din aktuelle adgangskode for at ændre den. Hvis du glemmer din adgangskode, skal du nulstille Garmin Pay funktionen for dit Venu 2 series ur, oprette en ny adgangskode og genindtaste dine kortoplysninger.

- **1** Fra Venu 2 series enhedssiden i Garmin Connect appen skal du vælge **Garmin Pay** > **Skift adgangskode**.
- **2** Følg instruktionerne på skærmen.

Næste gang, du betaler med dit Venu 2 series ur, skal du indtaste den nye adgangskode.

## Sikkerheds- og sporingsfunktioner

#### **FORSIGTIG**

Sikkerheds- og sporingsfunktionerne er supplerende funktioner, som ikke må betragtes som den primære metode til at få assistance fra nødtjenester. Garmin Connect appen kontakter ikke nødtjenester for dig.

#### *BEMÆRK*

Hvis du vil bruge sikkerheds- og sporingsfunktionerne, skal Venu 2 series uret have forbindelse til Garmin Connect appen ved hjælp af Bluetooth teknologi. Din parrede telefon skal være udstyret med et dataabonnement og være i et område med netværksdækning og adgang til data. Du kan indtaste nødkontakter på din Garmin Connect konto.

Du kan få flere oplysninger om sikkerheds- og sporingsfunktioner ved at gå til [www.garmin.com/safety.](http://www.garmin.com/safety)

- **Assistance**: Gør det muligt for dig at sende en besked med dit navn, LiveTrack link og GPS-position (hvis tilgængelig) til dine nødkontakter.
- **Registrering af hændelse**: Når Venu 2 series uret registrerer en hændelse under visse udendørsaktiviteter, sender uret en automatisk besked, et LiveTrack link og en GPS-position (hvis tilgængelig) til dine nødkontakter.
- **LiveTrack**: Lad venner og familie følge dine løb og træningsaktiviteter i realtid. Du kan invitere følgere ved brug af e-mail eller sociale medier, hvilket lader dem se dine live-data på en webside.

## Tilføjelse af nødkontakter

Nødkontakttelefonnumre bruges til sikkerheds- og sporingsfunktioner.

- 1 I Garmin Connect appen skal du vælge  $\equiv$  eller  $\cdot \cdot$ .
- **2** Vælg **Sikkerhed & sporing** > **Sikkerhedsfunktioner** > **Nødkontakter** > **Tilføj nødkontakter**.
- **3** Følg instruktionerne på skærmen.

Dine nødkontakter modtager en meddelelse, når du tilføjer dem som en nødkontakt, og kan acceptere eller afvise din anmodning. Hvis en kontakt afviser, skal du vælge en anden nødkontakt.

## Tilføjelse af kontakter

Du kan tilføje op til 50 værktøjer til Garmin Connect appen. Kontakt-e-mails kan bruges med LiveTrack funktionen.

Tre af disse kontakter kan bruges som nødkontakter.

- 1 Fra Garmin Connect appen skal du vælge $\equiv$ eller $\rightarrow$ .
- **2** Vælg **Kontakt**.
- **3** Følg instruktionerne på skærmen.

Når du har tilføjet kontakter, skal du synkronisere dine data for at anvende ændringerne på dit Venu 2 series ur (*[Brug af Garmin Connect appen](#page-48-0)*, side 43).

## <span id="page-18-0"></span>Registrering af hændelse

#### **FORSIGTIG**

Registrering af hændelser er kun en supplerende funktion, der er tilgængelig for visse udendørsaktiviteter. Registrering af hændelse må ikke betragtes som den primære metode til at få hjælp fra nødtjenester.

#### *BEMÆRK*

Før du kan aktivere registrering af hændelser på dit ur, skal du indstille nødkontakter i Garmin Connect appen (*[Tilføjelse af nødkontakter](#page-17-0)*, side 12). Din parrede telefon skal være udstyret med et dataabonnement og være i et område med netværksdækning og adgang til data. Dine nødkontakter skal kunne modtage e-mails eller tekstbeskeder (standard-sms-takst er muligvis gældende).

#### Sådan slår du registrering af hændelse til og fra

**BEMÆRK:** Din parrede telefon skal være udstyret med et dataabonnement og være i et område med netværksdækning og adgang til data.

Før du kan aktivere registrering af hændelser på dit ur, skal du indstille nødkontakter i Garmin Connect appen (*[Tilføjelse af nødkontakter](#page-17-0)*, side 12). Dine nødkontakter skal kunne modtage e-mails eller tekstbeskeder (standard-sms-takst er muligvis gældende).

- **1** På urskiven skal du holde  $\overline{B}$  nede.
- **2** Vælg > **Sikkerhed & sporing** > **Registrering af hændelse**.
- **3** Vælg en aktivitet.

**BEMÆRK:** Registrering af hændelser er kun tilgængelig for visse udendørs aktiviteter.

Hvis en hændelse registreres af dit Venu 2 series ur, og din telefon er tilsluttet, kan Garmin Connect appen sende en automatisk tekstbesked og e-mail med dit navn og din GPS- position (hvis tilgængelig) til dine nødkontakter. Der vises en meddelelse på uret, og din parrede telefon angiver, at dine kontakter vil blive informeret, når der er gået 15 sekunder. Hvis du ikke har brug for hjælp, kan du annullere den automatiske nødopkaldsbesked.

## Anmodning om hjælp

**BEMÆRK:** Din parrede telefon skal være udstyret med et dataabonnement og være i et område med netværksdækning og adgang til data.

Før du kan anmode om hjælp, skal du angive nødkontakter (*[Tilføjelse af nødkontakter](#page-17-0)*, side 12). Dine nødkontakter skal kunne modtage e-mails eller tekstbeskeder (standard-sms-takst er muligvis gældende).

- **1** Hold nede  $p\hat{a}$   $(A)$ .
- **2** Når du mærker tre vibrationer, skal du slippe knappen for at aktivere hjælpefunktionen. Nedtælingsskærmen vises.
- **3** Vælg om nødvendigt en indstilling, før nedtællingen er færdig:
	- Hvis du vil sende en tilpasset meddelelse med din anmodning, skal du vælge  $\Box$ .
	- Vælg $\boldsymbol{\times}$  for at annullere meddelelsen.

## **Brugerprofil**

Du kan opdatere din brugerprofil på uret eller i Garmin Connect appen.

## Indstilling af din brugerprofil

Du kan opdatere køn, fødselsår, højde, vægt, håndled og pulszoner (*[Indstilling af dine pulszoner](#page-21-0)*, side 16) settings. Uret anvender disse oplysninger til at beregne nøjagtige træningsdata.

- **1** Hold nede på  $(B)$ .
- $2 \text{ Vælq } \mathbf{Q}$  > **Brugerprofil.**
- **3** Vælg en funktion.

## <span id="page-19-0"></span>Indstillinger for køn

Når du først konfigurerer uret, skal du vælge et køn. De fleste fitness- og træningsalgoritmer er binære. Garmin® anbefaler, at du vælger det køn, du har fået tildelt ved fødslen, for at opnå de mest nøjagtige resultater. Efter den første opsætning kan du tilpasse profilindstillingerne på din Garmin Connect konto.

**Profil og privatliv**: Giver dig mulighed for at tilpasse dataene på din offentlige profil.

**Brugerindstillinger**: Indstiller dit køn. Hvis du vælger Ikke angivet, vil de algoritmer, der kræver et binært input, bruge det køn, du angav, da du første gang konfigurerede uret.

## Pulsmålerfunktioner

Venu 2 series uret har en håndledsbaseret pulsmåler og er samtidig kompatibel med brystpulsmålere (sælges særskilt). Du kan få vist pulsdata på pulsmåler-overblikket. Hvis både håndledsbaserede og brystbaserede pulsdata er tilgængelige, når du starter en aktivitet, anvender uret brystpulsdataene.

## Håndledsbaseret puls

#### Sådan bæres uret

#### **FORSIGTIG**

Nogle brugere kan opleve hudirritation efter længere tids brug af uret, især hvis brugeren har følsom hud eller allergi. Hvis du bemærker hudirritation, skal du fjerne uret og give huden tid til at hele. For at undgå hudirritation skal du sørge for, at uret er rent og tørt, og at uret ikke overspændes på håndleddet. Du kan finde flere oplysninger på [garmin.com/fitandcare](http://www.garmin.com/fitandcare).

• Bær uret over håndledsknoglen.

**BEMÆRK:** Uret bør sidde tæt til men komfortabelt. For at opnå mere præcise pulsmålinger bør uret ikke bevæge sig, når du løber eller træner. For aflæsninger på iltmætningsmåleren skal du forblive ubevægelig.

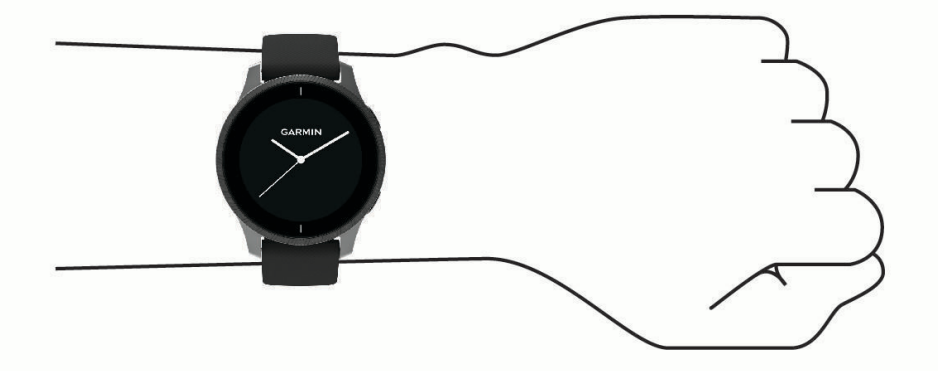

**BEMÆRK:** Den optiske sensor er placeret på bagsiden af uret.

- Se *[Tip til uregelmæssige pulsdata](#page-20-0)*, side 15 for flere oplysninger om håndledsbaseret pulsmåling.
- Se *[Tip til uregelmæssige data for iltmætning](#page-24-0)*, side 19 for flere oplysninger om iltmætningssensoren.
- Du kan finde flere oplysninger vedrørende nøjagtighed på [garmin.com/ataccuracy](http://garmin.com/ataccuracy).
- Du kan finde flere oplysninger om brug og vedligeholdelse af uret på [www.garmin.com/fitandcare.](http://www.garmin.com/fitandcare)

#### <span id="page-20-0"></span>Tip til uregelmæssige pulsdata

Hvis data for puls er uregelmæssige eller ikke vises, kan du afprøve følgende tip.

- Vask og tør din arm, før du tager uret på.
- Undgå at have solcreme, lotion og insektmidler på under uret.
- Undgå at ridse pulssensoren på bagsiden af uret.
- Bær uret over håndledsknoglen. Uret bør sidde tæt men behageligt.
- Vent, indtil  $\blacktriangledown$  lyser konstant, før du starter din aktivitet.
- Varm op i 5 til 10 minutter, og få en pulsmåling, før du begynder på din aktivitet. **BEMÆRK:** Hvis det er koldt udenfor, kan du varme op indendørs.
- Skyl uret med rent vand efter hver træning.
- Brug en silikonerem under træning.

#### Visning af pulsinformation

- **1** På urskiven skal du stryge op eller ned for at få vist pulsmåler-overblikket. Puls-overblikket viser din aktuelle puls i hjerteslag pr. minut (bpm).
- **2** Vælg overblikket for at få vist en graf over din puls siden midnat.

Grafen viser din nylige pulsaktivitet, høj og lav hjertefrekvens og farvekodede søjler for at vise tiden i hver pulszone (*[Om pulszoner](#page-21-0)*, side 16).

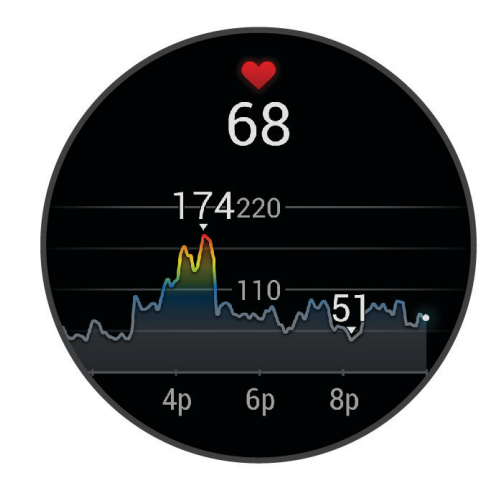

**3** Stryg op for at se din hvilepuls (RHR) for de sidste syv dage.

#### Indstilling af alarm ved unormal puls

#### **FORSIGTIG**

Denne funktion giver dig kun besked, når din puls kommer over eller under et bestemt antal slag i minuttet, som brugeren har valgt, efter en periode med inaktivitet. Denne funktion giver dig ikke besked om en potentiel hjertetilstand og er ikke beregnet til at behandle eller diagnosticere en medicinsk lidelse eller sygdom. Ret dig altid efter din læges anvisninger angående eventuelle hjerterelaterede problemer.

- **1** Hold nede  $p\land$   $\bullet$   $\bullet$
- **2** Vælg > **Pulsmåler på håndleddet** > **Alarm ved unormal puls**.
- **3** Vælg **Høj alarm** eller **Lav alarm**.
- **4** Vælg en tærskelværdi for puls.
- **5** Vælg Til/Fra-knappen for at tænde for alarmen.

Hver gang, du kommer over eller under den tilpassede værdi, vises en meddelelse, og uret vibrerer.

#### <span id="page-21-0"></span>Sender puls

Du kan sende pulsdata fra dit Venu 2 series ur og se dem på parrede enheder. Du kan f.eks. sende pulsdata til en Edge® enhed, mens du cykler.

**BEMÆRK:** Når du sender pulsdata, reduceres batterilevetiden.

- **1** Hold nede på  $\left(\overline{B}\right)$
- **2** Vælg > **Pulsmåler på håndleddet**.
- **3** Vælg en mulighed:
	- Vælg **Send under aktivitet** for at sende pulsdata under tidsregistrerede aktiviteter (*[Start af aktivitet](#page-33-0)*, [side 28](#page-33-0)).
	- Vælg **Send** for at begynde at sende pulsdata nu.
- **4** Par dit Venu 2 series ur med din kompatible enhed.

**BEMÆRK:** Parringsinstruktionerne er forskellige for hver Garmin kompatible enhed. Se brugervejledningen.

#### Deaktivering af håndledsbaseret pulsmåler

Standardværdien for Pulsmåler på håndleddet er Automatisk. Uret anvender automatisk den håndledsbaserede pulsmåler, medmindre du parrer en brystpulsmåler med uret. Brystbaserede pulsdata er kun tilgængelige under en aktivitet.

**BEMÆRK:** Deaktivering af den håndledsbaserede pulsmåler deaktiverer samtidig funktioner som VO2-max estimat, søvnregistrering, intensitetsminutter, stressfunktion for dagen som helhed og håndledsbaseret pulsmåling af iltmætning.

**BEMÆRK:** Hvis den håndledsbaserede pulsmåler deaktiveres, bliver den håndledsbaserede registreringsfunktion for Garmin Pay betalinger også deaktiveret, og du skal indtaste en adgangskode ved hver betaling (*[Garmin Pay](#page-15-0)*, side 10).

- **1** Hold nede  $p\land$   $\bullet$ .
- **2** Vælg > **Pulsmåler på håndleddet** > **Status** > **Fra**.

## Om pulszoner

Mange atleter bruger pulszoner til at måle og øge deres hjerte-kar-systems styrke og forbedre deres kondition. En pulszone er et givet interval af hjerteslag pr. minut. De fem almindeligt accepterede pulszoner er nummereret 1-5 i forhold til forøget intensitet. Generelt beregnes pulszoner baseret på procentdele af den maksimale puls.

#### Indstilling af dine pulszoner

Uret bruger dine profildata fra den første opsætning til at fastsætte dine standardpulszoner. Uret har separate pulszoner for løb og cykling. For at få de mest nøjagtige kaloriedata under aktiviteten skal du angive din maksimale puls. Du kan også indstille hver pulszone. Du kan manuelt justere dine zoner på uret eller bruge din Garmin Connect konto.

- **1** Hold nede  $p\hat{a}$   $\hat{B}$ .
- **2** Vælg > **Brugerprofil** > **Pulszoner**.
- **3** Vælg **Standard** for at få vist standardværdierne (valgfrit). Standardværdierne kan anvendes for løb og cykling.
- **4** Vælg **Løb** eller **Cykling**.
- **5** Vælg **Præference** > **Indstil brugerdefineret**.
- **6** Vælg **Maks puls**, og indtast din maksimale puls.
- **7** Vælg en zone, og indtast en værdi for hver zone.

## <span id="page-22-0"></span>Træningsmål

Kendskab til dine pulszoner kan hjælpe til at måle og forbedre formen ved at forstå og anvende disse principper.

- Pulsen er en god indikator for træningens intensitet.
- Træning inden for bestemte pulszoner kan hjælpe med at forbedre hjerte-kar-systemets kapacitet og styrke.

Hvis du kender din maksimale puls, kan du bruge tabellen (*Udregning af pulszone*, side 17) til at fastsætte den pulszone, der passer bedst til dine træningsmål.

Hvis du ikke kender din maksimale puls, kan du bruge et af de beregningsredskaber, der findes på internettet. Nogle fitnesscentre og andre træningscentre har en test til at måle maksimal puls. Standardmaksimumpulsen er 220 minus din alder.

#### Udregning af pulszone

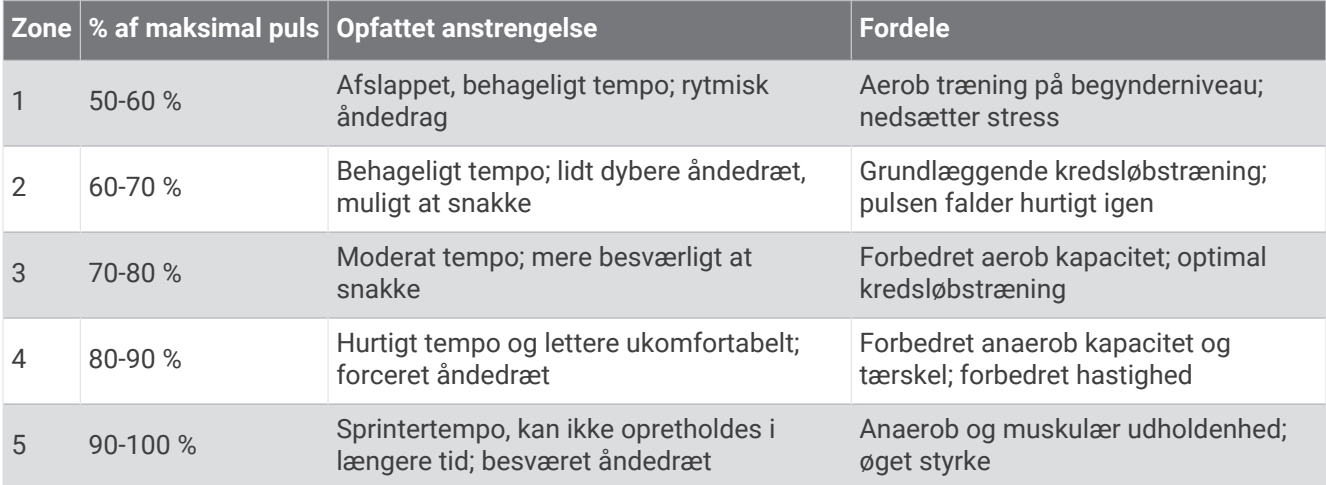

## Om VO2-max estimeringer

VO2-max er den maksimale mængde ilt (i milliliter), du kan forbruge i minuttet pr. kg. legemsvægt ved maksimal ydeevne. Med andre ord er VO2-max er en indikation af dit hjerte-kar-systems tilstand og bør stige, efterhånden som din form bliver bedre. Venu 2 series uret kræver håndledsbaseret pulsmåler eller en kompatibel brystpulsmåler for at kunne vise dit VO2-max estimat.

På uret vises dit VO2-max estimering som et tal og en beskrivelse. På din Garmin Connect konto kan du se yderligere detaljer om dit VO2-max estimering.

VO2-max data kommer fra Firstbeat Analytics™ . VO2-max analyse oplyses med tilladelse fra The Cooper Institute® . Hvis du ønsker yderligere oplysninger, kan du se bilaget (*[VO2 maks. standardbedømmelser](#page-68-0)*, side 63) og gå til [www.CooperInstitute.org](http://www.CooperInstitute.org).

#### <span id="page-23-0"></span>Få dit VO2-max-estimat

Denne funktion kræver en håndledsbaseret pulsmåler eller en kompatibel brystpulsmåler. Hvis du bruger en brystpulsmåler, skal du tage den på og parre den med uret (*[Parring af dine trådløse sensorer](#page-58-0)*, side 53).

For at få det mest præcise estimat skal du fuldføre opsætningen af brugerprofilen (*[Indstilling af din brugerprofil](#page-18-0)*, [side 13](#page-18-0)) og indstille din maksimale puls (*[Indstilling af dine pulszoner](#page-21-0)*, side 16). Estimatet kan synes upræcist i starten. Uret kræver nogle få løb for at indsamle oplysninger om din løbepræstation.

- **1** Hold nede  $p\land$   $\theta$ .
- **2** Vælg > **Brugerprofil** > **VO2 Maks.**.

Hvis du allerede har registreret en rask gåtur eller løbet udendørs, vises din Vo2-max estimering muligvis. Uret viser den dato, din VO2-max-estimering sidst blev opdateret. Uret opdaterer din VO2-max-estimering, hver gang du gennemfører en udendørs gåtur eller løbetur på 15 minutter eller derover. Du kan manuelt starte en VO2-max test for at få et opdateret estimat.

- **3** Tryk på skærmen for at starte en VO2-max test.
- **4** Følg vejledningerne på skærmen for at få din VO2-max estimering. Der vises en besked, når testen er fuldført.

## Se din fitnessalder

Din fitnessalder giver dig et indtryk af, hvordan din form er sammenlignet med en person af samme køn. Dit ur bruger oplysninger som f.eks. din alder, BMI (body mass index), hvilepulsdata og historik over energisk aktivitet for at give en fitnessalder. Hvis du har en Garmin Index™ skala, bruger dit ur målingen af kropsfedtprocenten i stedet for BMI til at bestemme din fitnessalder. Ændringer af motion og livsstil kan påvirke din fitnessalder.

**BEMÆRK:** For at få den mest nøjagtige fitnessalder skal du fuldføre opsætningen af brugerprofilen (*[Indstilling af](#page-18-0) [din brugerprofil](#page-18-0)*, side 13).

- **1** Hold nede  $p\land$   $\bullet$
- **2** Vælg > **Brugerprofil** > **Fitnessalder**.

## Måling af iltmætning

Venu 2 series uret har en håndledsbaseret iltmætningsmåler til måling af blodets iltmætning. Det kan være nyttigt at kende iltmætningen for at forstå dit generelle helbred og hjælpe dig med at bestemme, hvordan din krop tilpasser sig højden. Uret måler iltniveauet i dit blod ved at lyse ind i huden og tjekke, hvor meget lys der absorberes. Dette kaldes SpO<sub>2</sub>.

På uret vil dine målinger af iltmætning vises som SpO<sub>2</sub>-procent. På din Garmin Connect konto kan du se yderligere detaljer om dine iltmætningsværdier, herunder tendenser for flere dage (*[Ændring af tilstanden](#page-24-0) [for registrering af iltmætningsregistrering](#page-24-0)*, side 19). Du finder flere oplysninger om nøjagtigheden af iltmætningsmålinger ved at gå til [garmin.com/ataccuracy](http://garmin.com/ataccuracy).

#### Få målinger af iltmætning

Du kan starte en måling af iltmætning manuelt fra overblikket for iltmætning. Nøjagtigheden af iltmætningsmålingen kan variere afhængigt af din blodgennemstrømning, placeringen af uret på dit håndled og af, hvor stille du forholder dig.

**BEMÆRK:** Du skal måske tilføje overblikket for iltmætning til overblik-loopet (*[Tilpasning af overblik](#page-28-0)*, side 23).

- **1** Mens du sidder eller er inaktiv, skal du stryge op- eller nedad for at se overblikket for iltmætning.
- **2** Vælg overblikket for at starte målingen.
- **3** Hold den arm, uret sidder på, på højde med hjertet, mens uret aflæser dit blods iltmætning.
- **4** Stå stille.

Uret viser din iltmætning som en procentdel, og en graf over dine iltmætningsmålinger og hjertefrekvensværdier siden midnat.

#### <span id="page-24-0"></span>Ændring af tilstanden for registrering af iltmætningsregistrering

- **1** Hold nede  $p\land$   $\bullet$   $\bullet$
- **2** Vælg > **Pulsmåler på håndleddet** > **Pulse Ox** > **Sporingstilstand**.
- **3** Vælg en mulighed:
	- Hvis du vil aktivere målinger, mens du er inaktiv om dagen, skal du vælge **Hele dagen**. **BEMÆRK:** Aktivering af iltmætningsregistrering reducerer batterilevetiden.
	- Hvis du vil aktivere kontinuerlige målinger, mens du sover, skal du vælge **Under søvn**. **BEMÆRK:** Unormale søvnstillinger kan forårsage usædvanligt lave SpO2-aflæsninger for søvn.
	- Hvis du vil slukke for automatiske målinger, skal du vælge **På forespørgsel**.

#### Tip til uregelmæssige data for iltmætning

Hvis data for iltmætning er uregelmæssige eller ikke vises, kan du prøve følgende tip.

- Forhold dig i ro, mens uret aflæser dit blods iltmætning.
- Bær uret over håndledsknoglen. Uret bør sidde tæt til men komfortabelt.
- Hold den arm, uret sidder på, på højde med hjertet, mens uret aflæser dit blods iltmætning.
- Brug en silikone- eller nylonrem.
- Vask og tør din arm, før du tager uret på.
- Undgå at have solcreme, lotion og insektmidler på under uret.
- Undgå at ridse den optiske sensor på bagsiden af uret.
- Skyl uret med rent vand efter hver træning.

## Aktivitetstracking

Aktivitetstracking registrerer dit daglige skridttal, tilbagelagt distance, intensitetsminutter, antal etager, forbrændte kalorier samt søvnstatistik for hver dag, der er registreret. Kalorier forbrændt inkluderer basisstofskifte plus aktivitetskalorier.

Antallet af skridt i løbet af dagen vises på overblik for skridt. Skridttælleren opdateres jævnligt.

Du finder flere oplysninger om aktivitetssporing og nøjagtigheden af fitnessmålinger ved at gå til [garmin.com](http://garmin.com/ataccuracy) [/ataccuracy](http://garmin.com/ataccuracy).

## Automatisk mål

Uret opretter automatisk et dagligt mål for antallet af skridt og etager baseret på dine tidligere

aktivitetsniveauer. I løbet af dagen viser uret dit fremskridt i forhold til dagens mål (1).

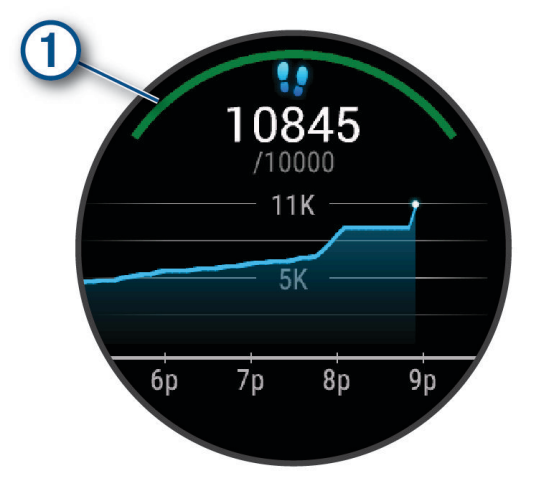

Hvis du vælger ikke at bruge funktionen automatisk mål, kan du indstille et personligt mål for antal skridt og etager på din Garmin Connect konto.

## <span id="page-25-0"></span>Brug af aktivitetsalarm

Hvis du sidder ned i længere tid, kan det medføre uønskede forandringer i stofskiftet. Aktivitetsalarmen minder dig om at holde dig i bevægelse. Efter en times inaktivitet vises en meddelelse, og den røde bjælke vises på overblikket for trin. Der vises flere segmenter, hver gang der går 15 minutter uden aktivitet. Uret vibrerer, hvis vibration er aktiveret (*[Systemindstillinger](#page-55-0)*, side 50).

Tag en kort gåtur (mindst et par minutter) for at nulstille aktivitetsalarmen.

## Søvnregistrering

Når du sover, registrerer uret automatisk din søvn og overvåger dine bevægelser i din normale sovetid. Du kan indstille din normale sovetid i brugerindstillingerne på din Garmin Connect konto. Søvnstatistik omfatter samlet antal timers søvn, søvnstadier, bevægelse under søvn og søvnresultater. Du kan se din søvnstatistik på din Garmin Connect konto.

**BEMÆRK:** En lur tæller ikke i din søvnstatistik. Du kan bruge Må ikke forstyrres-tilstand til at slå meddelelser og advarsler, bortset fra alarmer, fra (*[Brug af Må ikke forstyrres-tilstand](#page-10-0)*, side 5).

## Minutter med høj intensitet

For at forbedre sundheden anbefaler organisationer såsom Verdenssundhedsorganisationen (WHO) mindst 150 minutters aktivitet om ugen med moderat intensitet, f.eks. frisk gang, eller 75 minutters aktivitet om ugen med høj intensitet, f.eks. løb.

Uret overvåger din aktivitets intensitet og registrerer den tid, du har tilbragt med aktiviteter med moderat til høj intensitet (pulsdata er påkrævet for at beregne høj intensitet). Uret lægger antallet af minutter med moderat aktivitet sammen med antallet af minutter med kraftig aktivitet. Dit samlede antal minutter med høj intensitet fordobles, når tallene sammenlægges.

#### Optiening af intensitetsminutter

Venu 2 series uret beregner intensitetsminutter ved at sammenligne dine pulsdata med din gennemsnitlige hvilepuls. Hvis puls er slået fra, beregner uret minutter med moderat intensitet ved at analysere antallet af skridt pr. minut.

- Start en aktivitet med tidtagning for at få den mest nøjagtige beregning af intensitetsminutter.
- Hav uret på hele dagen og natten for at opnå den mest nøjagtige hvilepuls.

## Garmin Move IQ™

Når dine bevægelser matcher velkendte træningsmønstre, registrerer Move IQ funktionen automatisk hændelsen og viser den i tidslinjen. Move IQ Hændelserne viser aktivitetstype og varighed, men de vises hverken på aktivitetslisten eller i dit newsfeed.

Move IQ funktionen kan automatisk starte en aktivitet med tidtagning for gang og løb ved hjælp af de tærskelværdier, du fastsætter i Garmin Connect appen eller indstillingerne for urets aktiviteter. Disse aktiviteter føjes til din aktivitetsliste.

## <span id="page-26-0"></span>Indstillinger for registrering af aktivitet

Hold **B**) nede, og vælg  $\bullet$  > **Aktivitetstracking**.

**Status**: Deaktiverer aktivitetstracking.

- **Aktivitetsalarm**: Viser en meddelelse og aktivitetsindikatoren på den digitale urskive og skærmbilledet med skridt. Uret vibrerer også for at advare dig.
- **Alarm ved mål**: Gør det muligt at aktivere og deaktivere alarmer ved mål eller kun at deaktivere dem under aktiviteter. Alarmer ved mål vises for dit daglige skridtmål, daglige mål for antal etager, ugentligt mål for intensitetsminutter mål og mål for hydrering.

**Move IQ**: Lader dig slå Move IQ begivenheder til og fra.

- **Automatisk start af aktivitet**: Gør det muligt for dit ur at oprette og gemme tidsbestemte aktiviteter automatisk, når Move IQ funktionen registrerer, at du går eller løber. Du kan også indstille mindstetidsgrænsen for løb og gang.
- **Minutter med høj intensitet**: Giver dig mulighed for at indstille en pulszone til minutter med høj intensitet og en højere pulszone til minutter med ekstremt høj intensitet. Du kan også bruge standardalgoritmen.

#### Deaktivering af aktivitetstracking

Når du deaktiverer registrering af aktivitet, registreres dine skridt, antal etager, intensitetsminutter, søvn og Move IQ begivenheder ikke.

- **1** På urskiven skal du holde  $(B)$  nede.
- **2** Vælg > **Aktivitetstracking** > **Status** > **Fra**.

## Overblik

Uret leveres med forudindlæste overblik, der giver hurtige oplysninger (*[Visning af overblik](#page-28-0)*, side 23). Nogle overblik kræver en Bluetooth forbindelse til en kompatibel telefon.

Nogle overblik er ikke synlige som standard. Du kan føje dem til overblikssløjfen manuelt (*[Tilpasning af overblik](#page-28-0)*, [side 23](#page-28-0)).

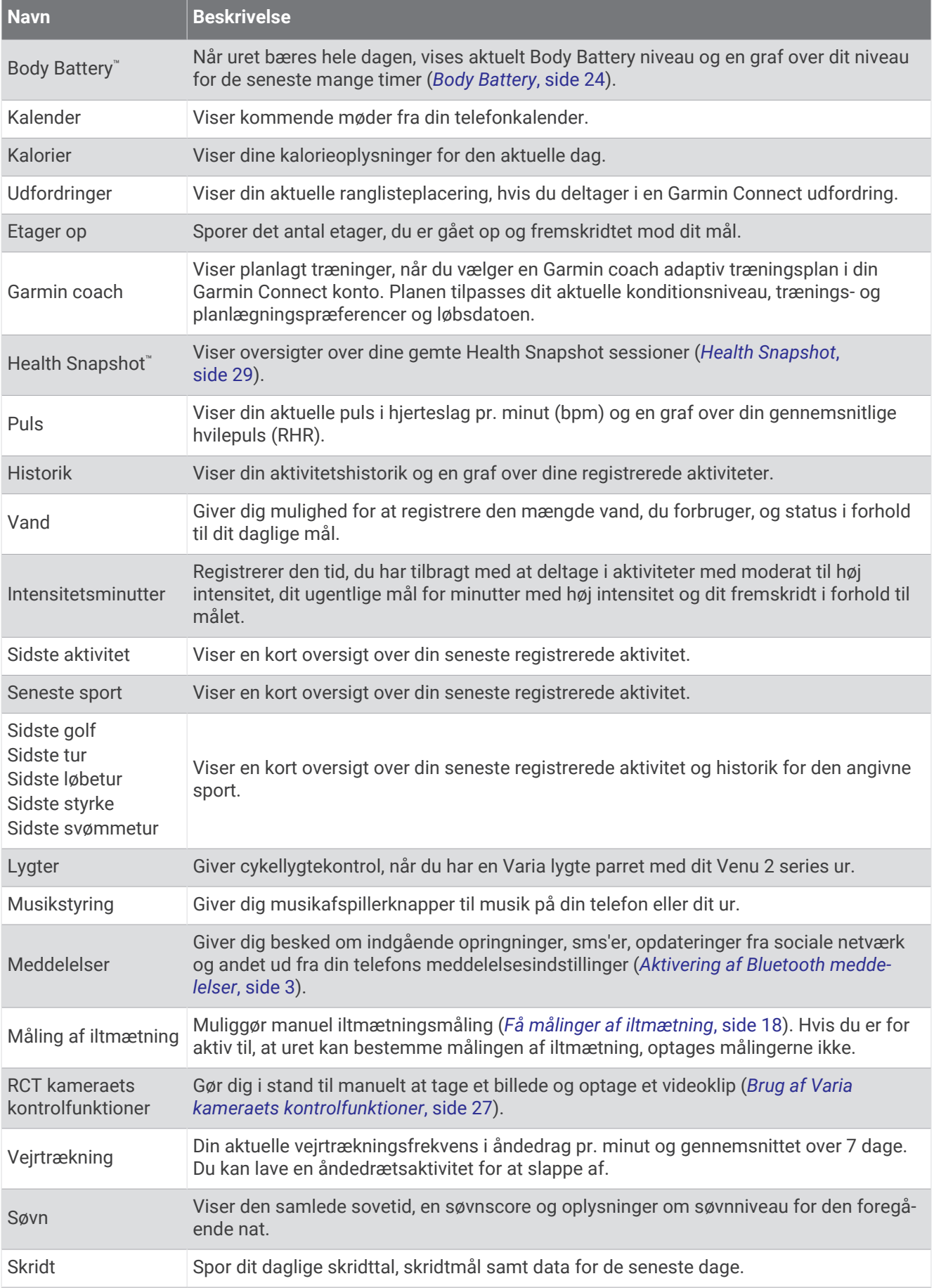

<span id="page-28-0"></span>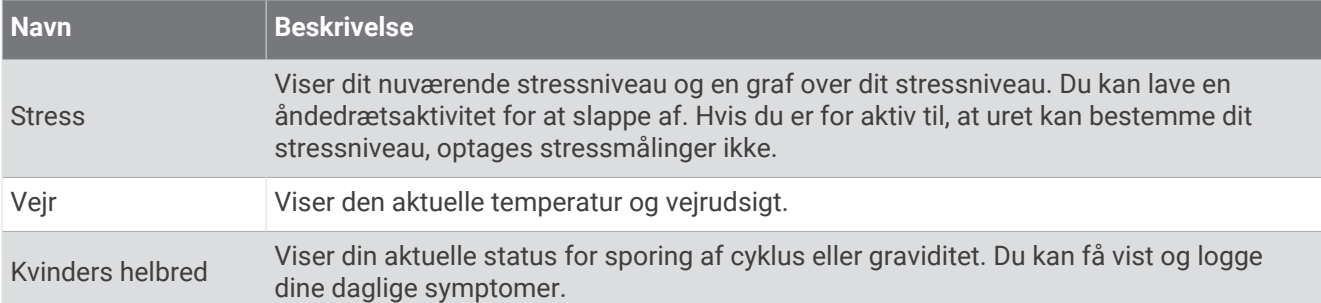

## Visning af overblik

• Fra urskiven skal du stryge op eller ned.

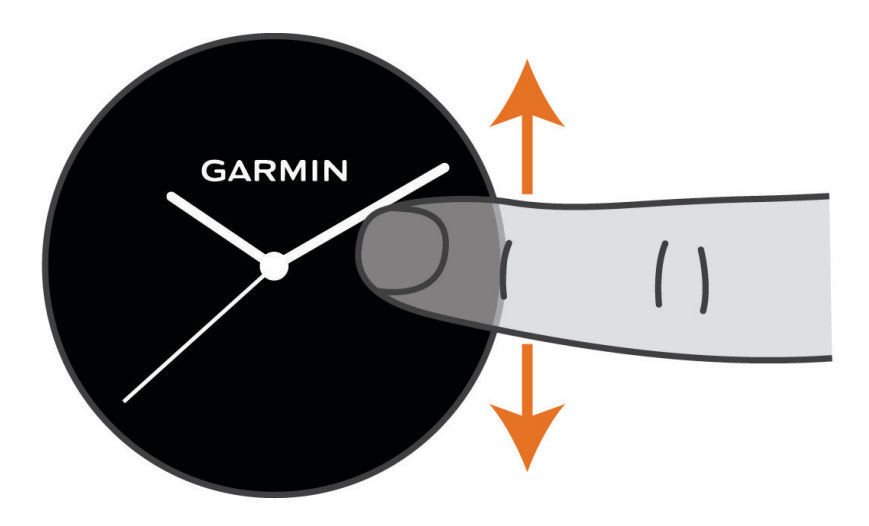

Uret ruller gennem overblik-loopet.

- Vælg et overblik for at få vist yderligere oplysninger.
- $\cdot$  Hold  $\circledB$  nede for at få vist yderligere indstillinger og funktioner for et overblik.

#### Tilpasning af overblik

- **1** Hold nede  $p\land a$   $\circled{B}$ .
- $2 \text{ Vælg } \nabla \cdot \text{Overblik.}$
- **3** Vælg et overblik.
- **4** Vælg en mulighed:
	- Træk overblikket op eller ned for at ændre et overbliks placering i sløjfen.
	- Vælg  $\bigtimes$  for at fjerne overblikket fra sløjfen.
- 5 Vælg $+$ .
- **6** Vælg et overblik.

Overblikket tilføjes til sløjfen.

## <span id="page-29-0"></span>Pulsvariation og stressniveau

Uret analyserer din pulsvariation, mens du er inaktiv, for at bestemme dit generelle stressniveau. Træning, fysisk aktivitet, søvn, ernæring og livets almindelige stress har alt sammen indflydelse på dit stressniveau. Intervallet for stressniveau er fra 0 til 100, hvor 0 til 25 er en hviletilstand, 26 til 50 er lav stresstilstand, 51 til 75 er mellemhøj stress og 76 til 100 er en høj stresstilstand. Når du kender dit stressniveau, kan det hjælpe dig med at identificere stressfyldte øjeblikke i løbet af dagen. For at opnå det bedste resultat skal du have uret på, mens du sover.

Du kan synkronisere uret med din Garmin Connect konto for at se dit stressniveau gennem hele dagen, langsigtede tendenser og yderligere detaljer.

#### Brug af overblik for stressniveau

Overblik for stressniveau viser dit aktuelle stressniveau og en graf over dit stressniveau siden midnat. Den kan også hjælpe dig igennem en åndedrætsaktivitet for at hjælpe dig med at slappe af.

**1** Mens du sidder eller er inaktiv, kan du swipe op- eller nedad for at se overblikket for stressniveau.

**TIP:** Hvis du er for aktiv til, at uret kan beregne dit stressniveau, vises der en meddelelse i stedet for et stressniveau. Du kan tjekke dit stressniveau igen efter nogle minutters inaktivitet.

- **2** Vælg overblikket for at få vist en graf over dit stressniveau siden midnat. Blå søjler angiver perioder med hvile. Gule søjler angiver perioder med stress. Grå søjler angiver perioder, hvor du var for aktiv til at bestemme dit stressniveau.
- **3** Du kan starte en vejrtrækningsaktivitet ved at swipe opad og vælge  $\blacktriangledown$ .

## Body Battery

Dit ur analyserer dine pulsudsving, dit stressniveau, din søvnkvalitet og dine aktivitetsdata for at vurdere dit overordnede Body Battery niveau. Den indikerer den mængde energi, du har i reserve, lidt ligesom benzinmåleren på en bil. Body Battery Intervallet er fra 0 til 100, hvor 0 til 25 er en lav mængde reserveenergi, 26 til 50 er en mellemstor mængde reserveenergi, 51 til 75 er en stor mængde reserveenergi, og 76 til 100 er en meget stor mængde reserveenergi.

Du kan synkronisere uret med din Garmin Connect konto for at få vist dit mest opdaterede Body Battery niveau, langsigtede tendenser og yderligere detaljer (*[Tips til forbedrede Body Battery data](#page-30-0)*, side 25).

#### Visning af Body Battery overblikket

Body Battery overblikket viser dit aktuelle Body Battery niveau.

**1** Swipe op- eller nedad for at få vist Body Battery overblikket.

**BEMÆRK:** Du skal måske tilføje overblikket til overblik-loopet (*[Tilpasning af overblik](#page-28-0)*, side 23).

**2** Vælg overblikket for at få vist en graf over dine Body Battery data siden midnat.

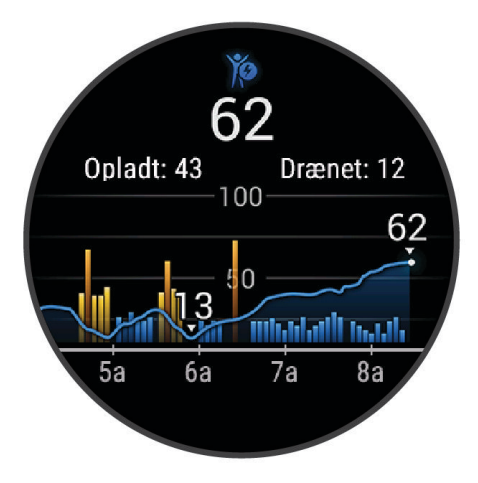

**3** Swipe opad for at få vist en kombineret graf over dit Body Battery og stressniveau.

#### <span id="page-30-0"></span>Tips til forbedrede Body Battery data

- For at opnå mere præcise resultater kan du have uret på, mens du sover.
- God søvn oplader din Body Battery.
- Anstrengende aktivitet og højt stressniveau kan få din Body Battery til at blive afladet hurtigere.
- Fødeindtagelse samt stimulanser som koffein har ingen indflydelse på din Body Battery.

## Kvinders helbred

#### Registrering af menstruationscyklus

Din menstruationscyklus er en vigtig del af dit helbred. Du kan bruge din enhed til at logge fysiske symptomer, sexlyst, seksuel aktivitet, ægløsningsdage og meget mere (*Logger dine oplysninger om menstruationscyklus*, side 25). Du kan få mere at vide og konfigurere denne funktion under indstillingerne for Sundhedsstatistik Garmin Connect appen.

- Registrering af menstruationscyklus og detaljer
- Fysiske og følelsesmæssige symptomer
- Menstruations- og fertilitetsforudsigelser
- Information om sundhed og ernæring

**BEMÆRK:** Du kan bruge Garmin Connect appen til at tilføje og fjerne overblik.

#### Logger dine oplysninger om menstruationscyklus

Før du kan logge oplysninger om din menstruationscyklus fra dit Venu 2 series ur, du skal konfigurere sporing af menstruationscyklus i Garmin Connect appen.

- **1** Stryg for at få et overblik over sporing af kvinders sundhed.
- **2** Tryk på touchscreen.
- **3** Vælg $+$ .
- **4** Hvis dags dato er en menstruationsdag, skal du vælge **Menstruationsdag** > .
- **5** Vælg en mulighed:
	- Vælg **Flow** for at bedømme dit flow fra let til kraftigt.
	- Vælg **Symptomer** for at registrere dine fysiske symptomer, f.eks. acne, lændesmerter og træthed.
	- Vælg **Humør** for at registrere dit humør.
	- Vælg **Udflåd** for at registrere din udflåd.
	- Vælg **Ægløsningsdag** for at angive den aktuelle dato som en ægløsningsdag.
	- Vælg **Seksuel aktivitet** for at registrere din seksuelle aktivitet.
	- Vælg **Sexlyst** for at bedømme din sexlyst fra lav til høj.
	- Vælg **Menstruationsdag** for at angive den aktuelle dato som en menstruationsdag.

#### Graviditetsregistrering

Funktionen til registrering af graviditet viser ugentlige opdateringer om din graviditet og giver oplysninger om sundhed og ernæring. Du kan bruge dit ur til at registrere fysiske og følelsesmæssige symptomer, blodsukkermålinger og babyens bevægelser (*[Logning af dine oplysninger om graviditet](#page-31-0)*, side 26). Du kan få mere at vide og konfigurere denne funktion under indstillingerne for Sundhedsstatistik Garmin Connect appen.

#### <span id="page-31-0"></span>Logning af dine oplysninger om graviditet

Før du kan logge dine oplysninger, skal du konfigurere sporing af graviditet i Garmin Connect appen.

**1** Stryg for at få et overblik over sporing af kvinders sundhed.

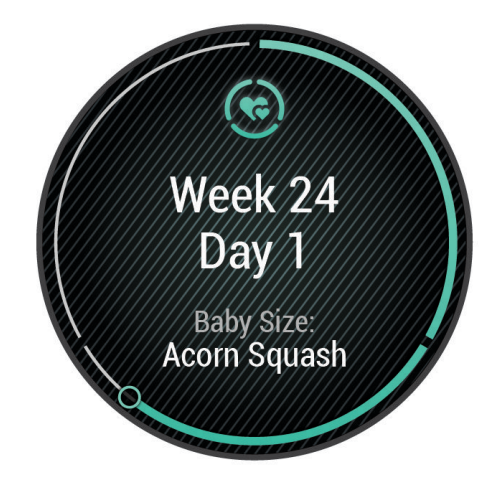

- **2** Tryk på touchscreen.
- **3** Vælg en mulighed:
	- Vælg **Symptomer** for at registrere dine fysiske symptomer, dit humør med mere.
	- Vælg **Blodsukker** for at registrere dine blodsukkerniveauer før og efter måltider og før sengetid.
	- Vælg **Bevægelse** for at bruge et stopur eller en timer til at registrere barnets bevægelser.
- **4** Følg instruktionerne på skærmen.

#### Registrering af hydrering

Du kan registrere dit daglige væskeindtag, aktivere mål og alarmer og indtaste de beholderstørrelser, du oftest bruger. Hvis du aktiverer automatiske mål, øges dit mål på de dage, hvor du registrerer en aktivitet. Når du træner, har du brug for mere væske til at erstatte den mistede sved.

**BEMÆRK:** Du kan bruge Connect IQ appen til at tilføje og fjerne overblik.

#### <span id="page-32-0"></span>Brug af overblik for hydreringssporing

Dit overblik for hydreringssporing viser dit væskeindtag og dit daglige hydreringsmål.

- **1** Stryg opad eller nedad for at se oversigten over hydrering.
- **2** Vælg overblikket for at tilføje dit væskeindtag.

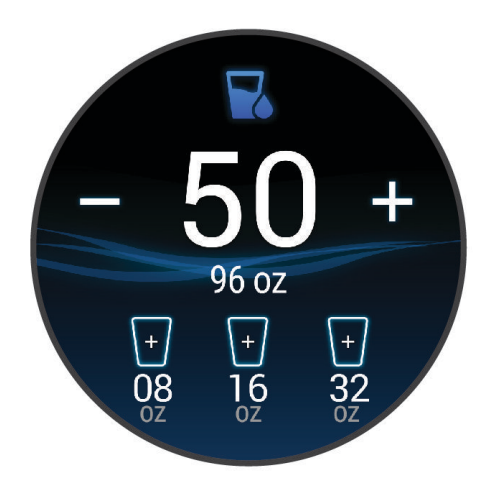

- **3** Vælg  $+$  for hver portion væske, du indtager (1 kop, 8 oz eller 250 ml).
- **4** Vælg en beholder for at øge væskeindtaget i forhold til beholderens volumen.
- **5** Hold  $\bigcirc$  nede for at tilpasse overblikket.
- **6** Vælg en mulighed:
	- Hvis du vil ændre måleenheder, skal du vælge **Enheder**.
	- Hvis du vil aktivere påmindelse om hydrering, skal du vælge **Alarmer**.
	- Hvis du vil tilpasse dine beholderstørrelser, skal du vælge **Beholdere**, vælge en beholder og vælge måleenheder, hvorefter du kan indtaste beholderstørrelsen.

## Brug af Varia kameraets kontrolfunktioner

#### *BEMÆRK*

Nogle retskredse kan forbyde eller regulere optagelsen af video, lyd eller fotografering eller kræve, at alle parter har kendskab til optagelsen og giver samtykke. Det er dit ansvar at kende til og overholde alle love, bestemmelser og andre begrænsninger i den jurisdiktion, hvor du planlægger at bruge denne enhed.

Før du kan bruge Varia kameraets kontrolfunktioner, skal du parre tilbehøret med dit ur (*[Parring af dine trådløse](#page-58-0)  [sensorer](#page-58-0)*, side 53).

**1** Føj **Lygter** overblikket til dit ur (*Overblik*[, side 21](#page-26-0)).

Når uret registrerer Varia kameraet, ændres titlen på overblikket til KAMERABETJENING.

- **2** Fra **Lygter** overblikket skal du vælge en indstilling:
	- $\cdot$  Vælg for at ændre optagetilstanden.
	- $\cdot$  Vælg  $\circ$  for at tage et billede.
	- $\cdot$  Vælg for at gemme et klip.

## Apps og aktiviteter

<span id="page-33-0"></span>Dit ur leveres med en række forudinstallerede apps og aktiviteter.

**Apps**: Apps muliggør interaktive funktioner på dit ur, f.eks. navigation til gemte placeringer.

**Aktiviteter**: Dit ur leveres med forudinstallerede apps til indendørs og udendørs aktiviteter, herunder løb, cykling, styrketræning, golf med mere. Når du starter en aktivitet, viser og registrerer uret sensordata, som du kan gemme og dele med Garmin Connect fællesskabet.

Du finder flere oplysninger om aktivitetstracking og nøjagtigheden af fitnessmålinger ved at gå til [garmin](http://garmin.com/ataccuracy) [.com/ataccuracy](http://garmin.com/ataccuracy).

**Connect IQ apps**: Du kan føje nye funktioner til dit ur ved at installere apps fra Connect IQ appen (*[Connect IQ](#page-10-0) [funktioner](#page-10-0)*, side 5).

### Start af aktivitet

Når du starter en aktivitet, tændes GPS automatisk (hvis det er nødvendigt).

- **1** Tryk på  $(A)$ .
- **2** Hvis det er første gang, du starter en aktivitet, skal du markere afkrydsningsfeltet ved siden af hver aktivitet for at tilføje den til dine favoritter og vælge  $\blacktriangledown$ .
- **3** Vælg en mulighed:
	- Vælg en aktivitet fra dine favoritter.
	- Vælg  $\bullet$  og vælg en aktivitet fra den udvidede aktivitetsliste.
- **4** Hvis aktiviteten kræver GPS signaler, skal du gå udenfor til et område, hvor der er frit udsyn til himlen, og vente til uret er klar.

Uret er klar, når det har bestemt din puls, modtager GPS signaler (hvis nødvendigt) og er tilsluttet dine trådløse sensorer (hvis påkrævet).

**5** Tryk på  $\overline{A}$  for at starte aktivitetstimeren. Uret registrerer kun dataaktivitet, mens aktivitetstimeren kører.

#### Tip til registrering af aktiviteter

- Oplad uret, før du starter en aktivitet (*[Opladning af uret](#page-59-0)*, side 54).
- $\cdot$  Tryk på  $\circled{B}$  for at registrere omgange, starte et nyt sæt eller en stilling eller gå videre til næste træningstrin.
- Stryg op eller ned for at se yderligere dataskærmbilleder.

## Stop en aktivitet

- **1** Tryk på  $\overline{A}$ .
- **2** Vælg en mulighed:
	- Vælg  $\blacktriangledown$  for at gemme aktiviteten.
	- Vælg $\blacktriangledown$  for at slette aktiviteten.
	- Hvis du vil genoptage aktiviteten, skal du trykke på  $\left(\mathbf{A}\right)$ .

## Tilføjelse af en brugerdefineret aktivitet

Du kan oprette en brugerdefineret aktivitet og føje den til aktivitetslisten.

- **1** Tryk på  $\overline{A}$ .
- $2 \text{ Vælg } 2^\circ > + \frac{1}{2}$
- **3** Vælg en aktivitetstype, der kan kopieres.
- **4** Vælg et aktivitetsnavn.
- **5** Rediger om nødvendigt indstillingerne for aktivitets-appen (*[Indstillinger for aktiviteter og apps](#page-50-0)*, side 45).
- **6** Vælg **Fuldført**, når du er færdig med at redigere.

## <span id="page-34-0"></span>Tilføjelse eller fjernelse af en favoritaktivitet

Listen over dine favoritaktiviteter vises, når du trykker på  $\overline{A}$  fra urskiven, og du får nem adgang til de aktiviteter, du bruger mest. Første gang du trykker på  $\overline{A}$  for at starte en aktivitet, bliver du bedt om at vælge dine foretrukne aktiviteter. Du kan tilføje eller fjerne favoritaktiviteter til enhver tid.

- **1** Hold nede  $p\land$   $\bullet$   $\bullet$
- **2** Vælg > **Aktiviteter og apps**.

Dine favoritaktiviteter vises øverst på listen. Andre aktiviteter vises på den udvidede liste.

- **3** Vælg en mulighed:
	- Hvis du vil tilføje en favoritaktivitet, skal du vælge aktiviteten og vælge **Tilføj favorit**.
	- Hvis du vil fjerne en favoritaktivitet, skal du vælge aktiviteten og vælge **Fjern favorit**.

## Health Snapshot

Funktionen Health Snapshot er en aktivitet på dit ur, der registrerer flere vigtige sundhedsparametre, mens du ikke bevæger dig i to minutter. Det giver et øjebliksbillede af den overordnede tilstand for dit hjerte-kar-system. Uret registrerer målinger som f.eks. din gennemsnitlige puls, stressniveau og vejrtrækningsfrekvens. Du kan føje Health Snapshot aktiviteten til listen over dine foretrukne aktiviteter (*Tilføjelse eller fjernelse af en favoritaktivitet*, side 29).

## Indendørs aktiviteter

Uret kan bruges til indendørs træning, f.eks. løb på en indendørs bane eller ved brug af en motionscykel eller Hometrainer. GPS er slukket ved indendørs aktiviteter (*[Indstillinger for aktiviteter og apps](#page-50-0)*, side 45).

Når du løber eller går med GPS slukket, beregnes fart og distance ved hjælp af accelerometeret i uret. Accelerometeret er selvkalibrerende. Nøjagtigheden af dataene for fart og distance forbedres efter et par udendørs løb eller gåture med GPS.

**TIP:** Hvis du holder fast i løbebåndets gelændere, reduceres nøjagtigheden.

Hvis du cykler samtidig med, at GPS'en er slået fra, kan oplysninger om hastighed og distance ikke vises, medmindre du har en sensor (tilbehør), som sender oplysninger om hastighed og distance til uret, f.eks. en hastigheds- eller kadencesensor.

#### Registrering af styrketræningsaktiviteter

Du kan registrere sæt under en styrketræningsaktivitet. Et sæt er flere gentagelser af en enkelt bevægelse.

- **1** Tryk på  $(A)$ .
- **2** Vælg **Styrke**.
- **3** Tryk på  $\overline{A}$  for at starte aktivitetstimeren.
- **4** Start dit første sæt.

Som standard tæller uret dine gentagelser. Optællingen af dine gentagelser vises, når du har gennemført mindst fire gentagelser. Du kan deaktivere repetitionstælling i aktivitetsindstillingerne (*[Indstillinger for](#page-50-0) [aktiviteter og apps](#page-50-0)*, side 45).

**TIP:** Uret kan kun tælle gentagelser i en enkelt bevægelse for hvert sæt. Hvis du vil skifte bevægelser, skal du afslutte sættet og starte et nyt.

- **5** Tryk på **(B)** for at afslutte et sæt.
	- Uret viser det samlede antal gentagelser for sættet. Hviletimeren vises efter nogle sekunder.
- **6** Rediger om nødvendigt antallet af gentagelser, og vælg **for at tilføje den vægt, der bruges til sættet.**
- **7** Tryk på **(B)** for at starte dit næste sæt.
- **8** Gentag for hvert styrketræningssæt, indtil aktiviteten er færdig.
- **9** Når du har gennemført din aktivitet, skal du trykke på  $\bigcirc$  og vælge  $\bigvee$ .

#### <span id="page-35-0"></span>Registrer en HIIT-aktivitet

Du kan bruge specialiserede timere til at registrere en HIIT-aktivitet (high-intensity interval training).

- **1** Tryk på  $\overline{A}$ .
- **2** Vælg **HIIT**.
- **3** Vælg en mulighed:
	- Vælg **Fri** for at registrere en åben, ustruktureret HIIT-aktivitet.
	- Vælg **HIIT timere** > **AMRAP** for at registrere så mange runder som muligt i en angivet tidsperiode.
	- Vælg **HIIT timere** > **EMOM** for at registrere et indstillet antal bevægelser hvert minut på minuttet.
	- Vælg **HIIT timere** > **Tabata** for at skifte mellem intervaller på 20 sekunder med maksimal indsats og 10 sekunders hvile.
	- Vælg **HIIT timere** > **Brugerdefineret** for at indstille din bevægelsestid, hviletid, antal bevægelser og antal runder.
	- Vælg **Træning** for at følge en gemt træning (Workouts).
- **4** Følg om nødvendigt instruktionerne på skærmen.
- **5** Tryk på  $\overline{A}$  for at starte din første runde.
	- Uret viser en nedtællingstimer og din aktuelle puls.
- **6** Tryk om nødvendigt på **(B)** for manuelt at gå til næste runde eller hvile.
- **7** Når du er færdig med din aktivitet, skal du trykke på  $\bigcirc$  for at stoppe aktivitetstimeren.
- **8** Vælg .

#### Kalibrering af distance på løbebånd

Hvis du vil registrere mere præcise afstande for dine løb på løbebånd, kan du kalibrere løbebåndsdistancen, efter at du har løbet mindst 1,5 km (1 mi.) på et løbebånd. Hvis du bruger forskellige løbebånd, kan du kalibrere løbebåndsdistancen manuelt på hvert løbebånd eller efter hvert løb.

- **1** Start en aktivitet på løbebåndet (*[Start af aktivitet](#page-33-0)*, side 28).
- **2** Løb på løbebåndet, indtil dit Venu 2 series ur registrerer mindst 1,5 km (1 mi.).
- **3** Når du er færdig med din løbetur, skal du trykke på  $\overline{A}$ .
- **4** Kontrollér visningen på løbebåndet for den tilbagelagte afstand.
- **5** Vælg en mulighed:
	- Når du skal kalibrere første gang, skal du indtaste løbebåndsdistancen på dit ur.
	- Hvis du vil kalibrere manuelt efter den første kalibrering, skal du stryge op, vælge **Kalibrer og gem** og indtaste distancen på løbebåndet på dit ur.
## <span id="page-36-0"></span>Spil

#### Brug af Garmin GameOn™ appen

Når du parrer dit ur med din computer, kan du optage en spilaktivitet på dit ur og se præstationsmålinger i realtid på din computer.

- **1** Gå til [www.overwolf.com/app/Garmin-Garmin\\_GameOn](https://www.overwolf.com/app/Garmin-Garmin_GameOn) og download Garmin GameOn appen.
- **2** Følg instruktionerne på skærmen for at fuldføre installationen.
- **3** Start Garmin GameOn appen.
- **4** Når Garmin GameOn appen beder dig om at parre dit ur, skal du trykke på  $\overline{A}$ , og vælge **Spil** på dit ur. **BEMÆRK:** Mens dit ur er forbundet til Garmin GameOn appen, deaktiveres meddelelser og andre Bluetooth funktioner på uret.
- **5** Vælg **Par nu**.
- **6** Vælg dit ur fra listen, og følg vejledningen på skærmen.

**TIP:** Du kan klikke på > **Indstillinger** for at tilpasse dine indstillinger, genlæse vejledningen eller fjerne et ur. Garmin GameOn appen husker dit ur og indstillinger, næste gang du åbner appen. Hvis det er nødvendigt, kan du parre uret med en anden computer (*[Parring af dine trådløse sensorer](#page-58-0)*, side 53).

- **7** Vælg en mulighed:
	- Start et understøttet spil på din computer for automatisk at starte spilaktiviteten.
	- Start en manuel spilaktivitet på dit ur (*Optagelse af en manuel spilaktivitet*, side 31).

Garmin GameOn appen viser dine præstationsmålinger i realtid. Når du er færdig med din aktivitet, viser Garmin GameOn appen oversigten over din spilaktivitet og kampoplysningerne.

#### Optagelse af en manuel spilaktivitet

Du kan optage en spilaktivitet på dit ur og manuelt indtaste statistik for hver kamp.

- **1** Tryk på  $\overline{A}$ .
- **2** Vælg **Spil**.
- 3 Vælg $\bm{X}$ .
- **4** Vælg en spiltype.
- **5** Tryk på  $\overline{A}$  for at starte aktivitetstimeren.
- **6** Tryk på  $(B)$  i slutningen af kampen for at optage dit kampresultat eller placering.
- **7** Tryk på **(B)** for at starte en ny kamp.
- **8** Når du har gennemført din aktivitet, skal du trykke på  $\overline{A}$  og vælge  $\blacktriangledown$ .

#### Svøm en tur i poolen

- **1** Tryk på  $\overline{A}$ .
- **2** Vælg **Svøm i pool**.
- **3** Vælg poolstørrelsen, eller indtast en brugerdefineret størrelse.
- **4** Tryk på  $\overline{A}$  for at starte aktivitetstimeren.
- **5** Start din aktivitet.

Uret registrerer automatisk intervaller og længder for svømningen.

- **6** Tryk på  $\bigcirc$ , når du hviler. Hvileskærmbilledet vises.
- **7** Tryk på **B** for at starte intervaltimeren.
- **8** Når din aktivitet er forbi, skal du trykke på  $\overline{A}$  for at stoppe aktivitetstimeren.
- **9** Vælg en mulighed:
	- Hvis du vil gemme aktiviteten, skal du holde nede på  $\overline{A}$ .
	- Hvis du vil afvise aktiviteten, skal du stryge nedad og trykke på  $(A)$ .

#### <span id="page-37-0"></span>Angivelse af poolstørrelsen

- **1** Tryk på  $\overline{A}$ .
- **2** Vælg **Svøm i pool**.
- **3** Swipe op.
- **4** Vælg **Indstillinger** > **Poolstørrelse**.
- **5** Vælg poolstørrelsen, eller indtast en brugerdefineret størrelse.

#### Svømmeterminologi

**Længde**: En tur til den anden ende af poolen.

**Interval**: En eller flere på hinanden følgende længder. Et nyt interval starter, når du har hvilet dig.

**Tag**: Et tag tælles, hver gang den arm, hvor du bærer uret, gennemfører en hel cyklus.

- **Swolf**: Din swolf-score er summen af tiden for en pool-længde og antallet af tag i den pågældende længde. 30 sekunder plus 15 tag svarer f.eks. til en swolf-score på 45. Swolf er en måleenhed for svømmeeffektivitet, og jo lavere score, jo bedre, ligesom i golf.
- **Kritisk svømmehastighed (CSS)**: Din CSS er den teoretiske hastighed, som du kan opretholde kontinuerligt uden at blive udmattet. Du kan bruge din CSS som en guide til dit træningstempo og til at følge dine fremskridt.

# Udendørsaktiviteter

Venu 2 series uret har forudinstallerede apps til udendørsaktiviteter såsom løb og cykling. GPS er aktiveret for udendørs aktiviteter. Du kan tilføje apps ved hjælp af standardaktiviteter såsom kardio eller roning.

#### Løb en tur

Før du kan bruge en sensor til din løbetur, skal du parre sensoren med din enhed (*[Parring af dine trådløse](#page-58-0)  [sensorer](#page-58-0)*, side 53).

- **1** Sæt dine trådløse sensorer på, f.eks. en pulsmåler (valgfri).
- **2** Tryk på  $\overline{A}$ .
- **3** Vælg **Løb**.
- **4** Når du bruger valgfri trådløse sensorer, skal du vente, mens uret opretter forbindelse til sensorerne.
- **5** Gå udenfor, og vent, mens uret finder satellitterne.
- **6** Tryk på **(A)** for at starte aktivitetstimeren.

Uret registrerer kun dataaktivitet, mens aktivitetstimeren kører.

- **7** Start din aktivitet.
- **8** Tryk på for at registrere omgange (ekstraudstyr) (*[Markering af omgange ved hjælp af Auto Lap funktionen](#page-53-0)*, [side 48](#page-53-0)).
- **9** Stryg op eller ned for at rulle gennem dataskærmbillederne.
- **10** Når du har gennemført din aktivitet, skal du trykke på  $\bigotimes$  og vælge  $\bigvee$ .

#### Kør en tur

Før du kan bruge en trådløs sensor til din køretur, skal du parre sensoren med dit ur (*[Parring af dine trådløse](#page-58-0)  [sensorer](#page-58-0)*, side 53).

- **1** Par dine trådløse sensorer, f.eks. en pulsmåler, hastighedsmåler eller kadencesensor (ekstraudstyr).
- **2** Tryk på  $\overline{A}$ .
- **3** Vælg **Cykel**.
- **4** Når du bruger valgfri trådløse sensorer, skal du vente, mens uret opretter forbindelse til sensorerne.
- **5** Gå udenfor, og vent, mens uret finder satellitterne.
- **6** Tryk på  $\overline{A}$  for at starte aktivitetstimeren.

Uret registrerer kun dataaktivitet, mens aktivitetstimeren kører.

- **7** Start din aktivitet.
- **8** Stryg op eller ned for at rulle gennem dataskærmbillederne.
- **9** Når du har gennemført din aktivitet, skal du trykke på  $\bigotimes$  og vælge  $\bigvee$ .

#### Visning af skiløbeture

Uret registrerer oplysningerne for hver enkelt tur på ski eller snowboard ved hjælp af funktionen til automatisk skiløb. Denne funktion er aktiveret som standard for alpint skiløb og snowboarding. Den registrerer automatisk nye skiløbsture baseret på din bevægelse. Timeren sættes på pause, når du holder op med at bevæge dig ned ad bakke, og når du sidder i en stolelift. Timeren forbliver på pause, mens du kører i stoleliften. Du kan begynde at bevæge dig ned ad bakke for at genstarte timeren. Du kan få vist oplysninger om turen på pauseskærmen, eller mens timeren kører.

- **1** Start en ski- eller snowboard-aktivitet.
- **2** Stryg op- eller nedad for at få vist oplysninger om den seneste løbetur, den aktuelle løbetur og dit samlede antal løbeture.

Skærmbilledet for løbeture omfatter tid, distance, maksimumhastighed, gennemsnitlig hastighed og samlet nedstigning.

## **Golfspil**

#### Downloader golfbaner

Før du spiller en bane for første gang, skal du downloade den fra Garmin Connect appen.

- **1** Fra Garmin Connect appen skal du vælge  $\equiv$  eller  $\cdots$
- **2** Vælg **Download golfbaner** >  $\blacksquare$
- **3** Vælg en golfbane.
- **4** Vælg **Download**.

Når banen er blevet downloadet, vises den på listen over baner på dit Venu 2 series ur.

#### **Golfspil**

Før du spiller på en bane for første gang, skal du downloade den ved hjælp af din telefon (*Downloader golfbaner*, side 33). Downloadede baner opdateres automatisk. Før du spiller golf, bør du oplade uret (*[Opladning af uret](#page-59-0)*, [side 54](#page-59-0)).

- **1** Tryk på  $\overline{A}$ .
- **2** Vælg **Golf**.
- **3** Vent, mens uret finder satellitsignaler.
- **4** Vælg en bane på listen over tilgængelige baner.
- **5** Vælg  $\checkmark$  for at holde styr på scoren.
- **6** Stryg op eller ned for at rulle gennem hullerne.

Uret skifter automatisk, når du bevæger dig til næste hul.

### Oplysninger om hul

Uret beregner afstanden til den forreste og bageste kant af greenen samt til den valgte flagplacering (*Ændring af flagplacering*, side 34).

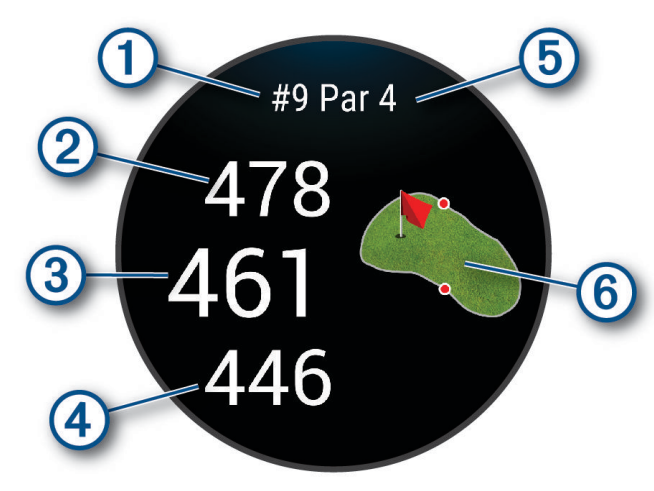

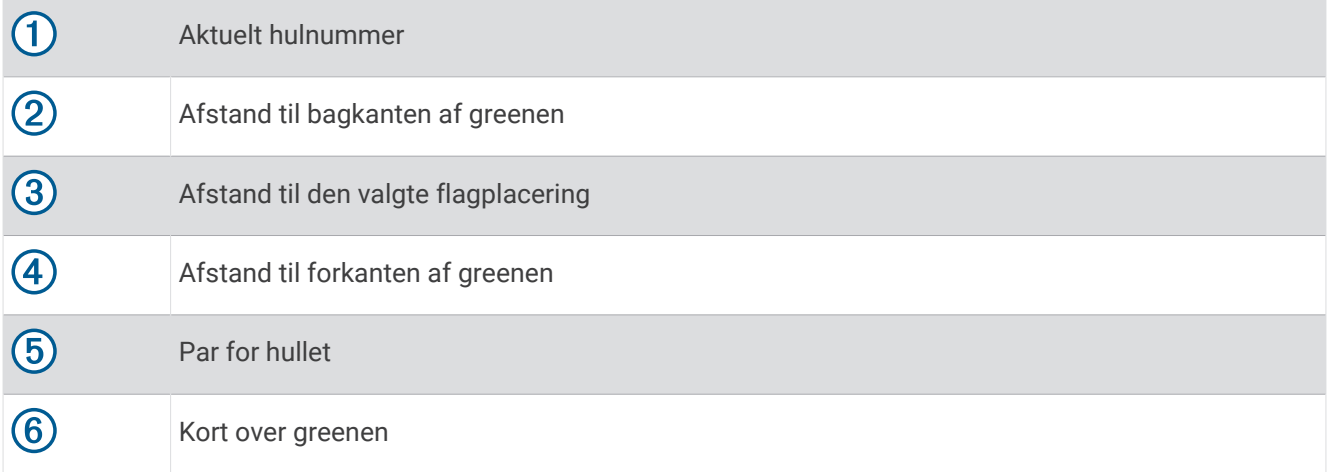

#### Ændring af flagplacering

Mens du spiller et spil, kan du se nærmere på greenen og flytte flagplaceringen.

**1** Vælg kortet.

Et større overblik over greenen vises.

- **2** Tryk og træk flaget til den korrekte placering.
	- **v** angiver den valgte flagplacering.
- **3** Tryk på **(B**) for at acceptere flagplaceringen.

Afstandene på skærmbilledet med oplysninger om hul opdateres for at afspejle den nye flagplacering. Flagplaceringen gemmes kun for den aktuelle runde.

#### Visning af retningen til flaget

Funktionen PinPointer er et kompas, der giver retningshjælp, når du ikke kan se greenen. Denne funktion kan hjælpe dig med at placere dit slag, selv når du befinder dig mellem træer eller i en dyb sandgrav.

**BEMÆRK:** Brug ikke funktionen PinPointer, mens du er i en golfbil. Interferens fra golfbilen kan påvirke kompassets nøjagtighed.

- **1** Tryk på  $\overline{A}$ .
- 2 Vælg $\hat{P}$ .

Pilen peger på flagplaceringen.

### Visning af layup- og dogleg-afstande

Du kan få vist en liste med layup- og dogleg-afstande for par 4- og 5-huller.

- **1** Tryk på  $\overline{A}$ .
- 2 Vælg $\mathsf{Q}$ .

**BEMÆRK:** Distancer og placeringer fjernes fra listen, når du passerer dem.

#### Visning af hazarder

Du kan se afstande til hazarder langs fairwayen for par 4- og 5-huller. Hazarder, der påvirker valget af slag, vises enkeltvist eller i grupper for at hjælpe dig med at fastslå afstanden til layup eller carry.

**1** Fra skærmbilledet med oplysninger om hullet skal du trykke på  $\bigcirc$  og vælge  $\bigwedge$ .

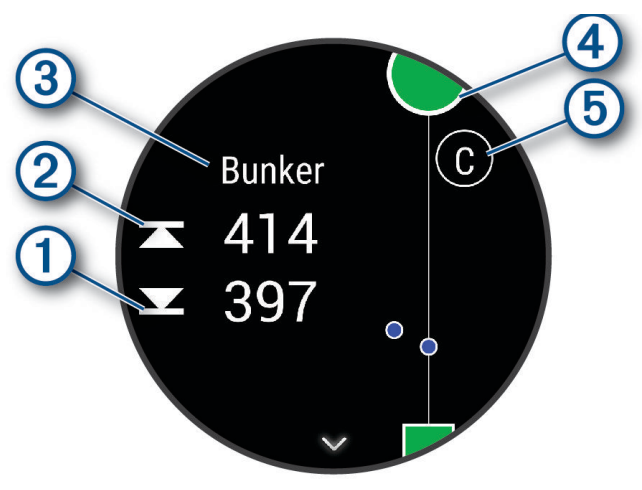

- Afstandene til forreste  $\bigcirc$  og bageste  $\bigcirc$  del af den nærmeste hazard vises på skærmen.
- Hazardernes type  $\overline{3}$  vises øverst på skærmbilledet.
- Greenen vises som en halvcirkel  $\overline{4}$ ) øverst på skærmbilledet. Linjen under greenen angiver midten af fairwayen.
- Hazarder  $\odot$  angives med et bogstav, der angiver rækkefølgen af hazarderne ved hullet, og vises under greenen på omtrentlige placeringer i forhold til fairwayen.
- **2** Stryg for at se andre hazarder for det aktuelle hul.

### <span id="page-41-0"></span>Måling af et slag med Garmin AutoShot™

Hver gang du udfører et slag langs fairwayen, registrerer uret din slaglængde, så du kan se den senere (*[Visning](#page-42-0)* 

**1** Når du spiller golf, skal du bære uret på dit primære håndled for bedre registrering af slag. Når uret registrerer et slag, vises din distance fra slagstedet på bjælken  $\Omega$  øverst på skærmen.

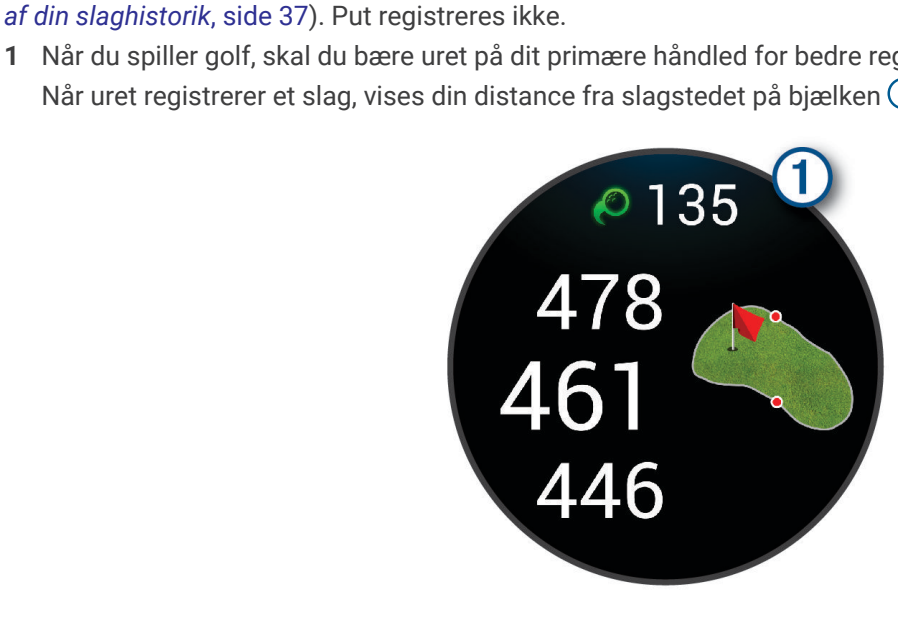

**TIP:** Du kan trykke på bjælken for at skjule den i 10 sekunder.

**2** Slå dit næste slag. Uret registrerer afstanden for dit sidste slag.

### **Scoring**

- **1** Tryk på  $\overline{A}$ , mens du spiller golf.
- **2** Vælg .
- **3** Vælg et hul.
- **4** Vælg  $\rightarrow$  eller  $\rightarrow$  for at angive scoren.
- 5 Vælg $\blacktriangledown$ .

#### Sådan ændrer du scoremetoden

Du kan ændre den metode, som uret bruger til at gemme score.

- **1** På urskiven skal du holde **B** nede.
- **2** Vælg > **Aktiviteter og apps** > **Golf**.
- **3** Vælg aktivitetsindstillingerne.
- **4** Vælg **Scoreindstillinger** > **Scoremetode**.
- **5** Vælg en scoremetode.

#### <span id="page-42-0"></span>Om Stableford-score

Når du vælger Stableford scoremetoden (*[Sådan ændrer du scoremetoden](#page-41-0)*, side 36), tildeles antal point baseret på antallet af slag, der er brugt i forhold til par. Ved slutningen af hver runde vinder den højeste score. Enheden tildeler point som angivet af United States Golf Association.

Scorekortet for et spil med Stableford-score viser point i stedet for slag.

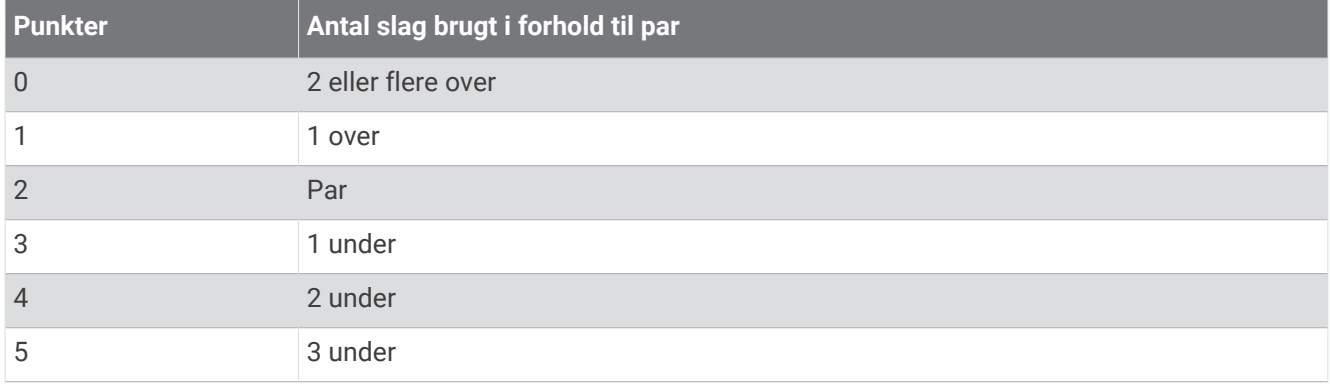

#### Registrering af golfstatistik

Når du aktiverer registrering af statistik på uret kan du se din statistik for den aktuelle runde (*Visning af rundeoversigt*, side 37). Du kan sammenligne baner og registrere forbedringer ved hjælp af Garmin Golf™ appen.

- **1** Hold nede  $p\land$   $\bullet$   $\bullet$
- **2** Vælg $\overleftrightarrow{\mathbf{Q}}$  > **Aktiviteter** og apps > Golf.
- **3** Vælg aktivitetsindstillingerne.
- **4** Vælg **Scoreindstillinger** > **Stat Tracking**.

#### Registrering af golfstatistik

Før du kan registrere statistik, skal du aktivere statistiksporing (*Registrering af golfstatistik*, side 37).

- **1** Vælg et hul på dit scorecard.
- **2** Angiv antal slag, herunder put, og vælg  $\blacktriangledown$ .
- **3** Angiv antal put, og vælg $\blacktriangledown$ .
	- **BEMÆRK:** Antal put bruges kun til statistisk registrering og øger ikke din score.
- **4** Vælg en mulighed:
	- Hvis bolden ramte fairwayen, skal du vælge  $\blacklozenge$ .
	- Hvis din bold ikke ramte fairwayen, skal du vælge  $\bigcirc$  eller  $\bigcirc$ .
- **5** Vælg .

#### Visning af din slaghistorik

- **1** Tryk på  $\overline{A}$ , efter du har spillet et hul.
- **2** Vælg  $\oslash$  for at få vist oplysninger om dit seneste slag.
- **3** Stryg opad for at få vist oplysninger om hvert slag for et hul.

#### Visning af rundeoversigt

Under en runde kan du se din score, statistik og skridt.

- **1** Tryk på  $\overline{A}$ .
- **2** Vælg $(i)$ .

### Afslutning af en runde

- **1** Tryk på  $\overline{A}$ .
- **2** Vælg **Afslut runde**.
- **3** Swipe op.
- **4** Vælg en mulighed:
	- Hvis du vil gemme runden og vende tilbage til urtilstand, skal du vælge **Gem**.
	- Hvis du vil redigere dit scorecard, skal du vælge **Rediger score**.
	- Hvis du vil slette runden og vende tilbage til urtilstand, skal du vælge **Slet**.
	- Hvis du vil sætte runden på pause og genoptage den på et senere tidspunkt, skal du vælge **Pause**.

### Garmin Golf app

Garmin Golf appen lader dig uploade scorecards fra din kompatible Garmin enhed for at se detaljerede statistikker og slaganalyser. Golfspillere kan konkurrere med hinanden på forskellige baner ved hjælp af Garmin Golf appen. Mere end 42.000 baner har ranglister, som alle kan tilmelde sig. Du kan oprette en turneringsbegivenhed og invitere spillere til at konkurrere. Med et Garmin Golf medlemskab, kan du få vist grønne konturdata på din telefon og kompatibel Garmin enhed.

Garmin Golf appen synkroniserer dine data med din Garmin Connect konto. Du kan downloade Garmin Golf appen fra app store på din telefon ([garmin.com/golfapp](http://www.garmin.com/golfapp)).

# Træning

## Samlet træningsstatus

Når du bruger mere end én Garmin enhed med din Garmin Connect konto, kan du vælge, hvilken enhed der er den primære datakilde til hverdagsbrug og til træningsformål.

Vælg Indstillinger fra Garmin Connect app-menuen.

- **Primær træningsenhed**: Indstiller datakilden med prioritet til træningsmålinger som f.eks. din træningsstatus og belastningsfokus.
- **Primær wearable**: Indstiller den prioriterede datakilde for daglige målinger af helse som f.eks. skridt og søvn. Dette bør være det ur, du oftest bærer.

**TIP:** For at få de mest nøjagtige resultater anbefaler Garmin, at du synkroniserer ofte med din Garmin Connect konto.

#### Synkronisering af aktiviteter og præstationsmålinger

Du kan synkronisere aktiviteter og præstationsmålinger fra andre Garmin enheder til dit Venu 2 series ur ved at bruge din Garmin Connect konto. Dette gør dit ur i stand til mere præcist at angive din træningsstatus og form. Du kan f.eks. registrere en cykeltur med en Edge cykelcomputer, og få vist dine aktivitetsdetaljer og overordnede træningsbelastning på dit Venu 2 series ur.

Synkroniser dit Venu 2 series ur og andre Garmin enheder med din Garmin Connect konto.

**TIP:** Du kan indstille en primær træningsenhed og et primært wearable i Garmin Connect appen (*Samlet træningsstatus*, side 38).

De seneste aktiviteter og præstationsmålinger fra dine andre Garmin enheder vises på dit Venu 2 series ur.

# Træning

Dit ur kan føre dig gennem en række træningsprogrammer med flere trin, der inkluderer mål for hvert træningstrin, for eksempel afstand, tid, gentagelser eller andre mål. Uret leveres med flere forudinstallerede træningsprogrammer til flere aktiviteter, bl.a. styrke, kondition, løb og cykling. Du kan oprette og finde flere træningsprogrammer og træningsplaner med Garmin Connect og overføre dem til dit ur.

Du kan oprette en planlagt træningsplan med kalenderen i Garmin Connect og sende de planlagte træningsprogrammer til dit ur.

### Start af en træning

Dit ur kan guide dig gennem en række trin i et træningsprogram.

- **1** Tryk på  $\overline{A}$ .
- **2** Vælg en aktivitet.
- **3** Swipe op.
- **4** Vælg **Træning**.
- **5** Vælg en træning.

**BEMÆRK:** Kun træninger, der er forenelige med den valgte aktivitet, vises på listen.

**6** Tryk på (A) for at starte aktivitetstimeren.

Når du har startet et træningsprogram, viser uret hvert trin i træningen, skridtnoter (valgfrit), målet (valgfrit) og de aktuelle træningsdata. Der vises en animeret instruktion til styrke-, yoga- eller pilatestræning.

#### Brug af Garmin Connect træningsplaner

Før du kan downloade og bruge en træningsplan, skal du have en Garmin Connect konto (*[Garmin Connect](#page-48-0)*, [side 43](#page-48-0)), og du skal parre Venu 2 series uret med en kompatibel telefon

- 1 Fra Garmin Connect appen skal du vælge **eller** ...
- **2** Vælg **Træning & Planlægning** > **Træningsplaner**.
- **3** Vælg og planlæg en træningsplan.
- **4** Følg instruktionerne på skærmen.
- **5** Gennemse træningsplanen i din kalender.

#### Adaptive træningsplaner

Din Garmin Connect konto har en adaptiv træningsplan og Garmin træner, som passer til dine træningsmål. Du kan f.eks. svare på nogle få spørgsmål og finde en plan, der kan hjælpe dig med at fuldføre et 5 km løb. Planen tilpasses dit aktuelle konditionsniveau, trænings- og planlægningspræferencer og løbsdatoen. Når du starter en plan, tilføjes Garmin coach-overblikket til overblik-loopet på dit Venu 2 series ur.

#### Start af dagens træning

Når du sender en træningsplan til uret, vises Garmin coach-overblikket i din overblik-loop.

- **1** På urskiven skal du stryge for at få vist Garmin coach-overblikket.
- **2** Vælg overblikket.

Hvis der er planlagt en træning for denne aktivitet til i dag, viser uret træningsnavnet og beder dig om at starte den.

- **3** Vælg en træning.
- **4** Vælg **Vis** for at få vist træningstrin, og stryg til højre, når du er færdig med at se trinnene (valgfrit).
- **5** Vælg **Start træningen**.
- **6** Følg instruktionerne på skærmen.

#### Visning af planlagte træninger

Du kan se planlagte træninger i din træningskalender og starte en træning.

- **1** Tryk på  $\overline{A}$ .
- **2** Vælg en aktivitet.
- **3** Swipe op.
- **4** Vælg **Træningskalender**.

De planlagte træninger vises sorteret efter dato.

- **5** Vælg en træning.
- **6** Rul for at få vist trinnene til træningen.
- **7** Tryk på  $\overline{A}$  for at starte træningen.

# Personlige rekorder

Når du har afsluttet en aktivitet, viser uret eventuelle nye personlige rekorder, som du har sat under den pågældende aktivitet. Personlige rekorder omfatter højeste vægt for styrkeaktivitet for større bevægelser, din hurtigste tid over flere typiske distancer samt længste løbe- eller cykeltur.

#### Visning af dine personlige rekorder

- **1** På urskiven skal du holde **(B)** nede.
- **2** Vælg **Historik** > **Rekorder**.
- **3** Vælg en sport.
- **4** Vælg en rekord.
- **5** Vælg **Vis rekord**.

#### Gendannelse af en personlig rekord

Du kan stille alle personlige rekorder tilbage til tidligere registrerede rekorder.

- **1** På urskiven skal du holde **B** nede.
- **2** Vælg **Historik** > **Rekorder**.
- **3** Vælg en sport.
- **4** Vælg den rekord, der skal gendannes.
- **5** Vælg **Forrige** >  $\sqrt{\ }$ . **BEMÆRK:** Dette sletter ikke gemte aktiviteter.

#### Sletning af personlige rekorder

- **1** På urskiven skal du holde **®** nede.
- **2** Vælg **Historik** > **Rekorder**.
- **3** Vælg en sport.
- **4** Vælg en mulighed:
	- $\cdot$  Hvis du vil slette en rekord, skal du vælge en rekord og vælge **Slet rekord** > $\cdot$ .
	- $\cdot$  Hvis du vil slette alle rekorder for sporten, skal du vælge **Slet alle rekorder** > $\cdot$ .

**BEMÆRK:** Dette sletter ikke gemte aktiviteter.

# **Navigation**

Du kan bruge GPS-navigationsfunktionerne på dit ur til at gemme positioner, navigere til steder og finde hjem.

## Sådan gemmes din position

Før du kan navigere til en gemt position, skal uret finde satellitsignaler.

En position er et punkt, som du registrerer og gemmer på uret. Hvis du vil huske seværdigheder eller vende tilbage til et bestemt sted, kan du markere en position.

- **1** Gå til det sted, hvor du vil markere en position.
- **2** Tryk på  $(A)$ .
- **3** Vælg **Navigation** > **Gem position**.

**TIP:** Hvis du hurtigt vil markere et sted, kan du vælge  $\mathbf{\Theta}$  i kontrolmenuen (*[Tilpasning af kontrolmenuen](#page-13-0)*, [side 8\)](#page-13-0).

Positionsoplysningerne vises, når uret modtager GPS-signaler.

- **4** Vælg .
- **5** Vælg et ikon.

### Sletning af position

- **1** Tryk på  $\overline{A}$ .
- **2** Vælg **Navigation** > **Gemte positioner**.
- **3** Vælg en position.
- 4 Vælg **Slet** >  $\sqrt{\phantom{0}}$ .

## Navigation til en gemt position

Før du kan navigere til en gemt position, skal uret finde satellitsignaler.

- **1** Tryk på  $\overline{A}$ .
- **2** Vælg **Navigation** > **Gemte positioner**.
- **3** Vælg en position, og vælg så **Gå til**.
- **4** Tryk på  $\bigcirc$  for at starte aktivitetstimeren.
- **5** Bevæg dig frem.

Kompasset vises. Kompaspilen peger mod den gemte position.

**TIP:** Du kan opnå mere præcis navigation ved at vende toppen af skærmen i den retning, som du bevæger dig i.

# Navigation tilbage til start

Før du kan navigere tilbage til start, skal du finde satellitsignaler, starte timeren og starte din aktivitet.

Du kan når som helst under aktiviteten vende tilbage til startpositionen. Hvis du f.eks. løber i en ny by, og du ikke er sikker på, hvordan du finder tilbage til sporet eller hotellet, kan du navigere tilbage til startpositionen. Denne funktion er ikke tilgængelig for alle aktiviteter.

- **1** Hold nede  $p\land$   $\bullet$   $\bullet$
- **2** Vælg **Navigation** > **Tilbage til Start**.

Kompasset vises.

**3** Bevæg dig frem.

Kompaspilen peger i retning af startpunktet.

**TIP:** Du kan opnå mere præcis navigation ved at vende dit ur i den retning, som du navigerer.

## Afbrydelse af navigation

- Hvis du vil stoppe navigationen og fortsætte med din aktivitet, skal du holde **®** nede og vælge **Stop navigation**.
- Hvis du vil stoppe navigationen og gemme din aktivitet, skal du trykke på  $\bigcirc$  og vælge  $\blacktriangledown$ .

## Kompas

Uret har et 3-akset kompas med automatisk kalibrering. Kompassets funktioner og udseende ændres alt afhængig af aktiviteten, om GPS er aktiveret, og om du navigerer til en destination.

#### Manuel kalibrering af kompas

#### *BEMÆRK*

Kalibrer det elektroniske kompas udendørs. Hvis du vil forbedre kursens nøjagtighed, skal du ikke stå ikke i nærheden af objekter, der kan påvirke magnetfelter, som f.eks. køretøjer, bygninger og strømførende luftledninger.

Dit ur er kalibreret fra fabrikken, og det er som standard indstillet til automatisk kalibrering. Hvis du oplever uregelmæssig kompasfunktion, f.eks. efter rejse over store afstande eller efter store temperaturændringer, kan du kalibrere kompasset manuelt.

- **1** Hold nede  $p\hat{a}$   $\hat{B}$ .
- **2** Vælg > **Sensorer og tilbehør** > **Kompas** > **Start kalibrering**.
- **3** Følg instruktionerne på skærmen.

**TIP:** Bevæg dit håndled i små ottetalsbevægelser, indtil en meddelelse vises.

# Historik

Dit ur gemmer op til 200 timers aktivitetsdata. Du kan synkronisere dine data for at få vist ubegrænsede aktiviteter, data om aktivitetstracking og pulsovervågningsdata på din Garmin Connect konto (*[Brug af Garmin](#page-48-0) [Connect appen](#page-48-0)*, side 43) (*[Sådan bruger du Garmin Connect på computeren](#page-49-0)*, side 44).

Når urets hukommelse er fuld, vil dine ældste data blive overskrevet.

# Brug af historik

- **1** Hold nede  $p\land$   $\bullet$   $\bullet$
- **2** Vælg **Historik**.
- **3** Vælg en mulighed:
	- Hvis du vil se en aktivitet fra denne uge, skal du vælge **Denne uge**.
	- Hvis du vil se en ældre aktivitet, skal du vælge **Forrige uger**.
- **4** Vælg en aktivitet.
- **5** Stryg op, og vælg en indstilling.
	- Vælg **Omgange** for at se flere oplysninger om hver omgang.
	- Vælg **Sæt** for at få vist yderligere oplysninger om hvert sæt.
	- Vælg **Intervaller** for at se flere oplysninger om hvert svømmeinterval.
	- Vælg **Tid i zone** for at se din tid i hver enkelt pulszone.
	- Vælg **Slet** for at slette den valgte aktivitet.

#### Visning af din tid i hver pulszone

Før du kan få vist pulszonedata, skal du fuldføre en aktivitet med pulsmåling og gemme aktiviteten.

Visning af tiden i hver pulszone kan være en hjælp til at justere træningens intensitet.

- **1** Hold nede  $p\hat{a}$   $(\mathbf{B})$ .
- **2** Vælg **Historik**.
- **3** Vælg en mulighed:
	- Hvis du vil se en aktivitet fra denne uge, skal du vælge **Denne uge**.
	- Hvis du vil se en ældre aktivitet, skal du vælge **Forrige uger**.
- **4** Vælg en aktivitet.
- **5** Stryg op, og vælg **Tid i zone**.

# <span id="page-48-0"></span>Garmin Connect

Din Garmin Connect konto gør det muligt for dig at spore dine resultater og få kontakt med dine venner. Den giver jer værktøj til at spore, analysere, dele og opmuntre hinanden. Du kan registrerer begivenheder fra din aktive livsstil, bl.a. løb, gang, køreture, svømning, vandreture, golfspil med mere.

Du kan oprette din gratis Garmin Connect konto, når du parrer dit ur med din telefon ved hjælp af Garmin Connect appen. Du kan også oprette en konto, når du konfigurerer Garmin Express applikationen [\(www.garmin](http://www.garmin.com/express) [.com/express](http://www.garmin.com/express)).

**Gem dine aktiviteter**: Når du har afsluttet og gemt en aktivitet med tidtagning med uret, kan du uploade aktiviteten til din Garmin Connect konto og beholde den, så længe du vil.

**Analyser dine data**: Du kan få vist mere detaljerede oplysninger om dine fitness- og udendørsaktiviteter, herunder tid, distance, puls, forbrændte kalorier, kadence, et oversigtskort og tempo og hastighedsdiagrammer. Du kan se detaljerede oplysninger om dit golfspil, inklusive scorecard, statistik og bane information. Du kan også få vist brugerdefinerede rapporter.

**BEMÆRK:** Hvis du vil have vist data, skal du parre en valgfri trådløs sensor med uret (*[Parring af dine trådløse](#page-58-0) [sensorer](#page-58-0)*, side 53).

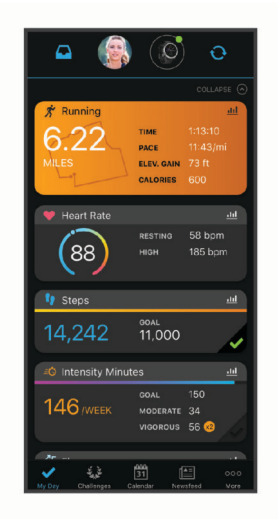

- **Hold styr på dine fremskridt**: Du kan registrere dine daglige antal skridt, deltage i en venskabelig konkurrence med dine venner og opfylde dine mål.
- **Del dine aktiviteter**: Du kan oprette forbindelse med venner, så I kan følge hinandens aktiviteter, og du kan sende links til dine aktiviteter på dine foretrukne sociale netværkswebsteder.

**Administrer dine indstillinger**: Du kan tilpasse dine ur- og brugerindstillinger på din Garmin Connect konto.

#### Brug af Garmin Connect appen

Når du har parret dit ur med din telefon (*[Sådan parrer du din telefon](#page-8-0)*, side 3), kan du bruge Garmin Connect appen til at uploade alle dine aktivitetsdata til din Garmin Connect konto.

- **1** Kontroller, at Garmin Connect appen kører på din telefon.
- **2** Anbring dit ur inden for 10 m (30 fod) fra din telefon.

Dit ur synkroniserer automatisk dine data med Garmin Connect appen og din Garmin Connect konto.

#### <span id="page-49-0"></span>Sådan bruger du Garmin Connect på computeren

Garmin Express applikationen forbinder dit ur til din Garmin Connect konto via en computer. Du kan bruge Garmin Express applikationen til at uploade dine aktivitetsdata til din Garmin Connect konto og til at sende data såsom træning eller træningsplaner fra Garmin Connect webstedet til dit ur. Du kan også tilføje musik til dit ur (*[Download af personligt lydindhold](#page-13-0)*, side 8). Du kan også installere softwareopdateringer og administrere dine Connect IQ apps.

- **1** Slut uret til din computer med USB kablet.
- **2** Gå til [www.garmin.com/express.](http://www.garmin.com/express)
- **3** Download og installer Garmin Express programmet.
- **4** Åbn Garmin Express programmet, og vælg **Tilføj enhed**.
- **5** Følg instruktionerne på skærmen.

# Sådan tilpasser du uret

## Ændring af urskiven

Du kan vælge mellem flere forudinstallerede urskiver eller bruge en Connect IQ urskive, der er downloadet til uret (*[Connect IQ funktioner](#page-10-0)*, side 5). Du kan også redigere en eksisterende urskive (*[Redigering af urskive](#page-50-0)*, side 45) eller oprette en ny (*Oprettelse af en brugerdefineret urskive*, side 44).

- **1** På urskiven skal du holde (B) nede.
- **2** Vælg **Urskive**.
- **3** Stryg fingeren mod højre eller venstre for at se de tilgængelige urskiver.
- **4** Tryk på touchscreenen for at vælge urskiven.

#### Oprettelse af en brugerdefineret urskive

Du kan oprette en ny urskive ved at vælge layout, farver og ekstra data.

- **1** På urskiven skal du holde  $(B)$  nede.
- **2** Vælg **Urskive**.
- **3** Stryg til venstre, og vælg $\pm$ .
- **4** Vælg typen af urskive.
- **5** Vælg baggrundstypen.
- **6** Stryg op- eller nedad for at rulle gennem indstillinger for baggrund, og tryk på skærmen for at vælge den viste baggrund.
- **7** Stryg op eller ned for at rulle gennem de analoge og digitale urskiver, og tryk på skærmen for at vælge den viste urskive.
- **8** Vælg hvert datafelt, som du vil tilpasse, og vælg de data, der skal vises på den. En hvid kant angiver de brugerdefinerede datafelter for den pågældende urskive.
- **9** Stryg mod venstre for at tilpasse tidsmarkørerne.
- **10** Stryg op- eller nedad for at rulle gennem tidsmarkører.
- **11** Stryg op- eller nedad for at rulle gennem kontrastfarverne, og tryk på skærmen for at vælge den viste farve.

**12** Tryk på  $\overline{A}$ .

Uret indstiller den nye urskive som din aktive urskive.

#### <span id="page-50-0"></span>Redigering af urskive

Du kan tilpasse urskivens design og datafelter.

**BEMÆRK:** Du kan ikke redigere visse urskiver.

- **1** På urskiven skal du holde **B** nede.
- **2** Vælg **Urskive**.
- **3** Stryg fingeren mod højre eller venstre for at se de tilgængelige urskiver.
- **4** Vælg **f**or at redigere en urskive.
- **5** Vælg en indstilling, der skal redigeres.
- **6** Stryg op- eller nedad for at rulle gennem mulighederne.
- **7** Tryk på (A) for at vælge funktionen.
- **8** Tryk på touchscreenen for at vælge urskiven.

### Opsætning af genvejsstyring

Du kan oprette en genvej til din favoritknap, f.eks. din Garmin Pay pung eller musikstyring.

- **1** Fra urskiven skal du stryge til højre.
- **2** Vælg en mulighed:
	- Hvis det er første gang, du konfigurerer en genvej, skal du stryge op og vælge **Opsætning**.
	- Hvis du tidligere har konfigureret en genvej, skal du holde **®** nede og vælge **Genvejsindstillinger**.
- **3** Vælg en genvejsknap.

### Indstillinger for aktiviteter og apps

Disse indstillinger giver dig mulighed for at tilpasse hver enkelt forudinstallerede aktivitets-app ud fra dine behov. Du kan f.eks. tilpasse dataskærmene og aktivere advarsler og træningsfunktioner. Ikke alle indstillinger er tilgængelige for alle aktivitetstyper.

Tryk på  $\overline{A}$ , vælg en aktivitet, og vælg  $\blacktriangle$  > **Indstillinger**.

**2 spillere**: Indstiller scorecard til at gemme score for to spillerne.

**BEMÆRK:** Denne indstilling er kun tilgængelig under en runde. Du skal aktivere denne indstilling, hver gang du starter en runde.

**Farvetone**: Indstiller farvetonen for den enkelte aktivitet for at medvirke til at identificere, hvilken aktivitet der er aktiv.

**Alarmer**: Indstiller træningsadvarsler for aktiviteten (*Alarmer*[, side 47\)](#page-52-0).

**Auto Lap**: Indstiller funktionerne for Auto Lap® funktionen (*[Auto Lap](#page-53-0)*, side 48).

- **Auto Pause**: Indstiller uret til at holde op med at registrere data, når du holder op med at bevæge dig, eller når du bevæger dig under en bestemt hastighed (*[Brug af Auto Pause](#page-53-0)®* , side 48).
- **Automatisk hvile**: Gør det muligt for uret automatisk at registrere, når du hviler dig under svømning i pool, og oprette et hvileinterval.
- **Automatisk rullefunktion**: Giver dig mulighed for automatisk at bladre gennem skærmbillederne med aktivitetsdata, mens timeren kører (*[Brug af automatisk rullefunktion](#page-53-0)*, side 48).
- **Automatisk sæt**: Gør uret i stand til automatisk at starte og stoppe træningssæt under en styrketræningsaktivitet.
- **Send pulsdata**: Aktiverer automatisk udsendelse af pulsdata, når du starter aktiviteten (*[Sender puls](#page-21-0)*, side 16).
- **Send til GameOn**: Aktiverer automatisk udsendelse af biometriske data til Garmin GameOn appen, når du starter en spilaktivitet (*[Brug af Garmin GameOn](#page-36-0)™ appen*, side 31).
- **Køllemeddelelse**: Viser en meddelelse, for at indstille, hvilken golfkølle du brugte efter hvert registreret slag.
- **Skærmbilleder**: Giver dig mulighed for at tilpasse dataskærmbilleder og tilføje nye dataskærmbilleder for aktiviteten (*[Tilpasning af skærmbilleder](#page-51-0)*, side 46).
- **Driverdistance**: Angiver den gennemsnitlige distance, golfbolden tilbagelægger på din drive.

<span id="page-51-0"></span>**Rediger vægt**: Giver dig mulighed for at tilføje den vægt, der bruges til en træning, der er indstillet under en styrketræning eller kardio-aktivitet.

**Aktiver videoer**: Muliggør træningsanimationer for styrke-, kardio-, yoga-, HIIT- eller pilatesaktivitet. Animationer er tilgængelige for forudinstallerede træninger og træninger downloadet fra Garmin Connect.

**Afslutning af advarsler**: Indstiller en alarm for at give dig besked, når din meditationssession afsluttes.

**GPS**: Indstiller tilstanden for GPS-antennen (*[Sådan ændres GPS-indstillingen](#page-54-0)*, side 49).

**Poolstørrelse**: Indstiller poollængden ved svømning i pool.

**Omdøb**: Angiver aktivitetens navn.

**Tæll. gentagels.**: Aktiverer eller deaktiverer repetitionstælling under en styrketræningsaktivitet.

**Scoreindstillinger**: Aktiverer eller deaktiverer scorekeeping automatisk, når du starter en runde golf. Indstillingen Spørg altid spørger dig, når du starter en runde.

**Scoremetode**: Indstiller scoremetoden til slagspil eller Stableford score, mens du spiller golf.

: Angiver, hvor ofte du evaluerer din opfattede indsats for aktiviteten.

**Stat Tracking**: Giver mulighed for registrering af statistik, mens du spiller golf.

**Status**: Aktiverer eller deaktiverer scorekeeping automatisk, når du starter en runde golf. Indstillingen Spørg altid spørger dig, når du starter en runde.

**Turneringstilstand**: Deaktiverer funktioner, der ikke er tilladte under godkendte golfturneringer.

**Vibrationsalarmer**: Aktiverer alarmer, der giver dig besked om at inhalere eller udånde under en vejrtrækningsøvelse.

#### Tilpasning af skærmbilleder

Du kan tilpasse skærmbillederne ud fra dine træningsmål eller valgfrit tilbehør. Du kan eksempelvis tilpasse ét af skærmbillederne til at vise dit omgangstempo eller din pulszone.

- **1** Hold nede på  $(B)$ .
- **2** Vælg > **Aktiviteter og apps**.
- **3** Vælg en aktivitet.
- **4** Vælg aktivitetsindstillingerne.
- **5** Vælg **Skærmbilleder**.
- **6** Vælg et dataskærmbillede, som du vil tilpasse.
- **7** Vælg en eller flere valgmuligheder:

**BEMÆRK:** Ikke alle valgmuligheder er tilgængelige for alle aktiviteter.

- Hvis du vil justere design og antallet af datafelter på hvert dataskærmbillede, skal du vælge **Sidelayout**.
- Hvis du vil tilpasse felterne på skærmen, skal du vælge skærmen og vælge **Rediger datafelter**.
- Hvis du vil vise eller skjule et dataskærmbillede, skal du vælge Til/Fra-knappen ved siden af skærmen.
- Hvis du vil vise eller skjule skærmbilledet til måling af pulszone, skal du vælge **Pulszonemåler**.

#### <span id="page-52-0"></span>Alarmer

Du kan indstille alarmer for hver aktivitet, og det kan hjælpe dig med at træne mod bestemte mål. Visse alarmer er kun tilgængelige for specifikke aktiviteter. Nogle alarmer kræver ekstra tilbehør, f.eks. pulsmåler eller kadencesensor. Der er tre typer alarmer: Hændelsesalarmer, områdealarmer og tilbagevendende alarmer.

**Hændelsesalarm**: En hændelsesalarm advarer dig én gang. Hændelsen er en bestem værdi. Du kan f.eks. indstille uret til at advare dig, når du forbrænder et bestemt antal kalorier.

**Områdealarm**: Med en områdealarm får du besked, hver gang uret er over eller under et bestemt værdiområde. Du kan f.eks. indstille uret til advare dig, hvis din puls er under 60 bpm (hjerteslag pr. minut) og over 210 bpm.

**Tilbagevendende alarm**: Med en tilbagevendende alarm får du besked, hver gang uret registrerer en bestemt værdi eller et bestemt interval. Du kan f.eks. indstille uret til at give dig et signal hvert 30. minut.

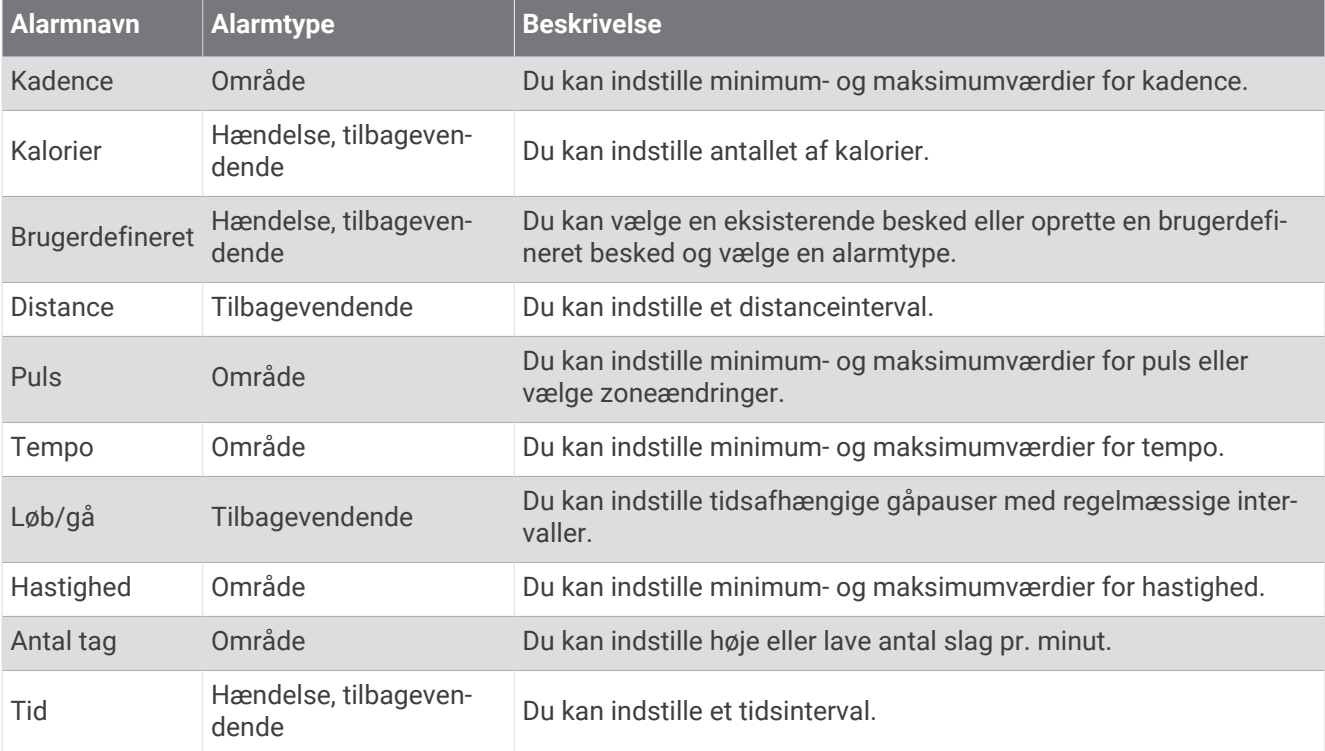

#### Indstilling af en advarsel

- **1** Hold  $(\overline{B})$  nede.
- **2** Vælg > **Aktiviteter og apps**.
- **3** Vælg en aktivitet.

**BEMÆRK:** Denne funktion er ikke tilgængelig for alle aktiviteter.

- **4** Vælg aktivitetsindstillingerne.
- **5** Vælg **Alarmer**.
- **6** Vælg en funktion:
	- Vælg **Tilføj ny** for at føje en ny advarsel til aktiviteten.
	- Vælg et advarselsnavn for at redigere en eksisterende advarsel.
- **7** Vælg advarselstypen, hvis det er nødvendigt.
- **8** Vælg en zone, og angiv minimum- og maksimumværdien, eller angiv en brugerdefineret værdi for advarslen.
- **9** Tænd om nødvendigt for alarmen.

For hændelsesadvarsler og tilbagevendende advarsler vises en meddelelse, hver gang du når alarmværdien. For områdeadvarsler vises en meddelelse, hver gang du overstiger eller kommer under det angivne område (minimum- og maksimumværdier).

### <span id="page-53-0"></span>Auto Lap

#### Markering af omgange ved hjælp af Auto Lap funktionen

Du kan indstille dit ur til at bruge Auto Lap funktionen til automatisk at markere en omgang med en specifik distance. Denne funktion er nyttig, hvis du vil sammenligne din præstation på forskellige dele af en aktivitet (eksempelvis for hver 5 km eller 1 mile).

- **1** Hold nede  $p\land$   $\hat{\mathbf{B}}$ .
- **2** Vælg > **Aktiviteter og apps**.
- **3** Vælg en aktivitet.

**BEMÆRK:** Denne funktion er ikke tilgængelig for alle aktiviteter.

- **4** Vælg aktivitetsindstillingerne.
- **5** Vælg en mulighed:
	- Vælg Til/Fra-knappen for at slå Auto Lap funktionen til eller fra.
	- Hvis du vil justere afstanden mellem omgange, skal du vælge **Auto Lap**.

Hver gang du gennemfører en omgang, vises en meddelelse med tiden for den pågældende omgang. Uret vibrerer også, hvis vibration er aktiveret (*[Systemindstillinger](#page-55-0)*, side 50).

### Brug af Auto Pause<sup>®</sup>

Du kan bruge funktionen Auto Pause til automatisk at sætte timeren på pause, hvis du holder op med at bevæge dig, eller din hastighed falder til under en angivet værdi. Denne funktion er nyttig, hvis der på din aktivitet er lyskryds eller andre steder, hvor du skal sætte farten ned eller stoppe.

**BEMÆRK:** Uret registrerer ikke aktivitetsdata, mens timeren er stoppet eller sat på pause.

- **1** Hold nede  $p\land$   $\bullet$   $\bullet$
- **2** Vælg > **Aktiviteter og apps**.
- **3** Vælg en aktivitet.

**BEMÆRK:** Denne funktion er ikke tilgængelig for alle aktiviteter.

- **4** Vælg aktivitetsindstillingerne.
- **5** Vælg **Auto Pause**.
- **6** Vælg en mulighed:

**BEMÆRK:** Ikke alle valgmuligheder er tilgængelige for alle aktiviteter.

- Hvis timeren automatisk skal sættes på pause, når du holder op med at bevæge dig, skal du vælge **Når stoppet**.
- Vælg **Tempo**, hvis timeren automatisk skal sættes på pause, når din fart falder til under en angivet værdi.
- Vælg **Fart**, hvis timeren automatisk skal sættes på pause, når din hastighed falder til under en angivet værdi.

#### Brug af automatisk rullefunktion

Indstillingen Altid tændt skal være aktiveret under aktiviteter, før du kan aktivere den automatiske rullefunktion (*[Tilpasning af skærmindstillingerne](#page-56-0)*, side 51).

Du kan bruge den automatiske rullefunktion til automatisk at navigere gennem skærmbillederne med aktivitetsdata, mens timeren kører.

- **1** Hold  $\overline{B}$  nede.
- **2** Vælg > **Aktiviteter og apps**.
- **3** Vælg en aktivitet.

**BEMÆRK:** Denne funktion er ikke tilgængelig for alle aktiviteter.

- **4** Vælg aktivitetsindstillingerne.
- **5** Vælg **Automatisk rullefunktion**.
- **6** Vælg en visningshastighed.

### <span id="page-54-0"></span>Sådan ændres GPS-indstillingen

Der findes oplysninger om GPS på [www.garmin.com/aboutGPS.](http://www.garmin.com/aboutGPS)

- **1** Hold nede  $p\land$   $\hat{\mathbf{B}}$ .
- **2** Vælg > **Aktiviteter og apps**.
- **3** Vælg den aktivitet, du vil tilpasse.
- **4** Vælg aktivitetsindstillingerne.
- **5** Vælg **GPS**.
- **6** Vælg en mulighed:
	- Vælg **Fra** for at deaktivere GPS for aktiviteten.
	- Vælg **Kun GPS** for at aktivere GPS-satellitsystemet.
	- Vælg **GPS + GLONASS** (russisk satellitsystem) for at få mere nøjagtige positionsoplysninger på steder med dårlig udsigt til himlen.
	- Vælg **GPS + GALILEO** (EU-satellitsystem) for at få mere nøjagtige positionsoplysninger på steder med dårlig udsigt til himlen.

**BEMÆRK:** Brug af GPS og et andet satellitsystem samtidig kan reducere batterilevetiden hurtigere end udelukkende brug af GPS.

## Telefon og Bluetooth indstillinger

Hold nede på  $\overline{B}$ , og vælg  $\overline{B}$  > Tilslutningsmuligheder > Telefon.

- **Status**: Viser den aktuelle Bluetooth forbindelsesstatus og giver dig mulighed for at tænde eller slukke for Bluetooth teknologi.
- **Meddelelser**: Uret tænder og slukker automatisk for smart-notifikationer på basis af dine valg (*[Aktivering af](#page-8-0)  [Bluetooth meddelelser](#page-8-0)*, side 3).

**Tilslutningsalarmer**: Giver dig besked, når din parrede telefon forbindes og afbrydes.

**Par telefon**: Forbinder uret med en kompatibel telefon, der er udstyret med Bluetooth teknologi.

**Synkroniser**: Giver dig mulighed for at overføre data mellem dit ur og Garmin Connect appen.

**Stop LiveTrack**: Giver dig mulighed for at stoppe en LiveTrack session, mens en anden er i gang.

## **Batteristyring**

Hold **B** nede, og vælg  $\mathbf{\ddot{Q}}$  > **Batteristyring**.

**Batterisparer**: Slukker for visse enhedsfunktioner for at maksimere batterilevetiden.

**Batteriprocent**: Viser resterende batterilevetid som en procentdel.

**Batteriestimater**: Viser batteriets levetid som et estimat for resterende tid.

# <span id="page-55-0"></span>Systemindstillinger

Hold **(B)** nede, og vælg  $\bullet$  > System.

**Autolås**: Låser automatisk touchscreenen for at forhindre utilsigtede tryk på skærmen. Tryk på **(A**) for at låse touchscreenen op.

**Sprog**: Angiver sproget for urets grænseflade.

**Tid**: Indstiller tidsformat og kilde til lokal tid (*Tidsindstillinger*, side 50).

**Skærm**: Indstiller timeout og lysstyrke for skærmen (*[Tilpasning af skærmindstillingerne](#page-56-0)*, side 51).

**Vibration**: Slår vibrationer til eller fra og angiver vibrationsintensiteten.

**Må ikke forstyrres**: Tænder eller slukker tilstanden Vil ikke forstyrres.

**Enheder**: Indstiller de måleenheder, der bruges til at vise (*[Ændring af måleenhed](#page-56-0)*, side 51).

- **Dataregistrering**: Angiver, hvordan uret registrerer aktivitetsdata. Registreringsindstillingen Smart (standard) giver mulighed for længerevarende registreringer af aktiviteter. Registreringsindstillingen Hvert sekund giver flere aktivitetsregistreringer, men kræver hyppigere opladninger af batteriet.
- **USB-tilstand**: Indstiller uret til at bruge medieoverførselstilstand eller Garmin tilstand, når det har forbindelse til en computer.
- **Nulstil**: Giver dig mulighed for at nulstille standardindstillingerne eller slette personoplysninger og nulstille indstillingerne (*[Gendannelse af alle standardindstillinger](#page-64-0)*, side 59).

**BEMÆRK:** Hvis du har konfigureret en Garmin Pay wallet, sletter gendannelse af standardindstillingerne også wallet fra dit ur.

**Softwareopdatering**: Giver dig mulighed for at søge efter softwareopdateringer.

**Om**: Viser enheds-id, softwareversion, lovgivningsmæssige oplysninger og licensaftale.

#### **Tidsindstillinger**

Hold nede, og vælg > **System** > **Tid**.

**Tidsformat**: Indstiller uret til at vise klokkeslættet i 12-timers eller 24-timers format.

**Tidskilde**: Giver dig mulighed for at indstille tiden manuelt eller automatisk ud fra klokkeslættet på din telefon.

**Tidssynk.**: Gør det muligt for dig manuelt at synkronisere klokkeslættet, når du skifter tidszoner, og for at opdatere til sommertid.

#### **Tidszoner**

Hver gang du tænder uret og modtager satellitsignaler eller synkroniserer med din telefon, registrerer uret automatisk tidszonen og det aktuelle klokkeslæt.

#### Indstilling af en alarm

Du kan indstille flere alarmer. Du kan indstille hver alarm til at lyde én gang eller blive gentaget regelmæssigt.

- **1** Hold nede  $p\land$   $\bullet$   $\bullet$
- **2** Vælg **Ure** > **Alarmer** > **Tilføj alarm**.
- **3** Indtast en tid.
- **4** Vælg alarmen.
- **5** Vælg **Gentag**, og vælg en funktion.
- **6** Vælg **Etiket**, og vælg en beskrivelse for alarmen.

#### Sådan slettes en alarm

- **1** Hold nede  $p\land$   $\bullet$
- **2** Vælg **Ure** > **Alarmer**.
- **3** Vælg en alarm, og vælg **Slet**.

#### <span id="page-56-0"></span>Start af nedtællingstimer

- **1** Hold nede  $p\hat{a}$   $\hat{B}$ .
- **2** Vælg **Ure** > **Timer**.
- **3** Indtast tiden, og vælg $\blacktriangledown$ .
- **4** Tryk på  $\overline{A}$ .

#### Brug af stopur

- **1** Hold nede  $p\land$   $\bullet$   $\bullet$
- **2** Vælg **Ure** > **Stopur**.
- **3** Tryk på  $\overline{A}$  for at starte timeren.
- **4** Tryk på **B** for at genstarte omgangstimeren. Den samlede stopurstid fortsætter med at tælle.
- **5** Tryk på **A** for at stoppe timeren.
- **6** Vælg en mulighed:
	- Swipe nedad for at nulstille timeren.
	- Hvis du vil gemme stopurstiden som en aktivitet, skal du stryge opad og vælge **Gem**.
	- Du kan gennemse omgangstimerne ved at stryge opad og vælge **Gennemse omgange**.
	- Vælg **Fuldført** for at forlade stopuret.

#### Tilpasning af skærmindstillingerne

- 1 Hold  $\overline{B}$  nede.
- **2** Vælg > **System** > **Skærm**.
- **3** Vælg **Lysstyrke** for at indstille skærmens lysstyrkeniveau.
- **4** Vælg en mulighed:
	- Vælg **Under aktivitet** for at få vist skærmindstillinger under en aktivitet.
	- Vælg **Ikke under aktivitet** for at få vist skærmindstillinger, når du ikke er i en aktivitet.
- **5** Vælg en mulighed:
	- Vælg **Timeout** for at indstille længden af tid, inden skærmen slukker. **BEMÆRK:** Du kan bruge indstillingen **Altid tændt** for at holde data på urskiven synligt og kun deaktivere baggrunden. Denne funktion påvirker batteriets og skærmens levetid (*[Om AMOLED skærmen](#page-59-0)*, side 54).
	- Vælg **Bevægelse** for at indstille skærmen til at tænde, når du drejer håndleddet mod din krop for at se på uret. Du kan også justere bevægelsesfølsomheden for at tænde for skærmen oftere eller mindre hyppigt. **BEMÆRK:** Indstillingerne **Bevægelse** og **Altid tændt** er deaktiveret under dit søvnvindue og i Forstyr ikke-tilstanden for at forhindre, at skærmen tænder, mens du sover.

### Ændring af måleenhed

Du kan tilpasse måleenhederne, der vises på uret.

- **1** På urskiven skal du holde  $\overline{B}$  nede.
- **2** Vælg > **System** > **Enheder**.
- **3** Vælg en måletype.
- **4** Vælg måleenhed.

# Garmin Connect indstillinger

Du kan ændre indstillingerne på dit ur fra din Garmin Connect konto ved hjælp af enten Garmin Connect appen eller Garmin Connect webstedet. Nogle indstillinger er kun tilgængelige via din Garmin Connect konto og kan ikke ændres på dit ur.

- Fra Garmin Connect appen skal du vælge **eller •••**, vælge Garmin-enheder og vælge på dit ur.
- Fra enhedens widget i Garmin Connect programmet skal du vælge dit ur.

Når du har tilpasset indstillingerne, skal du synkronisere dine data for at anvende ændringerne på dit ur ved hjælp af Garmin Connect Mobile (*[Brug af Garmin Connect appen](#page-48-0)*, side 43, *[Sådan bruger du Garmin Connect på](#page-49-0) [computeren](#page-49-0)*, side 44).

# Trådløse sensorer

Uret kan parres og bruges med trådløse sensorer ved hjælp af ANT+® eller Bluetooth teknologi (*[Parring af](#page-58-0)  [dine trådløse sensorer](#page-58-0)*, side 53). Efter enhederne er parret, kan du tilpasse de valgfri datafelter (*[Tilpasning af](#page-51-0) [skærmbilleder](#page-51-0)*, side 46). Hvis uret blev leveret med en sensor, er de allerede parret.

For oplysninger om specifik Garmin sensorkompatibilitet, indkøb eller for at se brugervejledningen, kan du gå til [buy.garmin.com](https://buy.garmin.com) for den pågældende sensor.

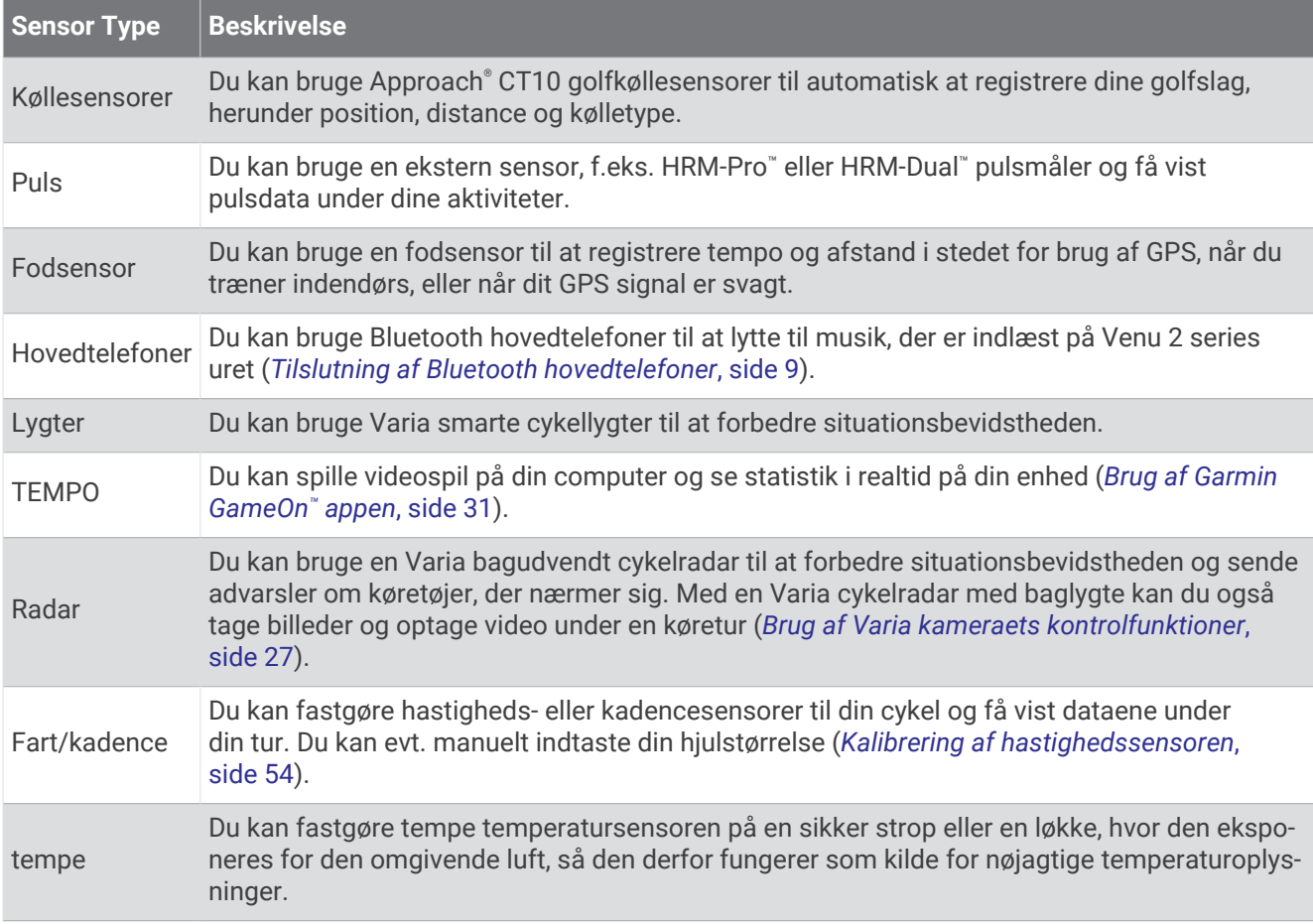

# <span id="page-58-0"></span>Parring af dine trådløse sensorer

Første gang du tilslutter en trådløs ANT+ eller Bluetooth sensor til dit Garmin ur, skal du parre uret og sensoren. Når de er blevet parret, opretter uret automatisk forbindelse til sensoren, når du starter en aktivitet, og sensoren er aktiv og inden for rækkevidde.

**TIP:** Nogle ANT+ sensorer parres automatisk med dit ur, når du starter en aktivitet med sensoren aktiveret og i nærheden af uret.

- **1** Flyt dig mindst 10 m (33 ft.) væk fra andre trådløse sensorer.
- **2** Hvis du parrer en pulsmåler, skal du tage pulsmåleren på.

Pulsmåleren sender og modtager ikke data, før du tager den på.

- $3$  Hold  $(B)$  nede.
- **4** Vælg > **Sensorer og tilbehør** > **Tilføj ny**.
- **5** Flyt uret inden for 3 m (10 ft.) fra sensoren, og vent, indtil uret parres med sensoren. Når uret har etableret forbindelse med sensoren, vises der et ikon øverst på skærmen.

## HRM-Pro Løbetempo og distance

Tilbehøret til HRM-Pro serien beregner dit løbetempo og din distance baseret på din brugerprofil og den bevægelse, der måles af sensoren for hvert skridt. Pulsmåleren giver løbehastighed og distance, når GPS ikke er tilgængelig, f.eks. ved løb på løbebånd. Du kan få vist dit løbetempo og din distance på dit kompatible Venu 2 series ur, når det er tilsluttet ved hjælp af ANT+ teknologi. Du kan også få vist den på kompatible tredjepartstræningsapps der er forbundet via Bluetooth teknologi.

Nøjagtigheden af tempo og distance forbedres med kalibrering.

**Automatisk kalibrering**: Standardindstillingen for uret er **Autokalibrering**. Tilbehøret til HRM-Pro serien kalibreres, hver gang du løber udenfor med det tilsluttet dit kompatible Venu 2 series ur.

**BEMÆRK:** Automatisk kalibrering fungerer ikke for aktivitetsprofilerne indendørs, trail eller ultraløb (*Tip til registrering af løbetempo og distance*, side 53).

**Manuel kalibrering**: Du kan vælge **Kalibrer og gem** efter en løbetur på løbebåndet med dit tilsluttede tilbehør til HRM-Pro serien (*[Kalibrering af distance på løbebånd](#page-35-0)*, side 30).

#### Tip til registrering af løbetempo og distance

- Opdater Venu 2 series urets software (*[Produktopdateringer](#page-60-0)*, side 55).
- Gennemfør flere udendørs løbeture med GPS og dit tilsluttede tilbehør fra HRM-Pro serien. Det er vigtigt, at dine udendørs tempointervaller matcher dine tempointervaller på løbebåndet.
- Hvis din løbetur omfatter sand eller dyb sne, skal du gå til sensorindstillingerne og slå **Autokalibrering** fra.
- Hvis du tidligere har tilsluttet en kompatibel fodsensor ved hjælp af ANT+ teknologi, skal du indstille status for fodsensoren til **Fra** eller fjerne den fra listen over tilsluttede sensorer.
- Gennemfør en løbetur på løbebåndet med manuel kalibrering (*[Kalibrering af distance på løbebånd](#page-35-0)*, side 30).
- Hvis automatiske og manuelle kalibreringer ikke virker nøjagtige, skal du gå til sensorindstillingerne og vælge **HRM tempo og distance** > **Nulstil kalibreringsdata**.

**BEMÆRK:** Du kan prøve at deaktivere **Autokalibrering** og derefter kalibrere igen manuelt (*[Kalibrering af](#page-35-0)  [distance på løbebånd](#page-35-0)*, side 30).

# <span id="page-59-0"></span>Kalibrering af hastighedssensoren

Før du kan kalibrere din hastighedssensor, skal du parre din enhed med en kompatibel hastighedssensor (*[Parring af dine trådløse sensorer](#page-58-0)*, side 53).

Manuel kalibrering er valgfri og kan forbedre nøjagtigheden.

- **1** Hold nede  $p\land$   $\bullet$   $\bullet$
- **2** Vælg > **Sensorer og tilbehør** > **Fart/kadence** > **Hjulstørrelse**.
- **3** Vælg en mulighed:
	- Vælg **Automatisk** for automatisk at beregne hjulstørrelsen og kalibrere hastighedssensoren.
	- Vælg **Manuel**, og indtast hjulstørrelsen for manuelt at kalibrere hastighedssensoren (*[Hjulstørrelse og](#page-69-0)  [-omkreds](#page-69-0)*, side 64).

# Enhedsoplysninger

# Om AMOLED skærmen

Som standard er urindstillingerne optimeret til batterilevetid og ydeevne (*[Maksimering af batterilevetiden](#page-64-0)*, [side 59](#page-64-0)).

Billedfastholdelse eller pixel "burn-in" er normal adfærd for AMOLED enheder. Du kan forlænge skærmens levetid ved at undgå at vise statiske billeder ved høje lysstyrkeniveauer i længere tid. For at reducere risikoen for fastbrænding slukker Venu 2 series skærmen efter den valgte timeout (*[Tilpasning af skærmindstillingerne](#page-56-0)*, [side 51](#page-56-0)). Du kan dreje håndleddet mod kroppen, trykke på berøringsskærmen eller trykke på en knap for at vække uret.

# Opladning af uret

#### **ADVARSEL**

Denne enhed indeholder et lithiumionbatteri. Se guiden *Vigtige produkt- og sikkerhedsinformationer* i æsken med produktet for at se produktadvarsler og andre vigtige oplysninger.

*BEMÆRK*

For at forebygge korrosion skal du tørre kontakterne og det omgivende område grundigt før opladning eller tilslutning til en computer. Der henvises til rengøringsvejledningen (*[Vedligeholdelse af enheden](#page-61-0)*, side 56).

**1** Sæt det lille stik på USB-kablet ind i opladerporten på dit ur.

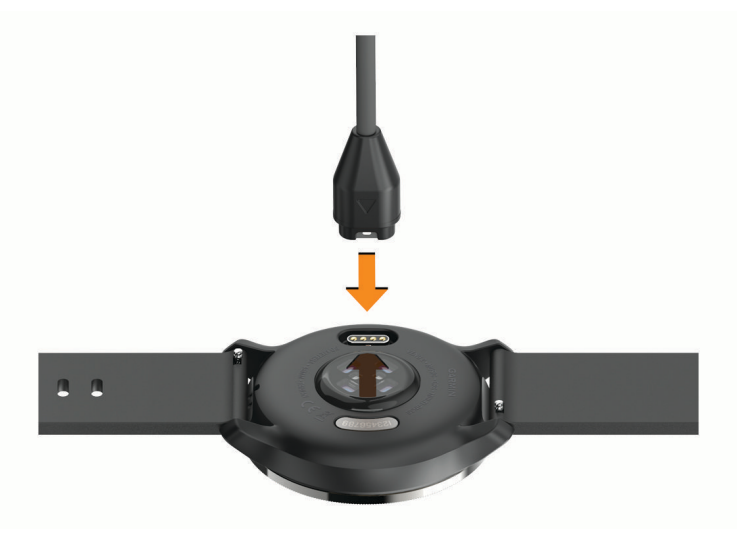

- **2** Sæt det store stik på USB-kablet i en USB-opladerport.
- **3** Oplad uret helt.

# <span id="page-60-0"></span>Produktopdateringer

Dit ur søger automatisk efter opdateringer, når det er tilsluttet Bluetooth eller Wi‑Fi. Du kan manuelt søge efter opdateringer fra systemindstillingerne (*[Systemindstillinger](#page-55-0)*, side 50).Installer Garmin Express [\(www.garmin.com](http://www.garmin.com/express) [/express\)](http://www.garmin.com/express) på din computer. Installer Garmin Connect appen på din telefon.

Dette giver nem adgang til disse tjenester for Garmin enheder:

- Softwareopdateringer
- Baneopdateringer
- Data uploades til Garmin Connect
- Produktregistrering

#### Opdatering af softwaren ved hjælp af Garmin Connect appen

Før du kan opdatere urets software ved hjælp af Garmin Connect appen, skal du have en Garmin Connect konto, og du skal parre uret med en kompatibel telefon (*[Sådan parrer du din telefon](#page-8-0)*, side 3).

Synkroniser dit ur med Garmin Connect appen (*[Brug af Garmin Connect appen](#page-48-0)*, side 43).

Når der er ny tilgængelig software, sender Garmin Connect appen automatisk opdateringen til dit ur. Opdateringen installeres, når du ikke bruger uret aktivt. Når opdateringen er fuldført, genstartes uret.

#### Opdatering af softwaren ved hjælp af Garmin Express

Før du kan opdatere urets software, skal du downloade og installere Garmin Express appen og tilføje uret (*[Sådan bruger du Garmin Connect på computeren](#page-49-0)*, side 44).

**1** Tilslut uret til din computer med USB-kablet.

Når der er ny software tilgængelig, sender Garmin Express programmet den til uret.

**2** Når Garmin Express appen er færdig med at sende opdateringen, skal du koble uret fra din computer. Dit ur installerer opdateringen.

## Visning af enhedsoplysninger

Du kan se enheds-id, softwareversion, lovgivningsmæssige oplysninger og licensaftale.

- **1** Hold nede på  $(B)$ .
- $2 \text{ Vælg } \n\overline{\mathbf{Q}}$  > System > 0m.

#### Visning af oplysninger om lovgivning og overensstemmelse via E-label

Denne enheds label leveres elektronisk. En E-label kan oplyse om de lovpligtige oplysninger, såsom identifikationsnumre fra FCC eller regionale lovkrav, samt tilhørende produkt- og licensoplysninger.

Hold  $(B)$  nede i 10 sekunder.

# <span id="page-61-0"></span>Specifikationer

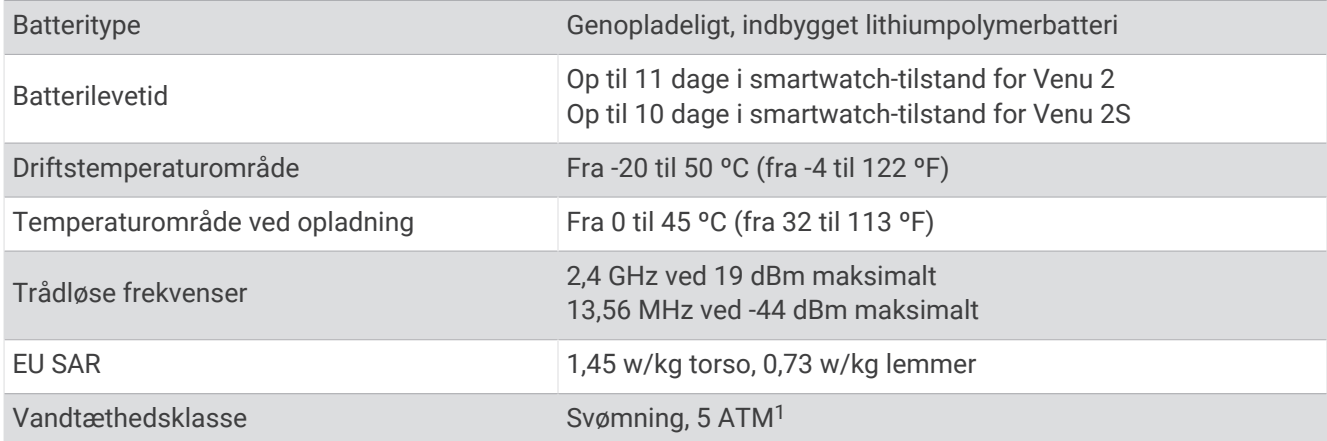

#### Oplysninger om batterilevetid

Den faktiske batterilevetid afhænger af de funktioner, der er aktiveret på uret, såsom aktivitetstracking, håndledsbaseret pulsmåler, telefon-meddelelser, GPS og tilsluttede sensorer.

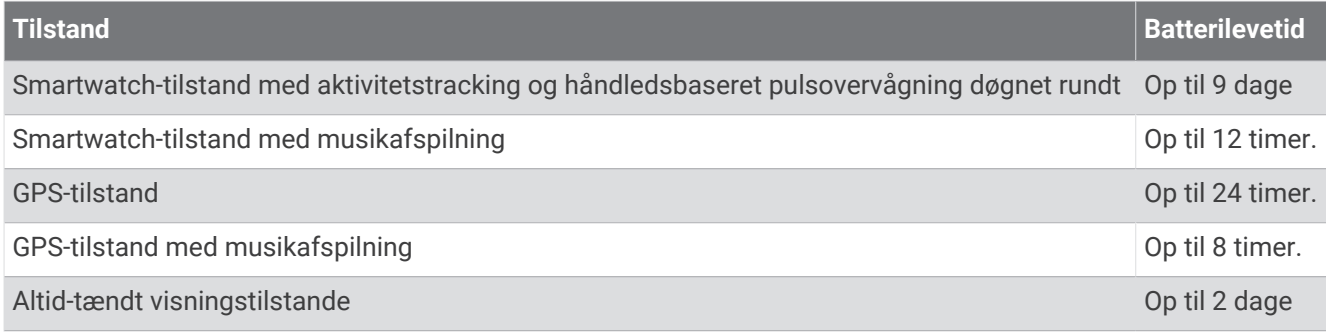

# Vedligeholdelse af enheden

*BEMÆRK*

Undgå hårde stød og hårdhændet behandling, da det kan reducere produktets levetid.

Undgå at trykke på knapperne under vandet.

Brug ikke en skarp genstand til at fjerne batteriet.

Du må aldrig bruge en hård eller skarp genstand til at betjene touchscreenen, da det kan beskadige skærmen.

Undgå kemiske rengøringsmidler, opløsnings- og insektmidler, der kan beskadige plastikkomponenterne og overfladebehandlingen.

Rengør enheden grundigt med rent vand efter udsættelse for klor, saltvand, solcreme, makeup, alkohol eller andre skrappe kemikalier. Lang tids udsættelse for disse stoffer kan skade kabinettet.

Hold læderremmen ren og tør. Undgå at svømme eller tage brusebad med læderremmen på. Udsættes læderremmen for vand eller sved, kan den blive beskadiget eller misfarvet. Brug silikoneremme som alternativ.

Du må ikke opbevare enheden på steder, hvor den kan blive udsat for ekstreme temperaturer i længere tid, da det kan føre til permanente skader på den.

<sup>1</sup> Enheden kan modstå tryk svarende til en dybde på 50 m. Du kan finde flere oplysninger på [www.garmin.com/waterrating](http://www.garmin.com/waterrating).

#### Rengøring af uret

#### **FORSIGTIG**

Nogle brugere kan opleve hudirritation efter længere tids brug af uret, især hvis brugeren har følsom hud eller allergi. Hvis du bemærker hudirritation, skal du fjerne uret og give huden tid til at hele. For at undgå hudirritation skal du sørge for, at uret er rent og tørt, og at uret ikke overspændes på håndleddet.

#### *BEMÆRK*

Selv små mængder sved eller fugt kan forårsage korrosion i de elektriske kontakter, når de tilsluttes en oplader. Korrosion kan forhindre opladning og dataoverførsel.

**TIP:** Du kan finde flere oplysninger på [www.garmin.com/fitandcare](http://www.garmin.com/fitandcare).

- **1** Skyl med vand, eller brug en fugtig, fnugfri klud.
- **2** Lad uret tørre helt.

### Udskiftning af remmene

Uret er kompatibelt med standard Quick Release-remme. Venu 2S har 18 mm brede remme og Venu 2 har 22 mm brede remme.

**1** Skub Quick Release-pinden på springbaren for at fjerne remmen.

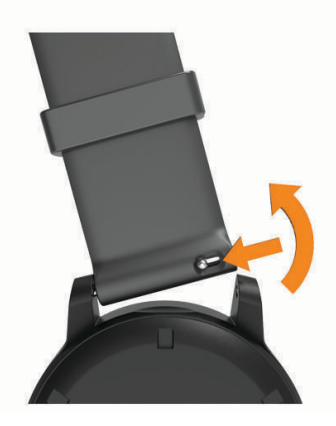

- **2** Indfør den ene side af springbaren på den nye rem i uret.
- **3** Skub Quick Release-pinden, og placer springbaren ud for den modsatte side af uret.
- **4** Gentag trin 1 til 3 for at udskifte den anden rem.

# Fejlfinding

### Er min telefon kompatibel med mit ur?

Venu 2 series uret er kompatibelt med telefoner, der bruger Bluetooth teknologi. Gå til [www.garmin.com/ble](http://www.garmin.com/ble) for at få oplysninger om Bluetooth kompatibilitet.

# Min telefon kan ikke oprette forbindelse til uret

Hvis din telefon ikke kan oprette forbindelse til uret, kan du prøve følgende tip.

- Sluk for din telefon og dit ur, og tænd for dem igen.
- Aktiver Bluetooth teknologi på din telefon.
- Opdater Garmin Connect appen til den nyeste version.
- Fjern dit ur fra Garmin Connect appen og Bluetooth indstillingerne på din telefon for at prøve at gennemføre parringsprocessen igen.
- Hvis du har købt en ny telefon, skal du fjerne dit ur fra Garmin Connect appen på den telefon, du vil holde op med at bruge.
- Anbring din telefon inden for 10 m (33 fod) fra uret.
- På din telefon skal du åbne Garmin Connect appen, vælge **ett** eller ••• og vælge Garmin-enheder > Tilføj **enhed** for at åbne parringstilstand.
- Hold nede på urskiven og vælg **Tilslutningsmuligheder** > **Telefon** > **Par telefon**.

# Mine hovedtelefoner kan ikke oprette forbindelse til uret

Hvis dine Bluetooth hovedtelefoner tidligere har været sluttet til din telefon, opretter de muligvis forbindelse til telefonen automatisk i stedet for at oprette forbindelse til dit ur. Du kan prøve disse tips.

• Deaktiver Bluetooth teknologi på din telefon.

Du kan finde flere oplysninger i brugervejledningen til telefonen.

- Hold en afstand på 10 m (33 fod) fra din telefon, mens hovedtelefonerne opretter forbindelse til dit ur.
- Par din hovedtelefoner med dit ur (*[Tilslutning af Bluetooth hovedtelefoner](#page-14-0)*, side 9).

# Musikafspilningen hakker, eller tilslutningen af mine hovedtelefoner er ustabil

Når du bruger et Venu 2 series ur, der er tilsluttet Bluetooth hovedtelefoner, er signalet stærkest, når der er en direkte sigtelinje mellem uret og antennen på hovedtelefonerne.

- Hvis signalet passerer gennem kroppen, kan du opleve signaltab, eller tilslutningen af hovedtelefonerne kan ophøre.
- Hvis du bærer dit Venu 2 series ur på venstre håndled, skal du sørge for, at hovedtelefonens Bluetooth antenne er på dit venstre øre.
- Da hovedtelefoner varierer fra model til model, kan du prøve at bære uret på det andet håndled.
- Hvis du bruger urremme i metal eller læder, kan du skifte til en urremme i silikone for at forbedre signalstyrken.

## Mit ur viser det forkerte sprog

Du kan ændre valget af sprog, hvis du ved en fejltagelse har valgt det forkerte sprog på uret.

- **1** Hold nede  $p\land$   $\bullet$   $\bullet$
- 2 Vælg $\ddot{Q}$ .
- **3** Rul ned til det sidste element på listen, og vælg det.
- **4** Rul ned til det andet element på listen, og vælg det.
- **5** Vælg dit sprog.

# <span id="page-64-0"></span>Mit ur viser ikke det korrekte klokkeslæt

Uret opdaterer klokkeslæt og dato, når den synkroniseres med din telefon, eller når uret modtager GPS-signaler. Du skal synkronisere dit ur for at modtage den korrekte tid, når du skifter tidszoner og for at opdatere for sommertid.

- **1** Hold  $\overline{B}$  nede, og vælg  $\overline{Q}$  > System > Tid.
- **2** Kontroller, at indstillingen **Automatisk** for **Tidskilde** er aktiveret.
- **3** Vælg **Tidssynk.**.

Dit ur begynder automatisk at synkronisere klokkeslættet med din telefon.

**4** Vælg **Brug GPS**, og gå til et sted udendørs, hvor der er klart udsyn til himlen, for at synkronisere klokkeslættet med satellitsignaler, og vent, mens telefonen modtager satellitsignaler.

### Maksimering af batterilevetiden

Du kan gøre flere ting for at forlænge batteriets levetid.

- Tænd **Batterisparer** (*[Batteristyring](#page-54-0)*, side 49).
- Stop med at bruge **Altid tændt** skærmtimeout, og vælg en kortere skærmtimeout (*[Tilpasning af](#page-56-0) [skærmindstillingerne](#page-56-0)*, side 51).
- Reducer skærmens lysstyrke (*[Tilpasning af skærmindstillingerne](#page-56-0)*, side 51).
- Skift fra en live urskive til en urskive med en statisk baggrund (*[Ændring af urskiven](#page-49-0)*, side 44).
- Deaktiver Bluetooth teknologi, når du ikke bruger tilsluttede funktioner (*[Deaktivering af telefonens Bluetooth](#page-9-0)  [forbindelse](#page-9-0)*, side 4).
- Deaktiver aktivitetsregistrering (*[Indstillinger for registrering af aktivitet](#page-26-0)*, side 21).
- Begræns typen af telefonmeddelelser (*[Administration af meddelelser](#page-9-0)*, side 4).
- Stop med at sende pulsdata til parrede Garmin enheder (*[Sender puls](#page-21-0)*, side 16).
- Deaktiver den håndledsbaserede pulsmåler (*[Deaktivering af håndledsbaseret pulsmåler](#page-21-0)*, side 16).
- Deaktiver automatiske iltmætningsaflæsninger (*[Ændring af tilstanden for registrering af](#page-24-0)  [iltmætningsregistrering](#page-24-0)*, side 19).

## Genstart af uret

Hvis uret holder op med at reagere, skal du muligvis genstarte det.

**BEMÆRK:** Genstart af uret kan slette dine data eller indstillinger.

**1** Hold  $\overline{A}$  nede i 15 sekunder.

Uret slukkes.

**2** Hold **(A**) nede i 1 sekund for at tænde.

## Gendannelse af alle standardindstillinger

Du kan nulstille alle urets indstillinger til fabrikkens standardværdier. Du skal synkronisere dit ur med Garmin Connect appen for at overføre dine aktivitetsdata, før du nulstiller uret.

- **1** Hold nede på  $(B)$ .
- **2** Vælg > **System** > **Nulstil**.
- **3** Vælg en mulighed:
	- Hvis du vil nulstille alle urets indstillinger til fabrikkens standardværdier og slette alle brugerangivne oplysninger og aktivitetshistorik, skal du vælge **Slet data og nulstil indstillingerne**.

**BEMÆRK:** Hvis du har konfigureret en Garmin Pay tegnebog, sletter dette også tegnebogen fra dit ur. Hvis der er musikfiler lagret på dit ur, sletter denne funktion den lagrede musik.

• Hvis du vil nulstille alle urets indstillinger til fabriksindstillingerne, herunder brugerprofildata, men gemme aktivitetshistorik og downloadede apps og filer, skal du vælge **Nulstil standardindstillinger**.

# Modtagelse af satellitsignaler

Uret skal muligvis have frit udsyn til himlen for at kunne opfange satellitsignaler.

- **1** Gå udendørs i et åbent område. Forsiden af uret skal pege mod himlen.
- **2** Vent, mens uret finder satellitsignaler. Det kan tage 30 til 60 sekunder at finde satellitsignaler.

### Forbedring af GPS-satellitmodtagelsen

- Synkroniser uret regelmæssigt med din Garmin konto:
	- Slut uret til en computer med det medfølgende USB-kabel og Garmin Express programmet.
	- Synkroniser dit ur til Garmin Connect appen med din Bluetooth aktiverede telefon.
	- Tilslut uret til din Garmin konto via et Wi‑Fi trådløst netværk.

Mens du er tilsluttet din Garmin konto, downloader uret flere dages satellitdata, så den hurtigt kan lokalisere satellitsignaler.

- Tag dit ur med udenfor til et åbent område væk fra høje bygninger og træer.
- Stå stille i et par minutter.

# Registrering af aktivitet

Du finder flere oplysninger om aktivitetssporing og nøjagtigheden af sporing ved at gå til [garmin.com](http://garmin.com/ataccuracy) [/ataccuracy](http://garmin.com/ataccuracy).

#### Min skridttæller lader ikke til at være præcis

Hvis skridttælleren ikke lader til at være præcis, kan du prøve følgende tip.

- Bær uret på det håndled, der ikke er det dominerende.
- Anbring uret i lommen, når du skubber en klapvogn eller en græsslåmaskine.
- Anbring uret i lommen, når du kun bruger hænderne eller armene aktivt.

**BEMÆRK:** Enheden kan tolke visse gentagne bevægelser, såsom opvask, sammenlægning af tøj eller håndklap som skridt.

#### Angivelsen af antal etager lader til ikke at være præcis

Dit ur bruger en intern trykhøjdemåler til at måle højdeændringer i forbindelse med de etager, du går op. Når du går en etage op, svarer det til 3 m (10 fod).

- Undgå at holde fast i gelændere eller springe trin over, når du går op ad trapper.
- I stærke vindforhold skal du tildække uret med dit ærme eller en jakke, da kraftige vindstød kan forårsage fejlaflæsninger.

# Sådan får du flere oplysninger

- Gå til [support.garmin.com](http://support.garmin.com) for at finde flere vejledninger, artikler og softwareopdateringer.
- Gå til [buy.garmin.com](http://buy.garmin.com), eller kontakt din Garmin forhandler for at få oplysninger om valgfrit tilbehør og reservedele.
- Gå til [www.garmin.com/ataccuracy](http://www.garmin.com/ataccuracy).

Dette er ikke medicinsk udstyr. Funktionen til måling af iltmætning er ikke tilgængelig i alle lande.

# Appendiks

# **Datafelter**

Nogle datafelter kræver ANT+ tilbehør for at vise data.

- **24 timer maksimum**: Den maksimale registrerede temperatur i de sidste 24 timer fra en kompatibel temperatursensor.
- **24 timer minimum**: Den mindste registrerede temperatur i de sidste 24 timer fra en kompatibel temperatursensor.
- **Antal tag**: Antallet af tag pr. minut (spm).
- **Distance**: Den tilbagelagte distance for aktuelt spor eller aktivitet.
- **Distance pr. tag**: Den tilbagelagte distance pr. tag.
- **Etager ned**: Det samlede antal trappeetager, du er gået ned, for hele dagen.
- **Etager op**: Det samlede antal trappeetager, du er gået op, for hele dagen.
- **Etager pr. minut**: Antal etager gået op i minuttet.
- **Fart**: Den aktuelle rejsehastighed.
- **Gennemsnitlig distance/tag**: Den gennemsnitlige tilbagelagte distance pr. tag under den aktuelle aktivitet.
- **Gennemsnitlig omgangstid**: Den gennemsnitlige omgangstid for den aktuelle aktivitet.
- **Gennemsnitlig puls**: Den gennemsnitlige puls for den aktuelle aktivitet.
- **Gennemsnitlig puls %Maksimal**: Den gennemsnitlige procentdel af den maksimale puls for den aktuelle aktivitet.
- **Gennemsnitlig Swolf**: Den gennemsnitlige SWOLF-score for den aktuelle aktivitet. SWOLF-scoren er summen af tiden for en længde plus antallet af tag i længden (*[Svømmeterminologi](#page-37-0)*, side 32).
- **Gennemsnitlig taghastighed**: Det gennemsnitlige antal tag pr. minut (spm) under den aktuelle aktivitet.
- **Gennemsnitligt antal af tag/længde**: Det gennemsnitlige antal tag pr. længde under den aktuelle aktivitet.
- **Gennemsnitsfart**: Den gennemsnitlige hastighed for den aktuelle aktivitet.
- **Gennemsnitskadence**: Cykling. Den gennemsnitlige kadence for den aktuelle aktivitet.
- **Gennemsnitskadence**: Løb. Den gennemsnitlige kadence for den aktuelle aktivitet.
- **Gennemsnitstempo**: Det gennemsnitlige tempo for den aktuelle aktivitet.
- **Gentagelser**: Antal gentagelser i et sæt under styrketræningsaktivitet.
- **Højde**: Højden over eller under havets overflade for din aktuelle position.
- **Højintensive minutter**: Antallet af minutter med høj intensitet.
- **Interval antal tag**: Det gennemsnitlige antal tag pr. minut (spm) i det aktuelle interval.
- **Intervaldistance**: Den tilbagelagte afstand for det aktuelle interval.
- **Intervaldistance/tag**: Den gennemsnitlige tilbagelagte distance pr. tag i det aktuelle interval.
- **Intervallængder**: Antal længder i poolen, der er tilbagelagt i det aktuelle interval.
- **Interval Swolf**: Den gennemsnitlige SWOLF-score i det aktuelle interval.
- **Interval tag/længde**: Det gennemsnitlige antal tag pr. længde i det aktuelle interval.
- **Interval tag type**: Den aktuelle type tag i intervallet.
- **Intervaltempo**: Det gennemsnitlige tempo for det aktuelle interval.
- **Interval tid**: Stopurstid for det aktuelle interval.
- **Kadence**: Cykling. Antal omdrejninger på pedalarmen. Din enhed skal være tilsluttet kadencesensor (tilbehør), for at disse data vises.
- **Kadence**: Løb. Antal skridt pr. minut (højre og venstre).
- **Kalorier**: Antallet af forbrændte kalorier i alt.
- **Klokkeslæt**: Klokkeslættet baseret på din aktuelle position og dine tidsindstillinger (format, tidszone og sommertid).
- **Længder**: Antal længder i poolen, der er tilbagelagt under den aktuelle aktivitet.

**Lodret fart**: Stignings- eller nedstigningshastigheden over tid. **Maksimal fart**: Den højeste hastighed for den aktuelle aktivitet. **Minutter i alt**: Det samlede antal minutter med høj intensitet. **Moderate minutter**: Antallet af minutter med moderat intensitet. **Omgange**: Antallet af gennemførte baner for den aktuelle aktivitet. **Omgangsdistance**: Den tilbagelagte distance for den aktuelle omgang. **Omgangsfart**: Den gennemsnitlige hastighed for den aktuelle omgang. **Omgangskadence**: Cykling. Den gennemsnitlige kadence for den aktuelle omgang. **Omgangskadence**: Løb. Den gennemsnitlige kadence for den aktuelle omgang. **Omgang - skridt**: Antallet af trin for den aktuelle omgang. **Omgangspuls**: Den gennemsnitlige puls for den aktuelle omgang. **Omgangspuls %Maksimal**: Den gennemsnitlige procentdel af den maksimale puls for den aktuelle omgang. **Omgangstempo**: Det gennemsnitlige tempo for den aktuelle omgang. **Omgangstid**: Stopurstid for den aktuelle omgang. **Puls**: Din puls i hjerteslag pr. minut (bpm). Enheden skal være tilsluttet en kompatibel pulsmåler. **Puls %Maks.**: Procentdelen af maksimal puls. **Pulszone**: Det aktuelle interval for din puls (1 til 5). Standardzonerne er baseret på din brugerprofil og maksimale puls (220 minus din alder). **Retning**: Den retning, du bevæger dig i. **Sæt-timer**: Tid brugt i det aktuelle træningssæt under styrketræningsaktivitet. **Samlet nedstigning**: Den samlede højdenedstigning under aktiviteten og siden den seneste nulstilling. **Samlet stigning**: Den samlede højdestigning under aktiviteten eller siden den seneste nulstilling. **Sidste intervaldistance pr. tag**: Den gennemsnitlige tilbagelagte distance pr. tag i det seneste fuldførte interval. **Sidste interval Swolf**: Den gennemsnitlige swolf-score for det senest gennemførte interval. **Sidste interval - type tag**: Den anvendte type tag under det senest gennemførte interval. **Sidste længde - hastighed for tag**: Det gennemsnitlige antal tag pr. minut (spm) under den senest gennemførte pool-længde. **Sidste længde Swolf**: SWOLF-scoren for den senest gennemførte pool-længde. **Sidste længde - tag**: Det samlede antal tag i den senest gennemførte pool-længde. **Sidste længde - tempo**: Det gennemsnitlige tempo for den senest gennemførte pool-længde. **Sidste længde - type af tag**: Den anvendte type tag under den senest gennemførte pool-længde. **Sidste omgang - fart**: Den gennemsnitlige hastighed for den senest gennemførte omgang. **Sidste omgang - kadence**: Cykling. Den gennemsnitlige kadence for den senest gennemførte omgang. **Sidste omgang - kadence**: Løb. Den gennemsnitlige kadence for den senest gennemførte omgang. **Sidste omgang puls %Maksimal**: Den gennemsnitlige procentdel af den maksimale puls for den senest gennemførte omgang. **Sidste omgangsdistance**: Den tilbagelagte distance for den senest gennemførte omgang. **Sidste omgangspuls**: Den gennemsnitlige puls for den senest gennemførte omgang. **Sidste omgang - tempo**: Det gennemsnitlige tempo for den senest gennemførte omgang. **Skridt**: Antallet af skridt for den aktuelle aktivitet. **Slag**: Det samlede antal tag for den aktuelle aktivitet. **Solnedgang**: Tidspunktet for solnedgang på din GPS-position. **Solopgang**: Tidspunktet for solopgang på din GPS-position. **Stress**: Dit aktuelle stressniveau. **Svømmetid**: Svømmetiden for den aktuelle aktivitet, eksklusiv hviletid.

**Temperatur**: Lufttemperaturen. Din kropstemperatur påvirker temperatursensoren. Enheden skal være tilsluttet en tempe sensor, for at disse data vises.

**Tempo**: Det aktuelle tempo.

**Tid for seneste omgang**: Stopurstid for den senest gennemførte omgang.

**Tid i zone**: Den forgangne tid i hver enkelt puls- eller effektzone.

**Tidsforbrug**: Den samlede registrerede tid. Hvis du eksempelvis starter timeren og løber i 10 minutter, stopper timeren i 5 minutter og derefter starter timeren igen og løber i 20 minutter, er den forløbne tid 35 minutter.

**Timer**: Stopurstid for den aktuelle aktivitet.

**Vejrtrækningsfrekvens**: Din vejrtrækningsfrekvens i åndedrag pr. minut (brpm).

### VO2 maks. standardbedømmelser

Disse tabeller omfatter standardklassificeringer for VO2-max estimeringer efter alder og køn.

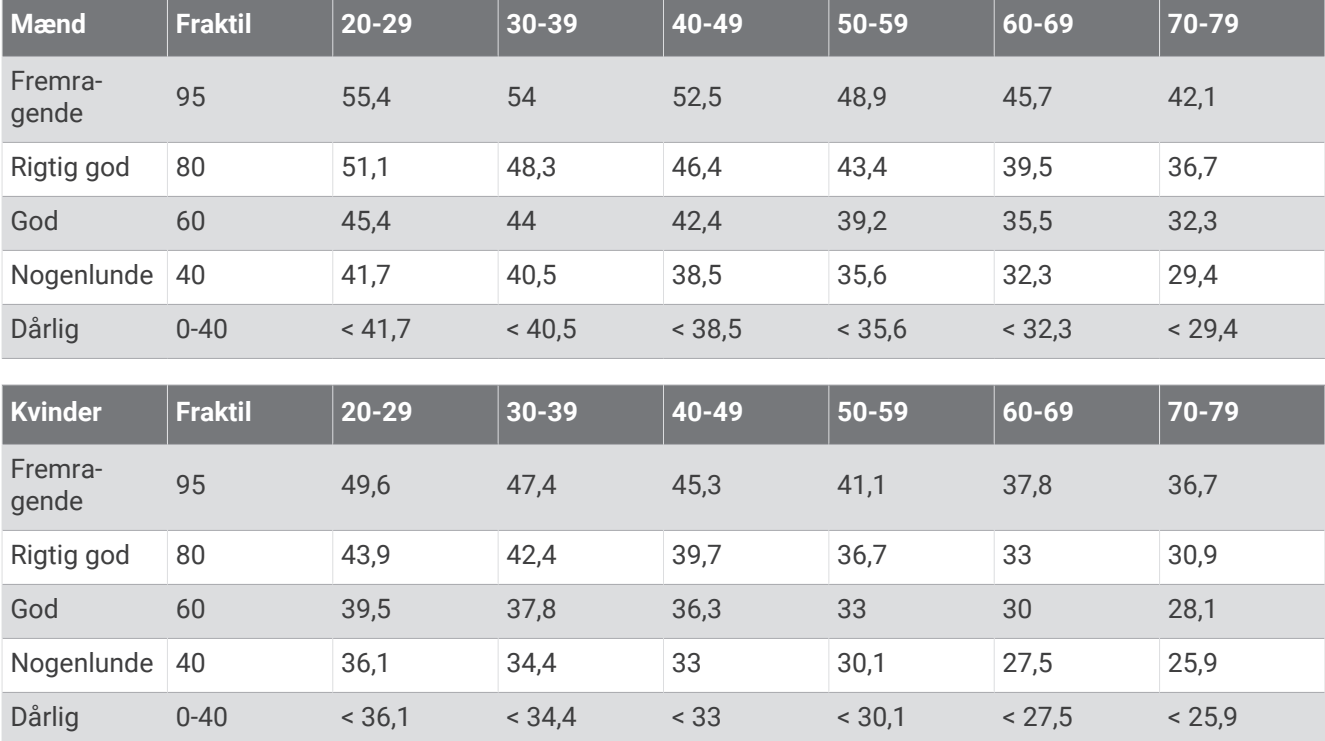

Data genoptrykt med tilladelse fra The Cooper Institute. Du kan finde flere oplysninger på [www.CooperInstitute](http://www.CooperInstitute.org) [.org](http://www.CooperInstitute.org).

# <span id="page-69-0"></span>Hjulstørrelse og -omkreds

Din hastighedssensor registrerer automatisk din hjulstørrelse. Du kan evt. manuelt indtaste din hjulstørrelse i hastighedssensorens indstillinger.

Dækstørrelse er markeret på begge sider af dækket. Dette er ikke en komplet liste. Du kan også måle omkredsen af dit hjul eller bruge en af de beregningsredskaber, der findes på internettet.

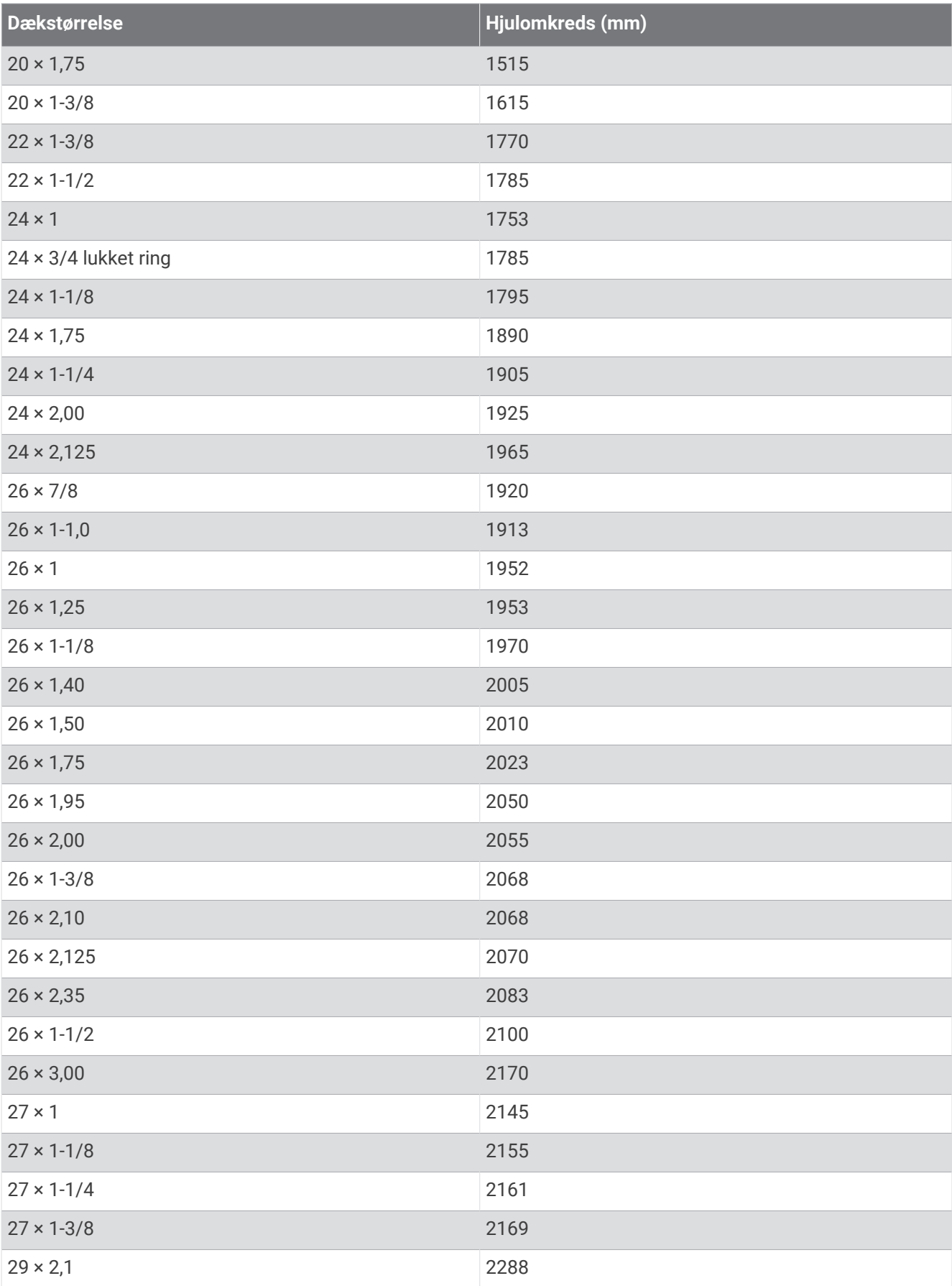

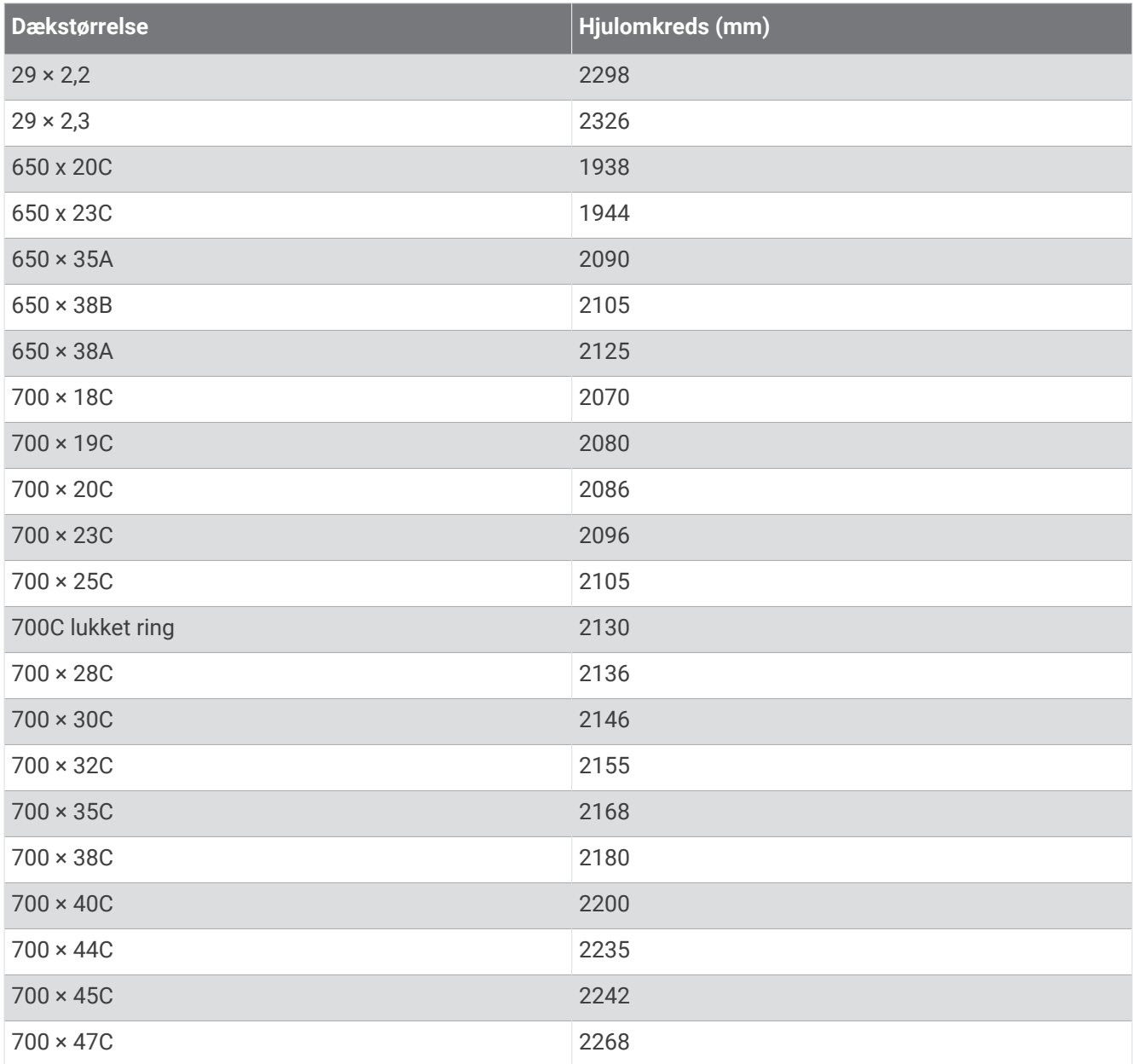

# Symboldefinitioner

Disse symboler findes muligvis på mærker på enheden eller tilbehøret.

WEEE-symbol vedrørende bortskaffelse og genanvendelse. WEEE-symbolet står på produktet i overens-

stemmelse med EU-direktiv 2012/19/EU om bortskaffelse af elektrisk og elektronisk udstyr (WEEE - Waste Electrical and Electronic Equipment). Formålet er at forhindre, at produktet bortskaffes på en forkert måde, samt at fremme genanvendelse.
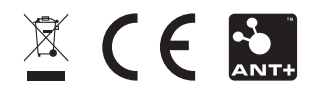

September 2023 GUID-D93137A9-B374-4A24-8A4D-A66C9AC91265 v6